# DIGITAL Server 5300

# User's Guide

Part Number: ER−K8FWW−UA. A01

#### **December 1997**

This manual is for anyone who manages, operates, or services the DIGITAL Server 5300 system. It covers operation, firmware, initial troubleshooting, and component installation.

**Digital Equipment Corporation Maynard, Massachusetts**

#### **December 1997**

Digital Equipment Corporation makes no representations that the use of its products in the manner described in this publication will not infringe on existing or future patent rights, nor do the descriptions contained in this publication imply the granting of licenses to make, use, or sell equipment or software in accordance with the description.

Possession, use, or copying of the software described in this publication is authorized only pursuant to a valid written license from Digital or an authorized sublicensor.

© Digital Equipment Corporation 1997. All rights reserved.

The following are trademarks of Digital Equipment Corporation: DEClaser, Digital, OpenVMS, PATHWORKS, StorageWorks, and the DIGITAL logo.

The following are third-party trademarks: Adobe and PostScript are registered trademarks of Adobe Systems, Incorporated., Helvetica and Times are registered trademarks of Linotype Co., Lifestyle 28.8 DATA/FAX Modem is a trademark of Motorola, Inc., Microsoft and MS-DOS are registered trademarks and Windows is a trademark of Microsoft Corporation.., U.S. Robotics and Sportster are registered trademarks of U.S. Robotics. Windows NT is a trademark of Microsoft, Inc. All other trademarks and registered trademarks are the property of their respective holders.

**FCC Notice:** The equipment described in this manual generates, uses, and may emit radio frequency energy. The equipment has been type tested and found to comply with the limits for a Class A digital device pursuant to Part 15 of FCC Rules, which are designed to provide reasonable protection against such radio frequency interference. Operation of this equipment in a residential area may cause interference, in which case the user at his own expense will be required to take whatever measures are required to correct the interference.

**Shielded Cables:** If shielded cables have been supplied or specified, they must be used on the system in order to maintain international regulatory compliance.

**Warning:** This is a Class A product. In a domestic environment this product may cause radio interference, in which case the user may be required to take adequate measures.

# **Table of Contents**

### 1 Overview

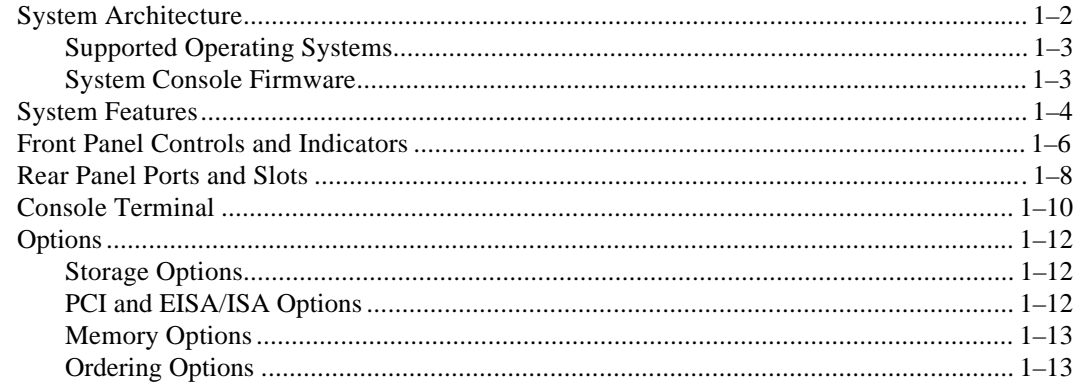

# 2 Installing the System

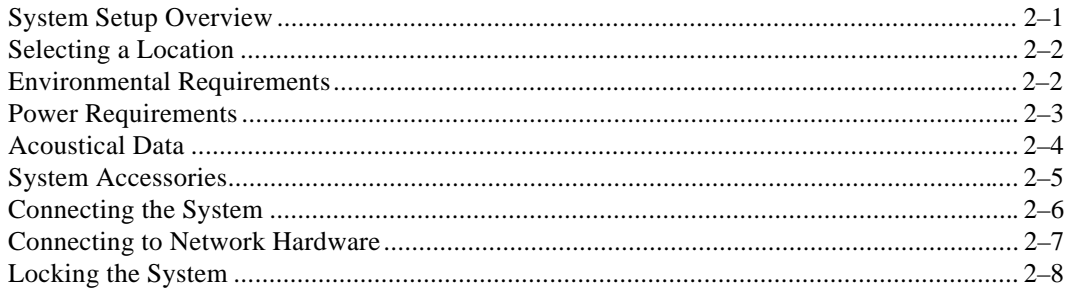

# 3 Operation

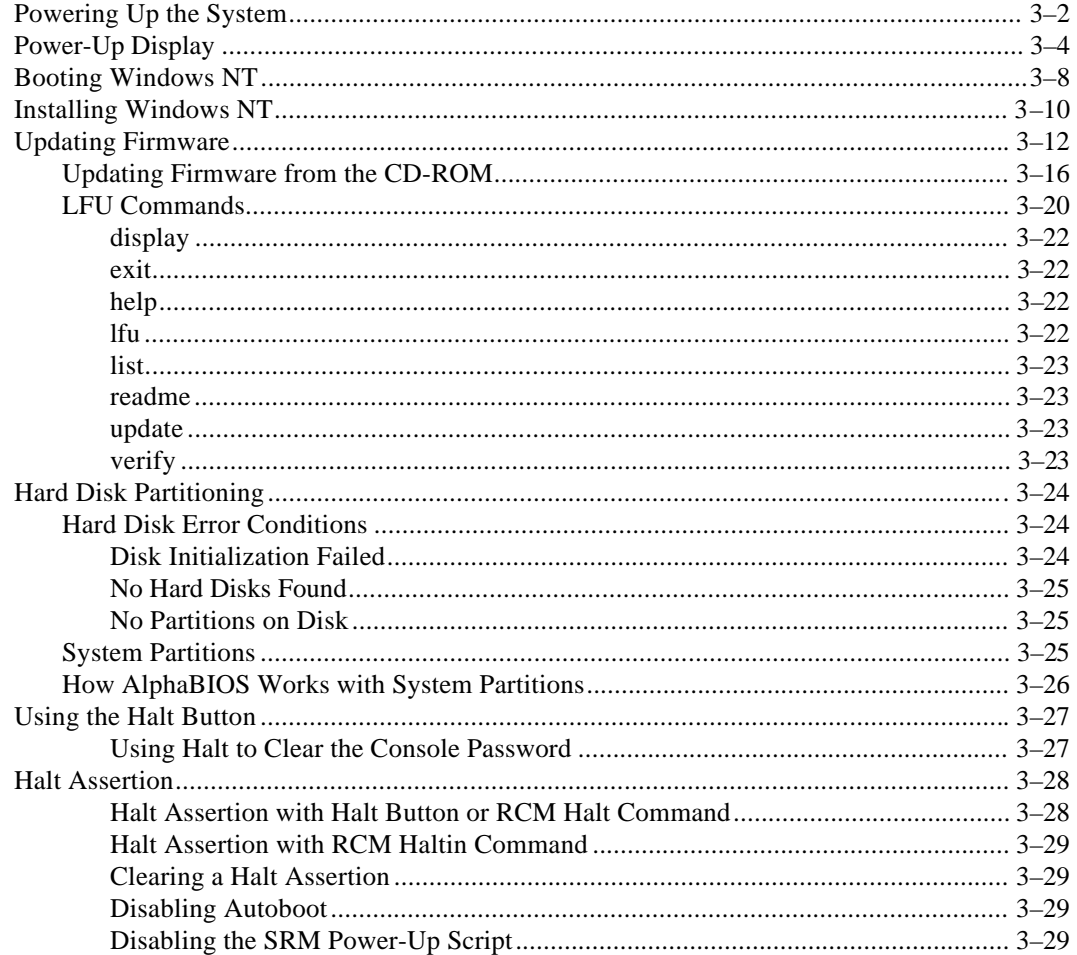

### **4 SRM Console**

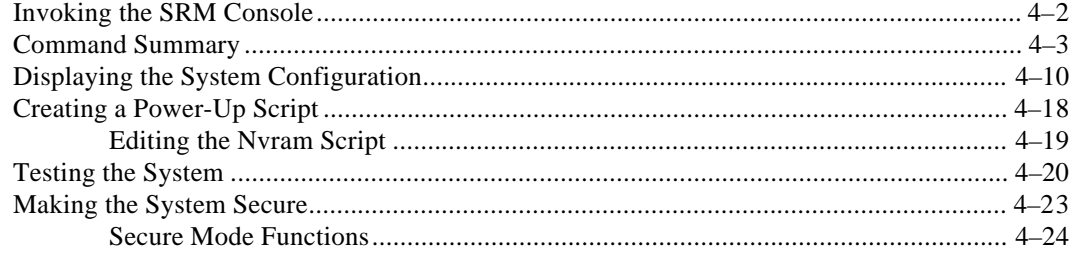

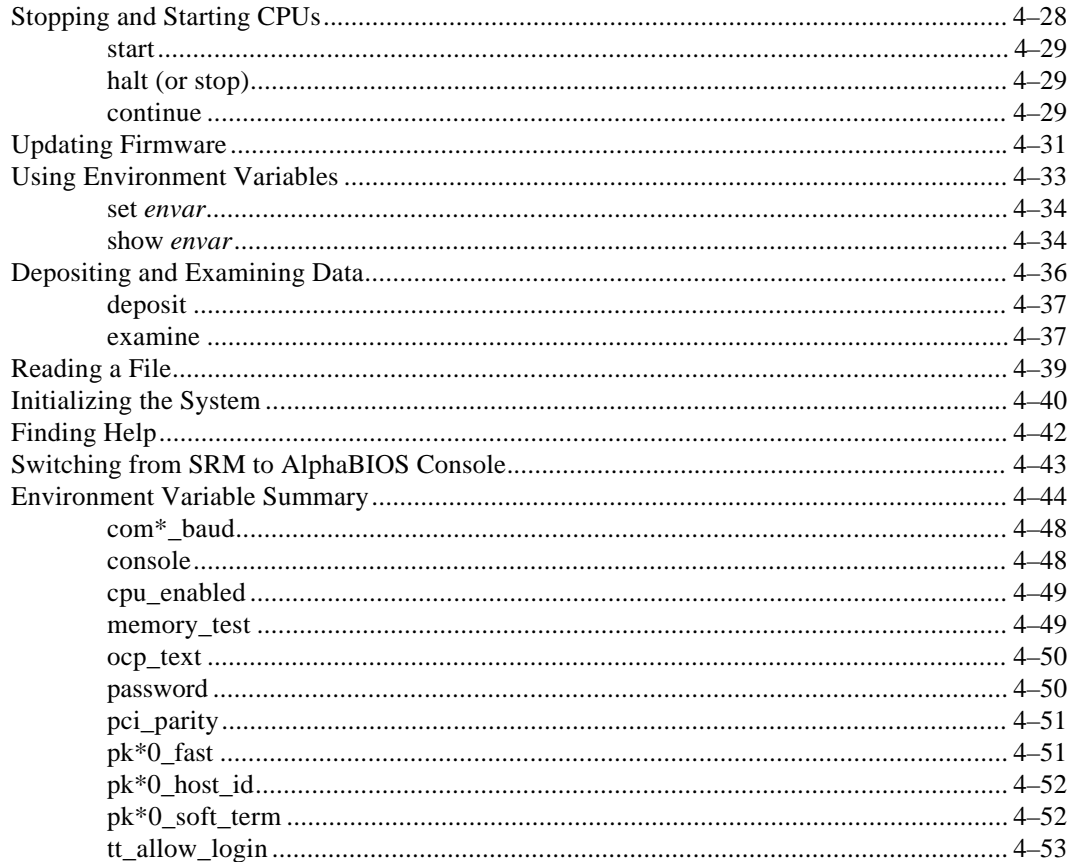

# 5 AlphaBIOS Console

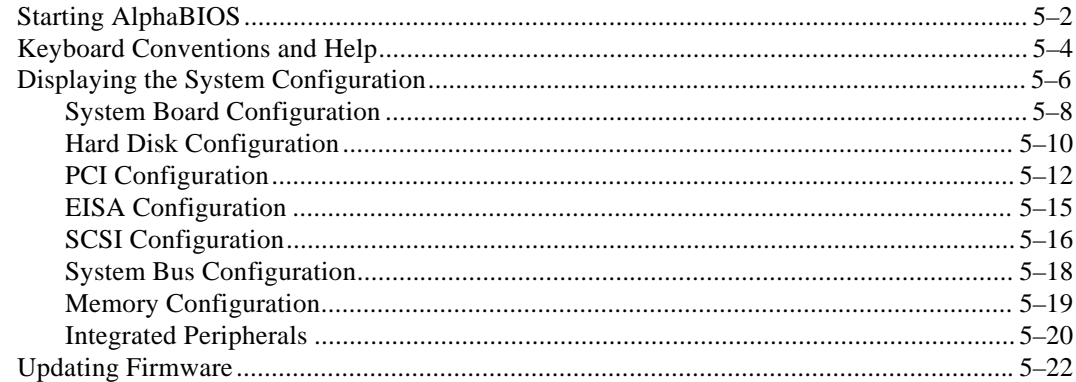

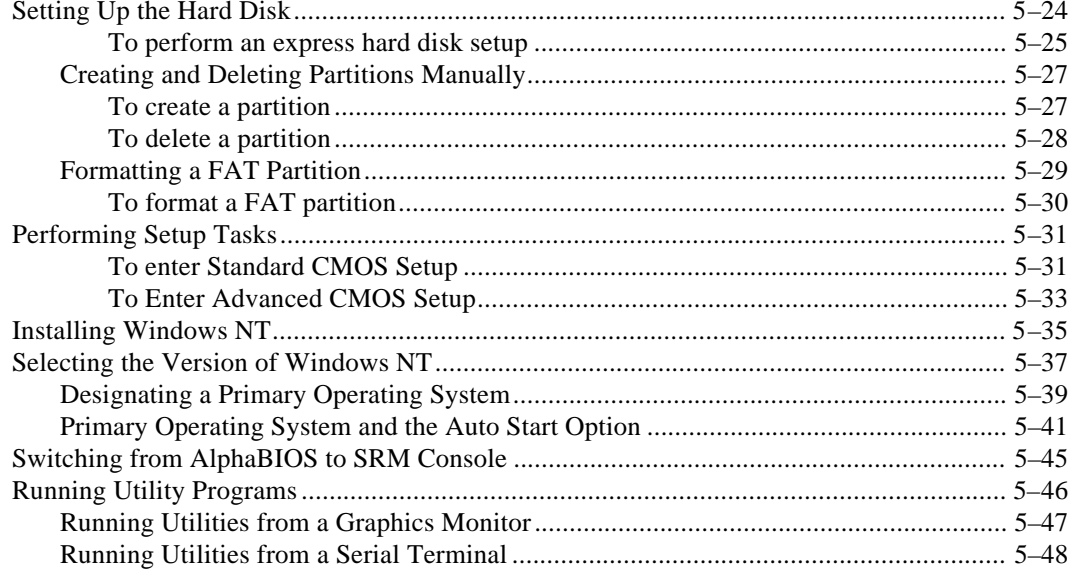

# **6 Managing the System Remotely**

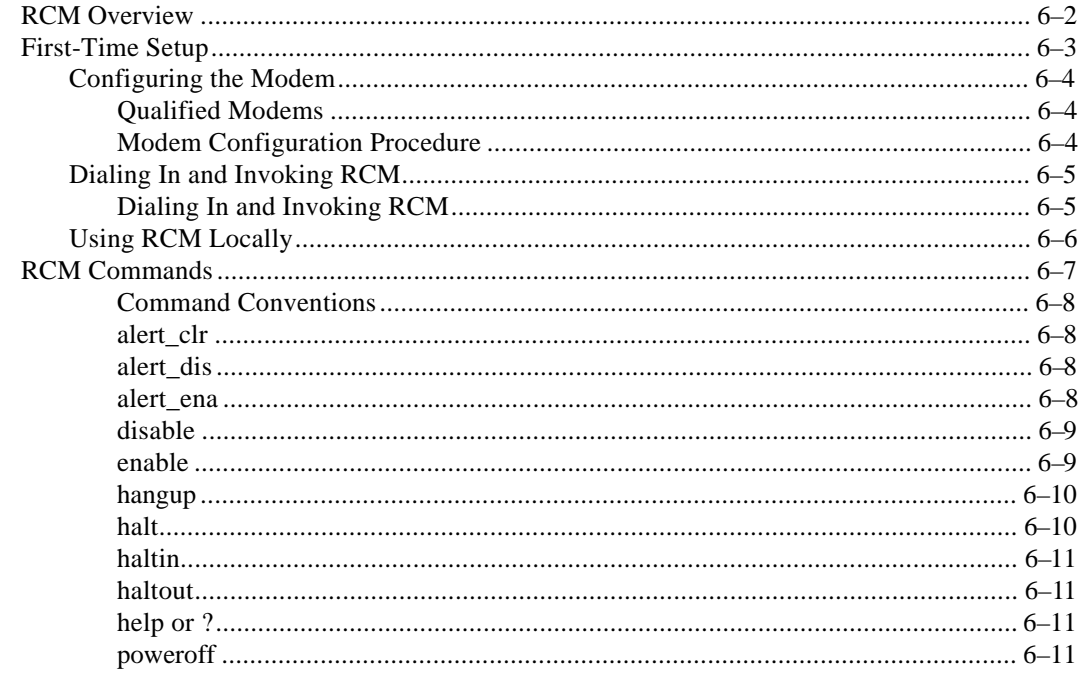

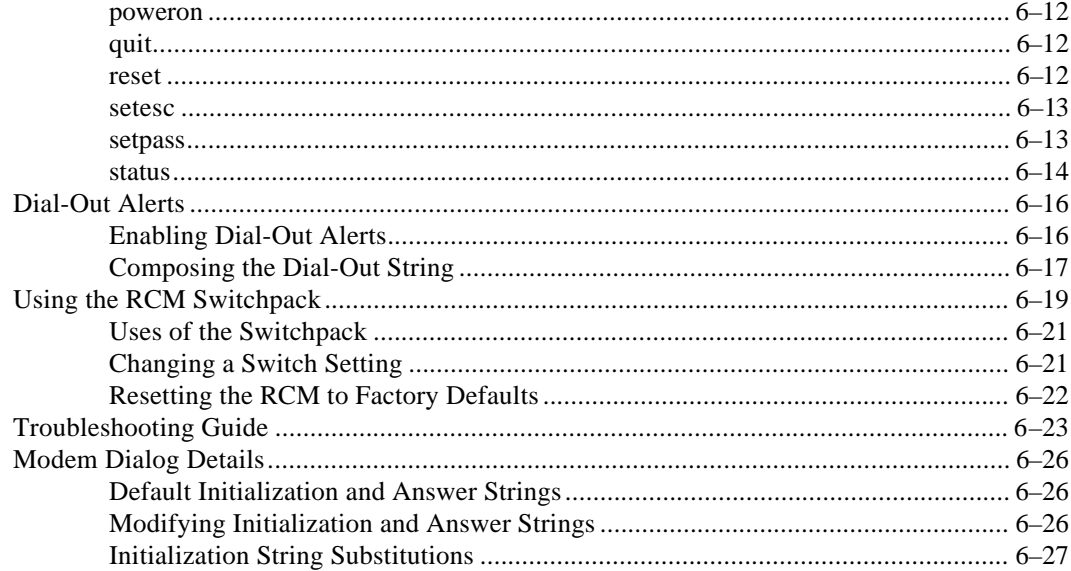

# **7 Installing Components**

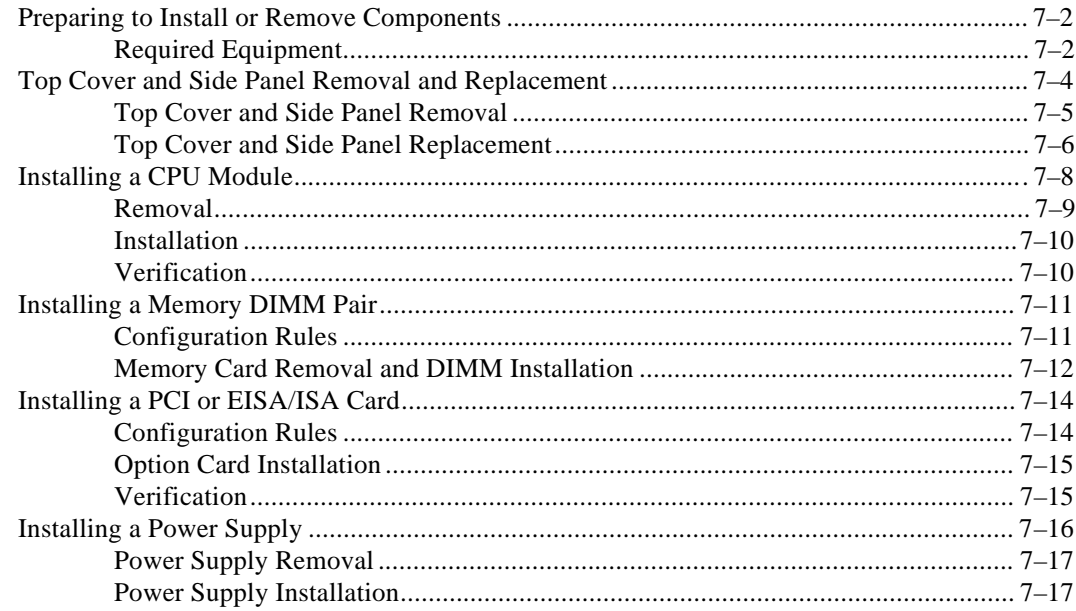

# **8 Troubleshooting**

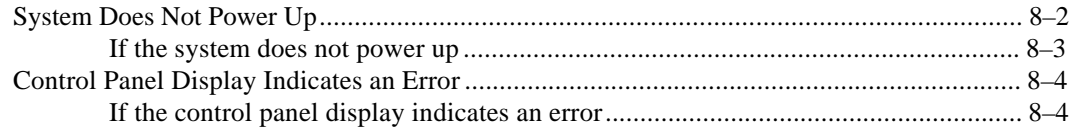

# **Figures**

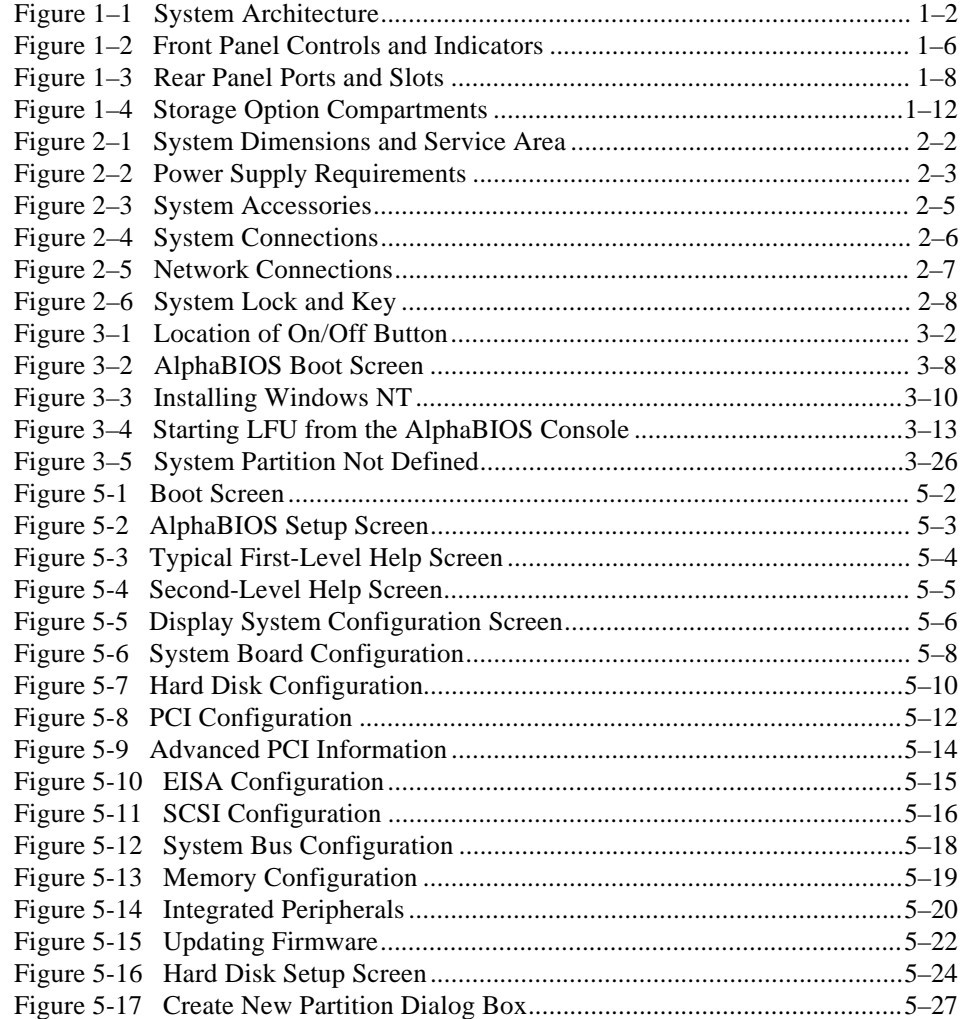

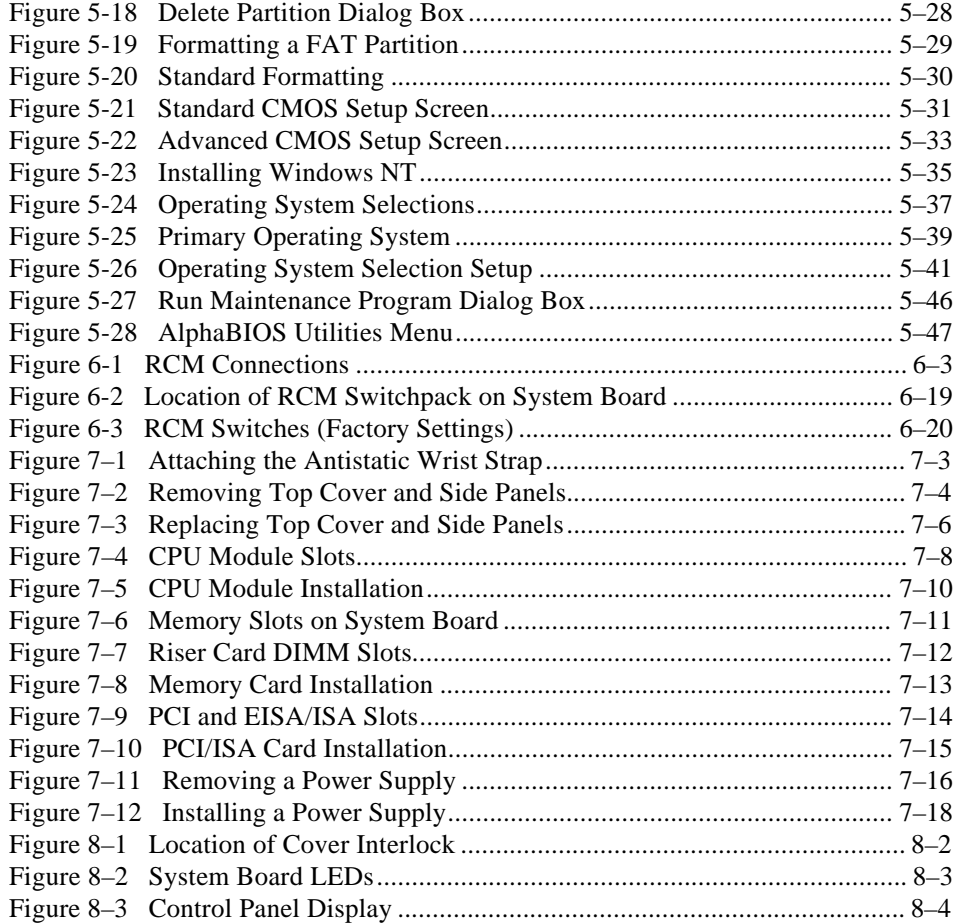

### **Tables**

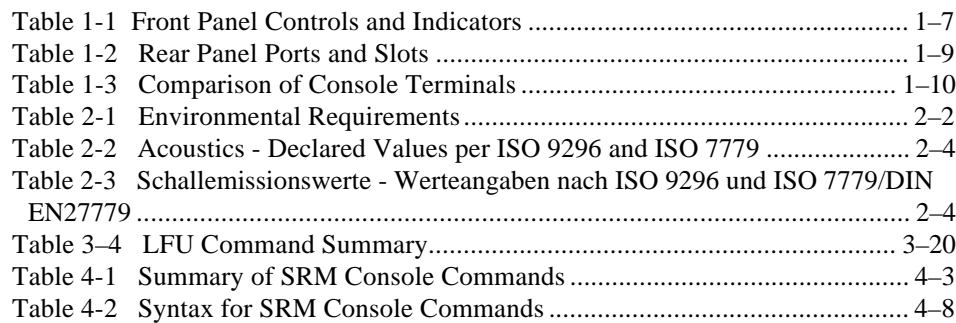

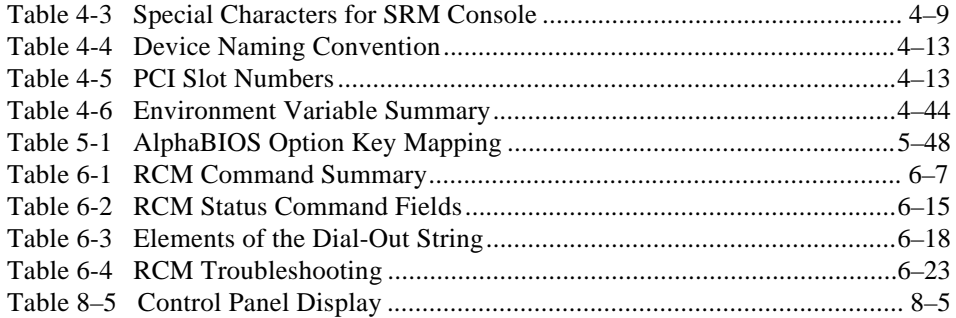

# **Preface**

### **Intended Audience**

This manual is for anyone who manages, operates, or services an DIGITAL Server 5300 system.

### **Document Structure**

This manual uses a structured documentation design. Topics are organized into small sections for efficient online and printed reference. Each topic begins with an abstract. You can quickly gain a comprehensive overview by reading only the abstracts. Next is an illustration or example, which also provides quick reference. Last in the structure are descriptive text and syntax definitions.

This manual has eight chapters as follows:

- **Chapter 1, Overview,** describes the system components.
- **Chapter 2, Installing the System,** provides environmental and power requirements, and set-up instructions.
- **Chapter 3, Operation,** gives instructions for powering up the system drawer, booting the operating system, updating firmware.
- **Chapter 4, SRM Console,** describes commands in the SRM console.
- **Chapter 5, AlphaBIOS Console,** describes menu selections in the AlphaBIOS console, for Windows NT systems.
- **Chapter 6, Managing the System Remotely**, provides information on the Remote Console Manager (RCM).
- **Chapter 7, Installing Components,** gives instructions for adding CPU, memory, PCI, and EISA/ISA cards to the system.

• **Chapter 8, Troubleshooting**, provides basic troubleshooting information.

### **Documentation Titles**

The following table lists the books in the DIGITAL Server 5300 documentation set.

**DIGITAL Server 5300 Documentation**

| Title                                           | <b>Order Number</b> |
|-------------------------------------------------|---------------------|
| <b>User and Installation Documentation Kit.</b> | OC-06CAB-H8         |
| User's Guide                                    | ER-K8FWW-UA         |
| <b>Basic Installation</b>                       | ER-K8FWW-IM         |
| <b>Service Information</b>                      |                     |
| Service Guide                                   | ER-K8FWW-SG         |

This chapter provides an overview of the DIGITAL Server 5300 system features and capabilities. The following topics are covered:

- System Architecture
- System Features
- Front Panel Controls and Indicators
- Rear Panel Ports and Slots
- Console Terminal
- System Options

# **System Architecture**

**The DIGITAL Server 5300 is a high-performance system. Figure 1–1 shows the system architecture.**

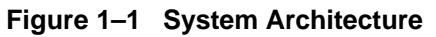

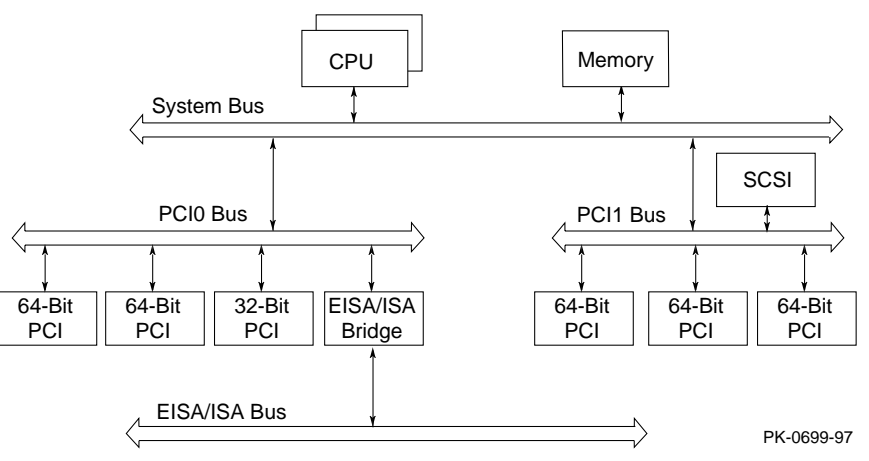

The DIGITAL Server 5300 pedestal system is housed in an enclosure containing the motherboard, CPU cards, memory modules, and power supplies. This enclosure allows for up to ten internal storage devices: one dedicated diskette drive slot, two removable media slots, and seven 3.5-inch hard disk drives.

The control panel includes Halt, Reset, and On/Off buttons.

All memory and I/O components are on a single board that contains the memory subsystem, the PCI bus, the EISA/ISA bus, the integrated I/O controllers, and the remote console manager (RCM).

#### **Supported Operating Systems**

This system supports the Microsoft Windows NT operating system:

While the operating system is running, it controls the system, which is in program mode. When the operating system is *not* running, a second mode, console mode, allows *you* to control system management functions, described in the next section.

#### **System Console Firmware**

You perform many of the tasks for managing and configuring your server system in console mode, where the system is controlled by the console subsystem, rather than the operating system.

The console subsystem, located in ROM (read-only memory) on the system board, contains the firmware that interacts directly with hardware components and facilitates interaction between the hardware and the operating system.

# **System Features**

**The system provides a number of features that enhance its reliability and improve its expansion capabilities, as well as facilitate hardware management and improve security.**

#### **Reliability**

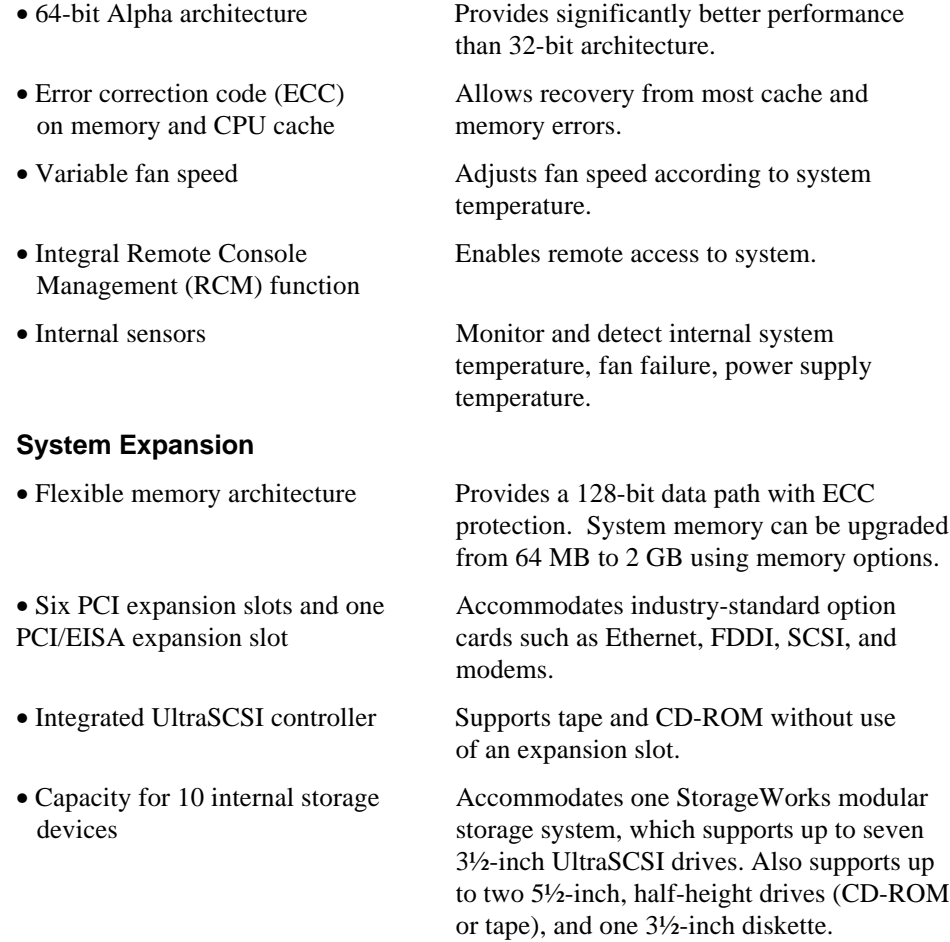

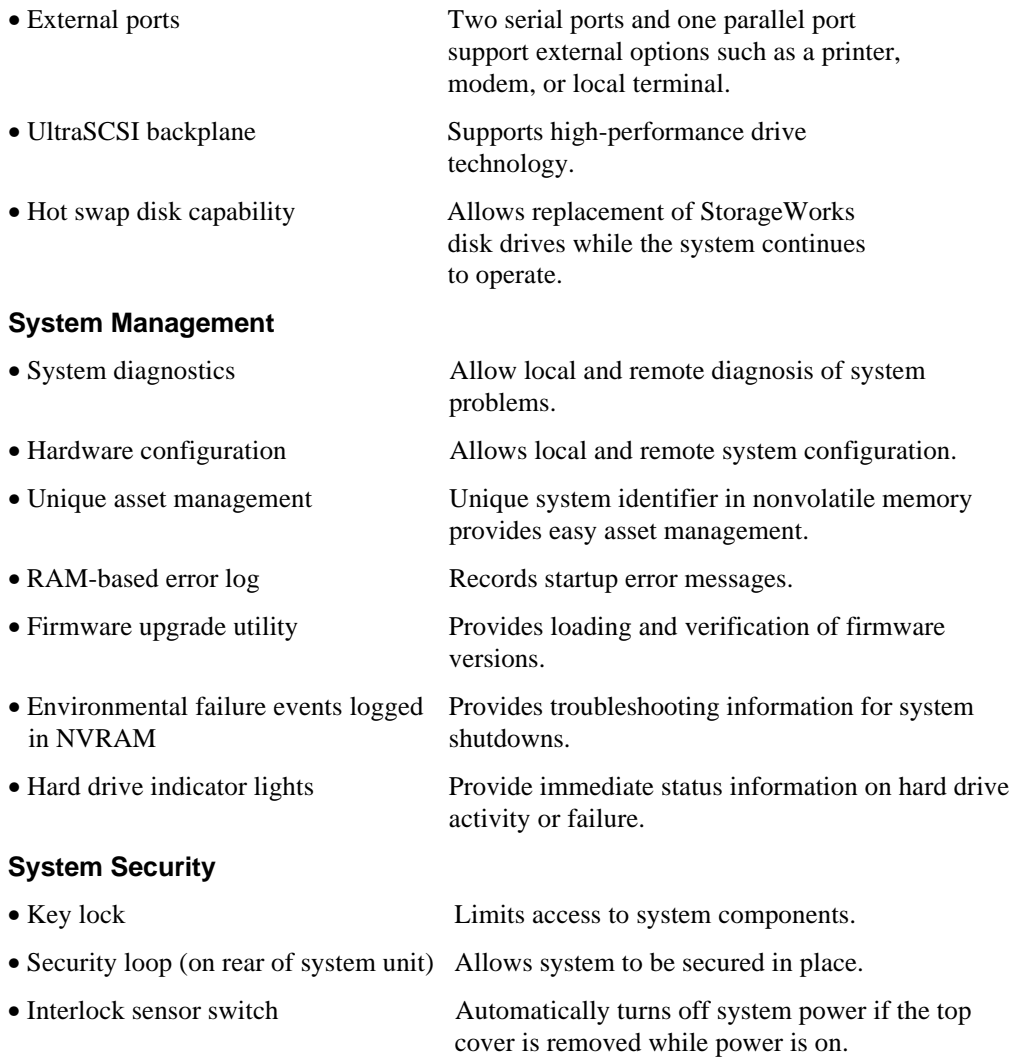

### **Front Panel Controls and Indicators**

**The controls and indicators on the front panel of the system unit are shown in Figure 1-1 and described in Table 1-2. The control panel display shows start-up messages during power-up.**

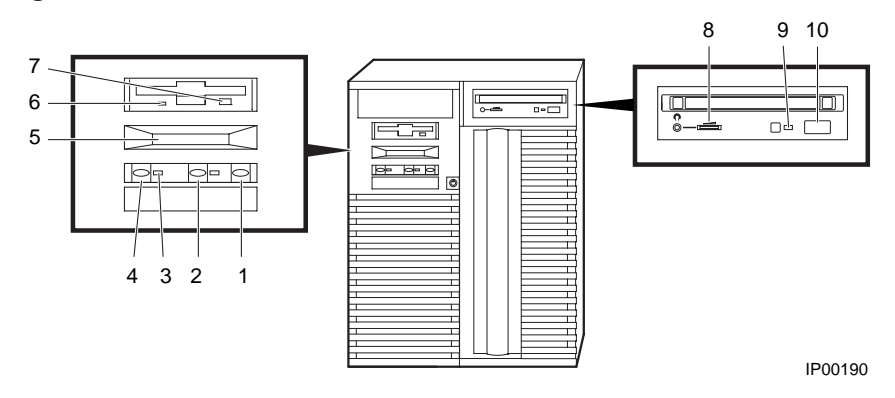

#### **Figure 1–2 Front Panel Controls and Indicators**

| <b>Control or Indicator</b>           | <b>Function</b>                                                                                                    |
|---------------------------------------|----------------------------------------------------------------------------------------------------|
| (1) Halt button                       | Used to bring system to SRM console on                                                                                                    |
|                                       | power-up or reset.                                                                                                    |
| (2) Reset button                      | Reinitializes the system and performs<br>startup tests. Can be used with the Halt<br>button to bring up the SRM console while<br>in AlphaBIOS. |
| $(3)$ On/Off indicator                | Lights when the system is turned on.                                                                                                    |
| $(4)$ On/Off button                   | Turns system on and off.                                                                                                    |
| (5) Control panel display             | Displays startup messages.                                                                                                    |
| (6) Diskette drive activity indicator | Lights when the system is accessing the<br>diskette drive.                                                                                     |
| (7) Diskette drive eject button       | Ejects a diskette from the diskette drive.                                                                                                    |
| (8) CD-ROM volume control             | Adjusts headphone volume.                                                                                                    |
| (9) CD-ROM activity indicator         | Lights when the system is accessing the<br>CD-ROM drive.                                                                                       |
| $(10)$ CD-ROM eject button            | Ejects disk from CD-ROM drive.                                                                                                    |

**Table 1-1 Front Panel Controls and Indicators**

### **Rear Panel Ports and Slots**

**The ports and slots on the rear of the system unit are shown in Figure 1–3 and described in Table 1-2.**

**Figure 1–3 Rear Panel Ports and Slots**

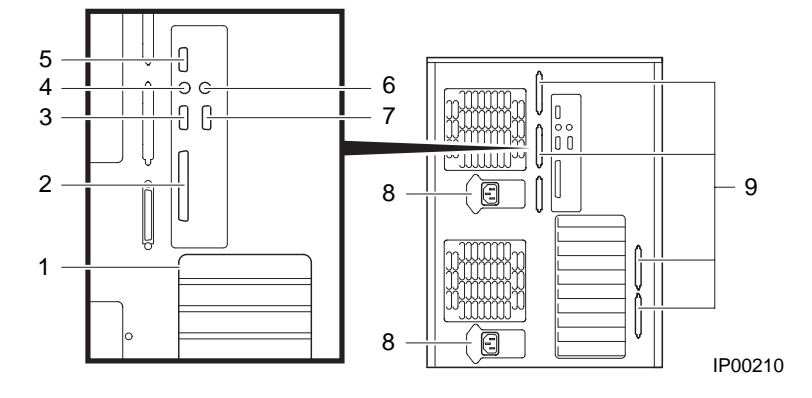

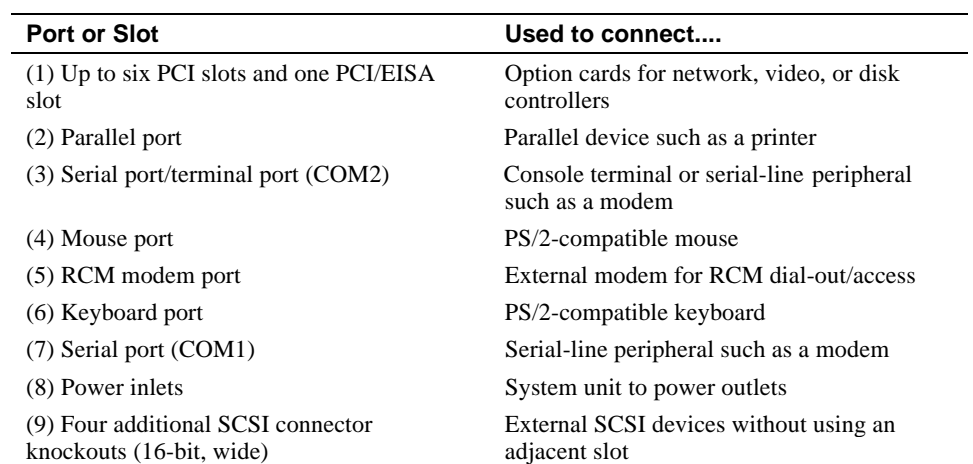

#### **Table 1-2 Rear Panel Ports and Slots**

### **Console Terminal**

**The console terminal can be either a serial terminal or a graphics monitor. The power-up display prints to this terminal.**

#### **Table 1-3 Comparison of Console Terminals**

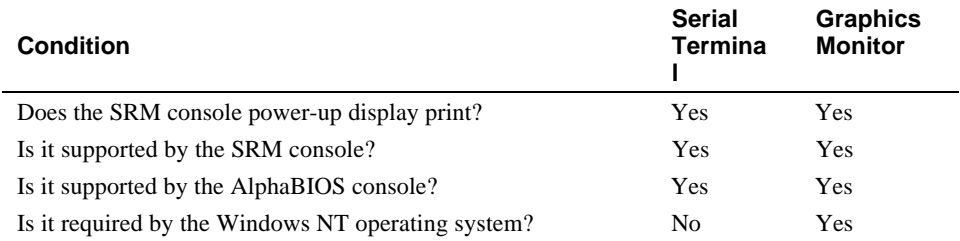

The console terminal can be a serial (character cell) terminal connected to the COM1 port or a graphics monitor connected to a VGA adapter on PCI 0. If the console terminal is connected to COM1, the entire power-up display prints. (See Section 3.2 for information about the power-up display.) If the console terminal is a VGA monitor, console power-up messages are sent to those devices but SROM and XSROM power-up messages are lost.

The **console** environment variable is set to **serial** when the console terminal is a serial terminal; it is set to **graphics** when the console terminal is a graphics monitor. (See "Environment Variable Summary" in Chapter 4 for information about environment variables.)

If the **console** environment variable is set to **serial** and no terminal is attached to COM1, pressing a carriage return on a graphics terminal attached to the keyboard port (after power-up testing has completed) makes it the console device and the console prompt is sent to it.

If the **console** environment variable is set to **graphics** and no graphics monitor is attached to the keyboard port, pressing a carriage return on a serial terminal attached to COM1 (after power-up testing has completed) makes it the console device and the console prompt is sent to it.

*NOTE: The console prompt displays only after the entire power-up sequence is complete. This can take up to several minutes if the memory is very large.*

### **Options**

**Options include storage, PCI and EISA/ISA I/O cards, and memory cards. Figure 1–4 shows storage option compartments.**

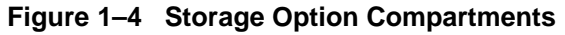

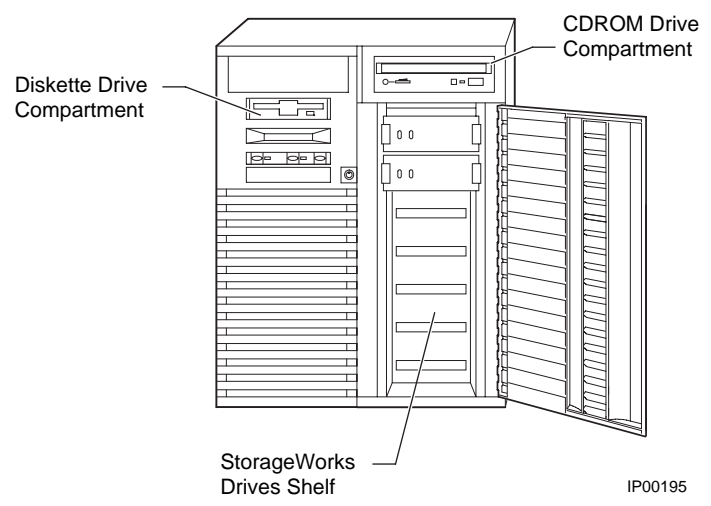

#### **Storage Options**

Storage options are located in several compartments inside the system as shown in Figure 1-4. The system accommodates the following types of storage options:

- One diskette drive
- One CD-ROM drive
- Up to seven  $3\frac{1}{2}$ -inch StorageWorks drives or two  $5\frac{1}{2}$ -inch drives

#### **PCI and EISA/ISA Options**

The system supports PCI options and EISA/ISA options for:

- SCSI storage expansion
- Networking and communications

- Graphics
- Sound

#### **Memory Options**

You can increase your system's memory to 2 gigabytes by using various combinations of memory options. Adding more memory allows your system to run memory-intensive software more quickly.

The system supports the following memory option sizes:

- 64 MB
- 256 MB

Memory options include a 64-MB option consisting of two 32 MB DIMMs, and a 256-MB option consisting of two 128 MB DIMMs.

#### **Ordering Options**

The list of supported options is subject to change. Contact your sales representative for information on the current list of supported options and for information on ordering.

The latest verison of the firmware is available on the World Wide Web:

http://www.windowsnt.digital.com

This chapter explains how to set up and install your system hardware. It covers these topics:

- System Setup Overview
- Selecting a Location
- Environmental Requirements
- Power Requirements
- Acoustical Data
- System Accessories
- Connecting the System
- Connecting to Network Hardware
- Locking the System

### **System Setup Overview**

The following list summarizes the steps for setting up your system, which may vary depending on the options in your system.

- 1. Select a location for the system, giving consideration to service access, environmental requirements, and power requirements.
- 2. Confirm that you have all the desired accessories that ship with the system and any accessories you may want to add.
- 3. Connect the keyboard, mouse, printer, and monitor or terminal.
- 4. Connect to the network hardware.
- 5. Verify your hardware setup.

### **Selecting a Location**

When choosing a system location, keep in mind the environmental requirements and power requirements for the system. Figure 2–1 shows the system dimensions and the clearance needed to access the system for servicing.

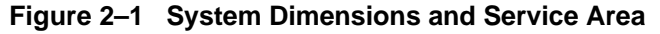

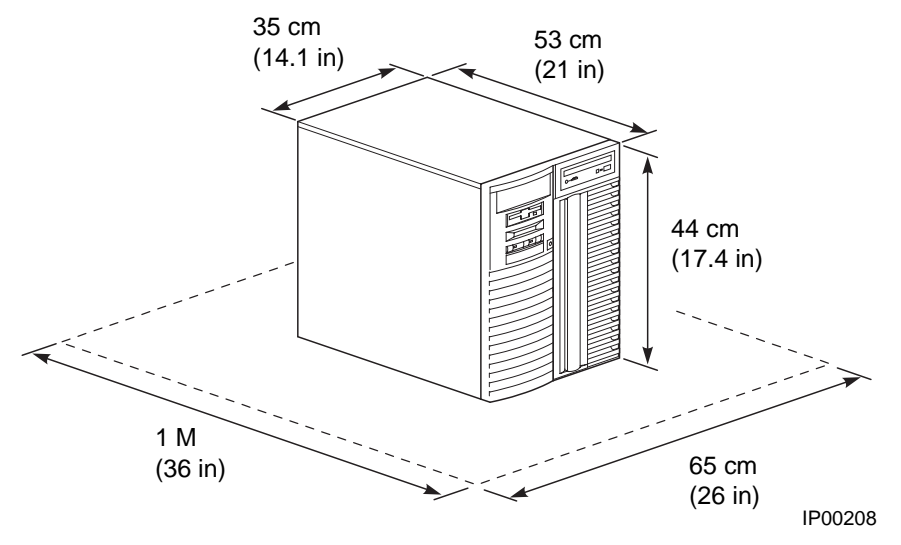

### **Environmental Requirements**

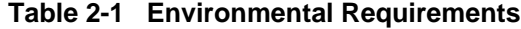

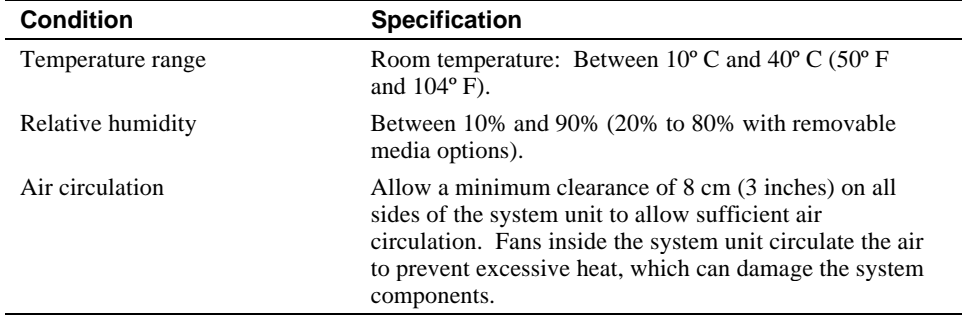

# **Power Requirements**

Your system ships with two power supplies. Both power supplies connect to an AC outlet.

**Figure 2–2 Power Supply Requirements**

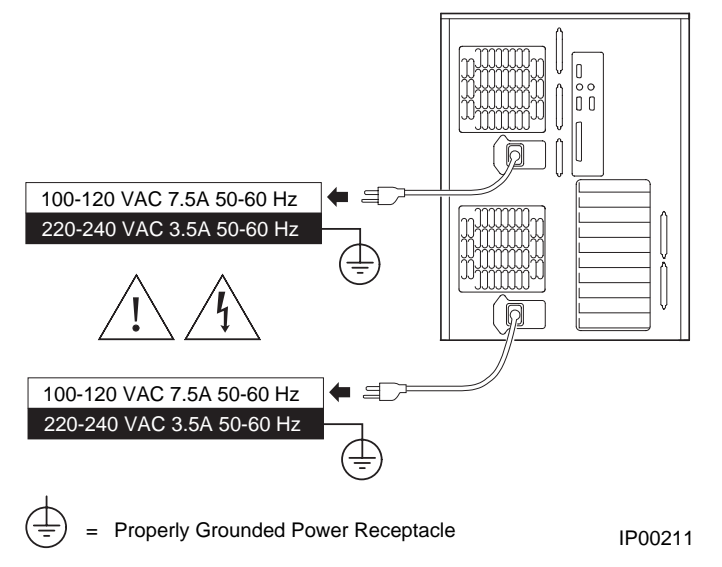

*NOTE: Current ratings are maximum with a fully loaded system.*

### **Acoustical Data**

#### **Table 2-2 Acoustics - Declared Values per ISO 9296 and ISO 7779**

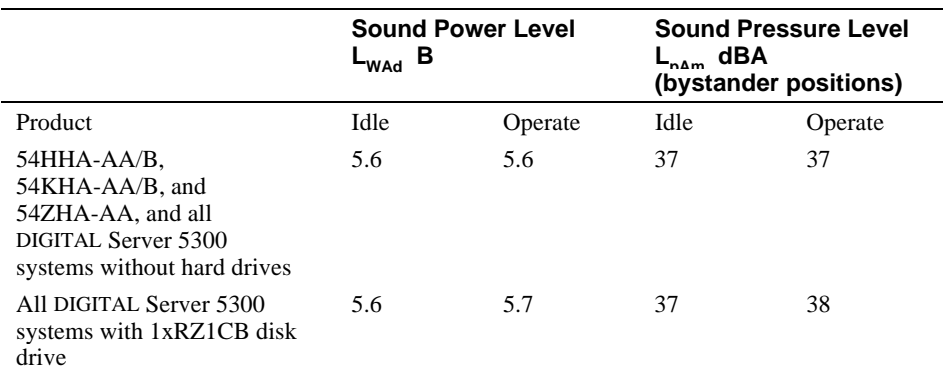

[Current values for specific configurations are available from Digital Equipment Corporation representatives.  $1 B = 10$  dBA.]

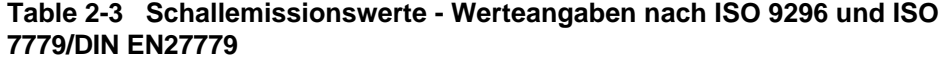

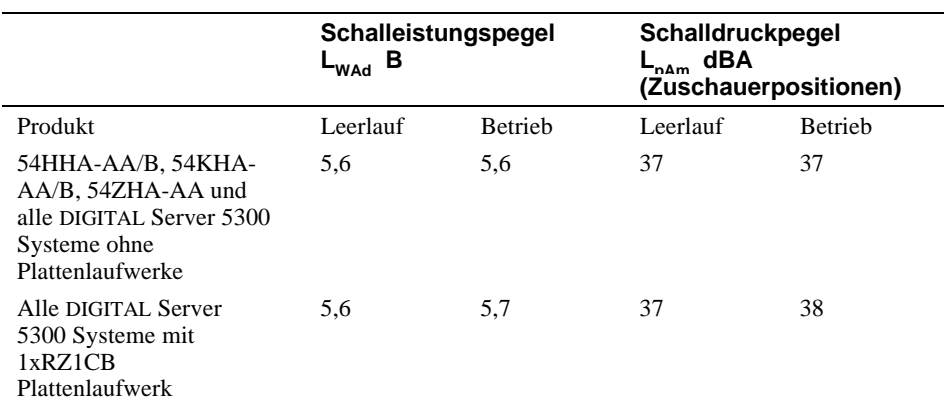

[Aktuelle Werte für spezielle Ausrüstungsstufen sind über die Digital Equipment Vertretungen erhältlich. 1 B = 10 dBA.]

### **System Accessories**

Figure 2-3 shows the accessories that are included with the system. Table 2-2 describes the accessories.

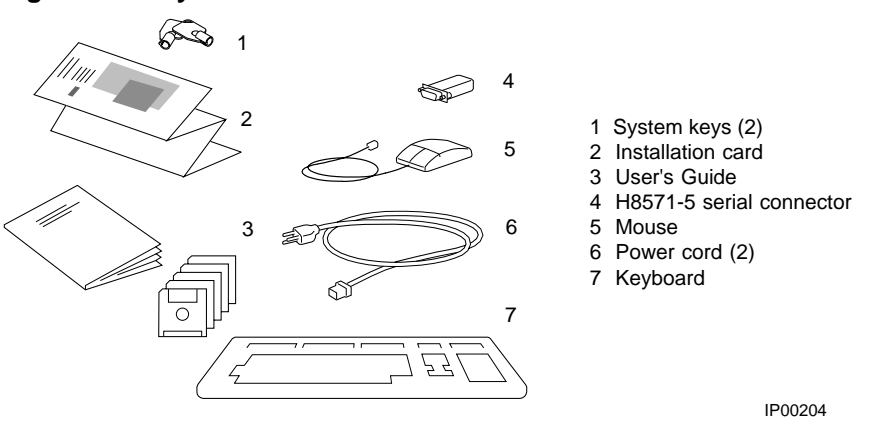

#### **Figure 2–3 System Accessories**

If you are using a keyboard, a mouse, or a printer, connect each to the appropriate connector at the rear of the system. See Figure 1-2 to verify the location of the connectors.

# **Connecting the System**

Connect the system components as shown in Figure 2–4.

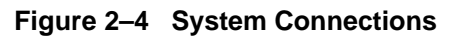

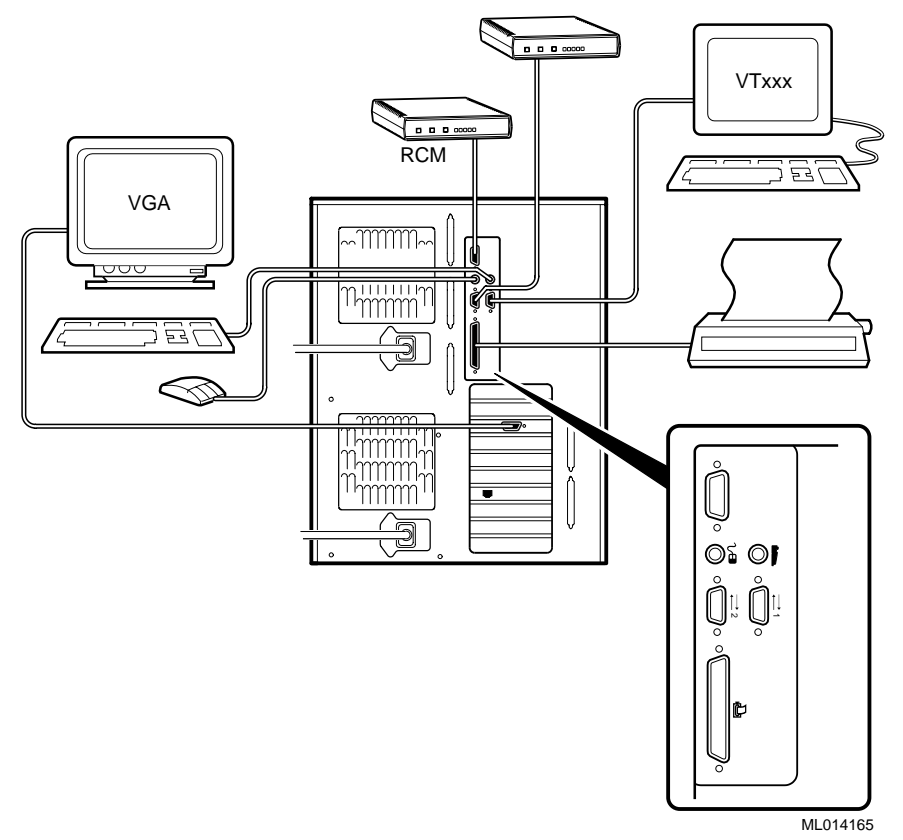

### **Connecting to Network Hardware**

The system supports various network options. You can connect to ThinWire, as shown in Figure 2-5. With appropriate options, you can also connect to FDDI and token ring networks.

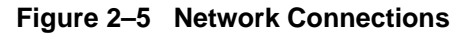

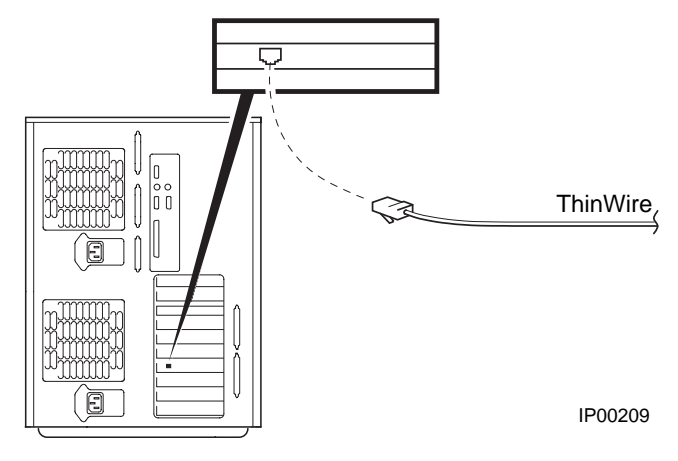

### **Locking the System**

Pedestal systems are protected by a key lock located on the front. Turning the key to the left locks the front door. When the front door is locked, the top cover and side panel latch cannot be accessed.

**Figure 2–6 System Lock and Key**

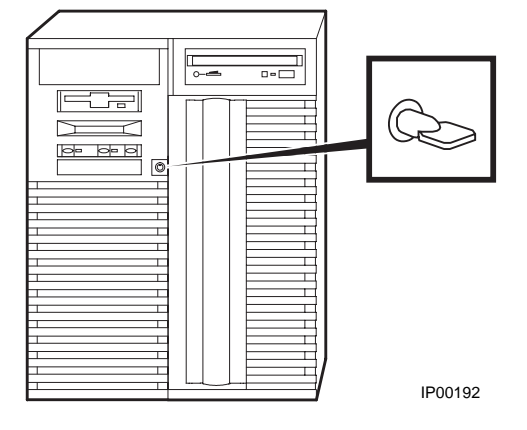

Turning the key to the right unlocks the system unit and allows you access to install or remove system components. When the system unit is unlocked, push the lock to open the door. Figure 2–6 shows the system lock in the unlocked position.

Additional security is provided by a latching loop on the rear panel of the system unit that allows you to attach the system unit to a post or other fixed object.

# **3 Operation**

This chapter provides basic operating instructions, including powering up the system, booting, and operating system installation. It also provides information about updating firmware.

Sections in this chapter are:

- Powering Up the System
- Power-Up Display
- Booting Windows NT
- Installing Windows NT
- Updating Firmware
- Hard Disk Partitioning
- Using the Halt Button
- Halt Assertion

**Operation** 

# **Powering Up the System**

**To power up the system, press the On/Off button to the On position.**

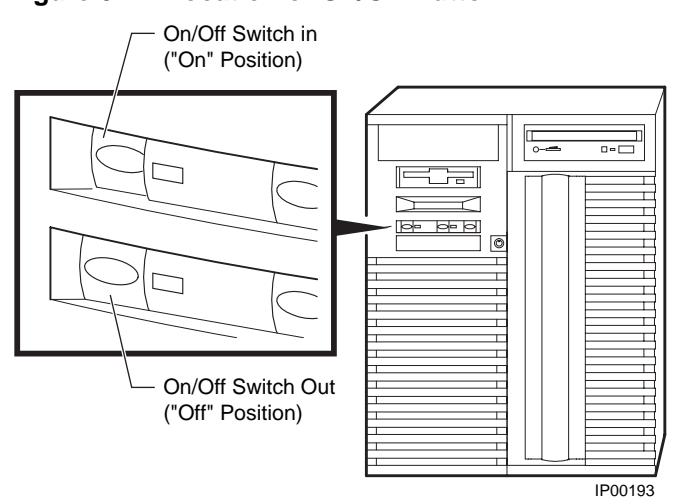

#### **Figure 3–1 Location of On/Off Button**
Power up the system by pressing in the On/Off button (see Figure 3–1). Testing begins, and screen text similar to that in Example 3-1 displays (if the console terminal is a serial terminal connected to the COM1 port), along with status messages in the control panel display. If the console terminal is a graphics monitor, only the last few lines of the power-up display print. See Section 3 for more information.

## **Power-Up Display**

**The entire power-up display prints to a serial terminal (if the console environment variable is set to serial); the last several lines print to either a serial terminal or a graphics monitor. Power-up status also displays on the control panel display.**

### **Example 3-1 Power-Up Display**

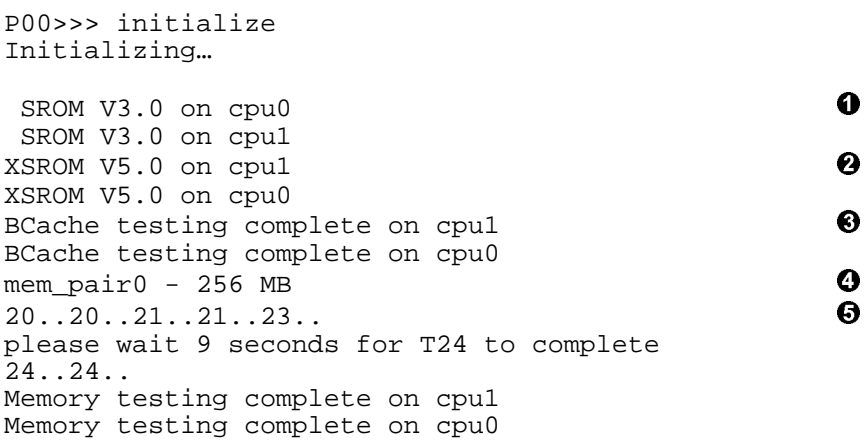

*Continued on next page*

 On power-up, the SROM code on each CPU module loads into that module's I-ca tests the processor chip. If any test fails, power-up terminates.

The primary CPU is determined for the first of three times. The primary CPU the executes a loopback test on each PCI bridge. If this test passes, the bridge LED li it fails, the LED remains clear and power-up continues. The EISA system control to-EISA bridge, COM1 port, and control panel port are all initialized.

Each CPU prints an SROM message to the device attached to the COM1 port and control panel display. (The banner prints to the COM1 port if the **console** environment variable is set to **serial**. If it is set to **graphics**, nothing prints to the console terminal, only to the control panel display, until  $\mathbf{\Theta}$ . See the "Environment Variable Summary" in Chapter 4 for information about environment variables.)

- $\bullet$  The S-cache on each CPU module is initialized, and the XSROM code in the system FEPROM is unloaded into them. (If the unload is not successful, the SROM unloads XSROM code from a different FEPROM sector. If the second try fails, the CPU hangs.) Each CPU starts the XSROM code, which prints an XSROM message to the COM1 port and to the control panel display.
- The three S-cache banks on each CPU are enabled, and the B-cache is tested. If a failure occurs, a message is printed to the COM1 port and to the control panel display immediately. Each CPU prints a B-cache completion message to COM1.
- $\bullet$  The primary CPU is determined for the second time. It then sizes memory. Information on memory DIMMs is printed to the COM1 port. If an illegal memory configuration is detected, a warning message is printed to the COM1 port and the control panel display.
- Memory is initialized and tested, and test traces are printed to the COM1 port and the control panel display. The numbers for tests 20 and 21 might appear interspersed; this is normal behavior. Test 24 can take several minutes if the memory is very large; the message preceding the test 24 trace indicates an estimate of the time this test will take. If a failure occurs, a message is printed to the COM1 port and to the control panel display immediately. Each CPU prints a test completion message to the COM1 port

*Continued on next page*

### **Example 3-1 Power-Up Display (Continued)**

```
starting console on CPU 0<br>sizing memory
sizing memory 
   0 256 MB DIMM
starting console on CPU 1
probing IOD1 hose 1  
  bus 0 slot 1 - NCR 53C810
probing IOD0 hose 0
 bus 0 slot 1 - PCEB
    probing EISA Bridge, bus 1
 bus 0 slot 2 - S3 Trio64/Trio32
 bus 0 slot 3 - DECchip 21040-AA
configuring I/O adapters...
  ncr0, hose 1, bus 0, slot 1
   floppy0, hose 0, bus 1, slot 0
  tulip0, hose 0, bus 0, slot 3
System temperature is 23 degrees C
DIGITAL Server 5300 Console V5.0-10, 19-NOV-1997
13:57:07 \bulletP00>>>
```
 $\bullet$  The primary CPU is determined for the last time. The primary CPU unloads PALcode and decompression code from the FEPROM on the system board to its B-cache. The primary CPU then jumps to the PALcode to start the SRM console.

The primary CPU prints a message indicating that it is running the console. Starting with this message, the power-up display is printed to any console terminal, regardless of the state of the **console** environment variable. (If **console** is set to **graphics**, the display from here to the "configuring I/O adapters…" line is saved in a memory buffer and printed to the graphics monitor after the PCI buses are sized and the VGA device is initialized.)

 $\bullet$  The size and type of each memory DIMM pair is determined.

The console is started on the secondary CPU. A status message prints for each CPU.

- The PCI bridges (indicated as IOD*n*) are probed and the devices are reported. I/O adapters are configured.
- $\odot$  The SRM console banner and prompt are printed. (The SRM prompt is shown in this manual as P00>>>. It can, however, be P01>>>. The number indicates the primary processor.) The SRM console then loads and starts the AlphaBIOS console.

Refer to Chapter 4 for information about the SRM console and to Chapter 5 for AlphaBIOS.

### **Booting Windows NT**

**Microsoft Windows NT is started from the AlphaBIOS Boot screen.**

**Figure 3–2 AlphaBIOS Boot Screen**

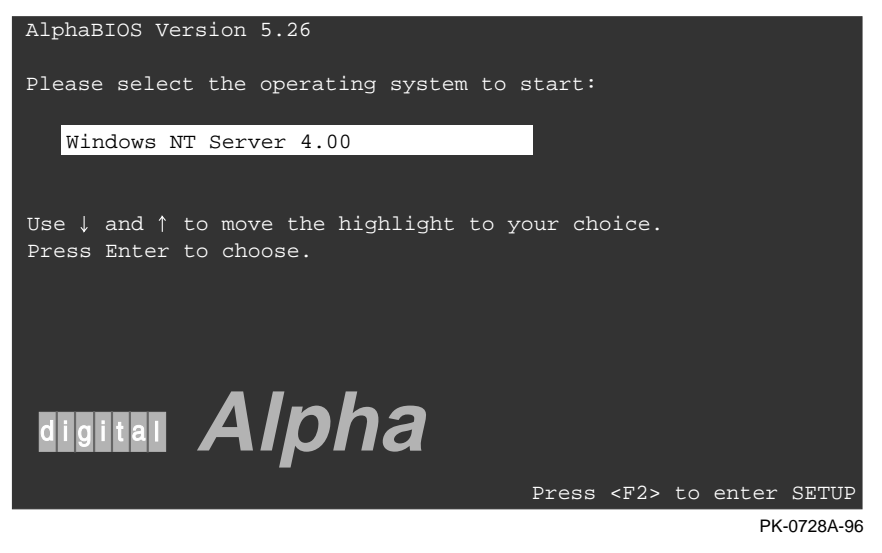

The method used for booting Windows NT is determined by the setting of **Auto Start** in the AlphaBIOS **Standard CMOS Setup** screen (see Chapter 5).

- If **Auto Start** is enabled, the primary version of Windows NT starts automatically.
- If **Auto Start** is disabled, use the arrow keys to select the Windows NT version to start. Press Enter to boot Windows NT.

## **Installing Windows NT**

**Windows NT is installed from the CD-ROM. Insert the CD-ROM into the drive, start AlphaBIOS Setup, select the menu item Install Windows NT, and follow the prompts.**

**Figure 3–3 Installing Windows NT**

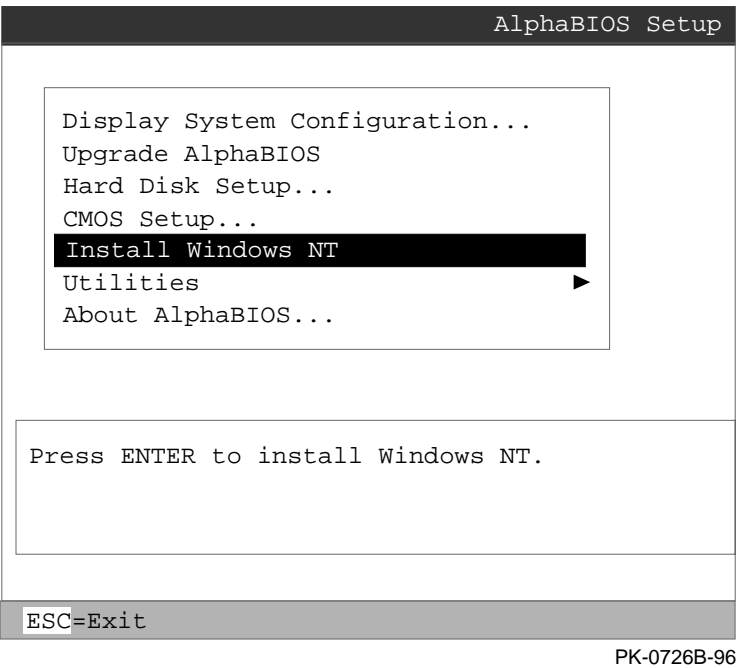

Windows NT requires a partitioned and formatted hard disk drive. If your drive is not partitioned or formatted, follow the instructions in Section 3.10 before installing the Windows NT operating system.

Up to four versions of Windows NT can be resident in a system at one time.

If this is a new Windows NT installation, start with this procedure:

- 1. Start AlphaBIOS. If the system is in the SRM console, issue the command **alphabios**.
- 2. From the **AlphaBIOS Boot** screen, enter **AlphaBIOS Setup** by pressing the F2 key.
- 3. From **AlphaBIOS Setup** select **CMOS Setup**, and press Enter.
- 4. From **CMOS Setup** set the system date and time.
- 5. Return to the **AlphaBIOS Setup** screen by pressing the F10 key.
- 6. Select **Hard Disk Setup**, and press Enter.
- 7. Perform an express hard disk setup by pressing the F7 key to enter **Express Setup**.
- 8. Continue the setup by pressing the F10 key.
- 9. Go to the procedure below.

This procedure is for all Windows NT installations:

- 1. Put the Windows NT CD into the CD-ROM drive.
- 2. Start **AlphaBIOS Setup**.
- 3. Select **Install Windows NT** and press Enter.
- 4. Follow the prompts to complete the installation. For more information on installing Windows NT, refer to the *Installation Guide* in your Windows NT software package.

### **Updating Firmware**

**Start the Loadable Firmware Update (LFU) utility by issuing the lfu command at the SRM console prompt, booting it from the CD-ROM while in the SRM console, or selecting Update AlphaBIOS in the AlphaBIOS Setup screen.**

### **Example 3-2 Starting LFU from the SRM Console**

P00>>> lfu

\*\*\*\*\* Loadable Firmware Update Utility \*\*\*\*\*

Select firmware load device (cda0, dva0, ewa0), or Press <return> to bypass loading and proceed to LFU: cda0

. UPD>

. .

### **Figure 3–4 Starting LFU from the AlphaBIOS Console**

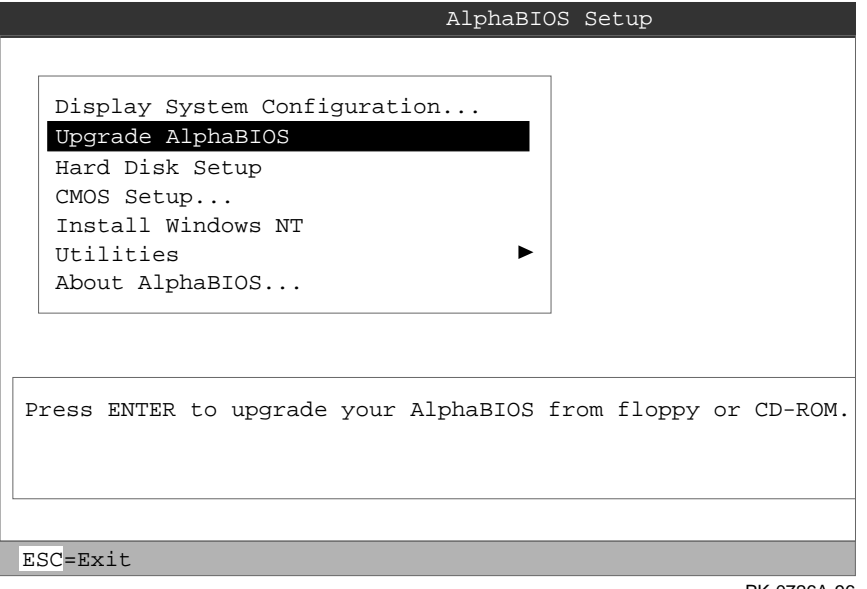

PK-0726A-96

Use the Loadable Firmware Update (LFU) utility to update system firmware. You can start LFU from either the SRM console or the AlphaBIOS console.

- From the SRM console, start LFU by issuing the **lfu** command (see Example 3-2). Also from the SRM console, LFU can be booted from the Alpha CD-ROM (V3.7 or later), as shown in Example 3-3.
- From the AlphaBIOS console, select **Update AlphaBIOS** from the **AlphaBIOS Setup** screen (see Figure 3–4).

A typical update procedure is:

- 1. Start LFU.
- 2. Use the LFU **list** command to show the revisions of modules that LFU can update and the revisions of update firmware.
- 3. Use the LFU **update** command to write the new firmware.
- 4. Use the LFU **exit** command to go back to the console.

The sections that follow show examples of updating firmware from the local CD-ROM, the local floppy, and a network device. Following the examples is an LFU command reference.

#### **Example 3-3 Booting LFU from the CD-ROM**

```
P00>>> show dev ncr0
polling ncr0 (NCR 53C810) slot 1, bus 0 PCI, hose 1 SCSI Bus ID
7
dka500.5.0.1.1 DKa500 RRD46 1645
P00>>> boot dka500
(boot dka500.5.0.1.1 -flags 0,0)
block 0 of dka500.5.0.1.1 is a valid boot block
.
.
.
jumping to bootstrap code
The default bootfile for this platform is
        [AS1200]AS1200_LFU.EXE
Hit <RETURN> at the prompt to use the default bootfile.
Bootfile: <CR>
Starting Firmware Update Utility
          ***** Loadable Firmware Update Utility *****
.
.
.
UPD>
```
### **Updating Firmware from the CD-ROM**

**Insert the Alpha CD-ROM, start LFU, and select cda0 as the load device.**

### **Example 3-4 Updating Firmware from the CD-ROM**

 \*\*\*\*\* Loadable Firmware Update Utility \*\*\*\*\* Select firmware load device (cda0, dva0, ewa0), or Press <return> to bypass loading and proceed to LFU: cda0  $\bullet$ Please enter the name of the options firmware files list, or Press <return> to use the default filename [AS1200FW]: AS1200CP  $\bullet$ Copying AS1200CP from DKA500.5.0.1.1 . Copying [as1200]TCREADME from DKA500.5.0.1.1 . Copying [as1200]TCSRMROM from DKA500.5.0.1.1 .................... Copying [as1200]TCARCROM from DKA500.5.0.1.1 ............. ----------------------------------------------------------------- Function Description ----------------------------------------------------------------- Display Displays the system's configuration table. Exit Done exit LFU (reset). List Lists the device, revision, firmware name, and update revision. Lfu Restarts LFU. Readme Lists important release information. Update Replaces current firmware with loadable data image. Verify Compares loadable and hardware images. ? or Help Scrolls this function table. ----------------------------------------------------------------- UPD> list  $\bullet$ 

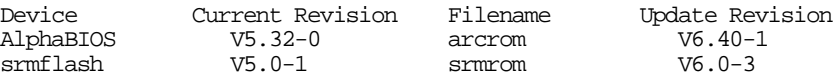

*Continued on next page*

- Select the device from which firmware will be loaded. The choices are the internal CD-ROM, the internal floppy disk, or a network device. In this example, the internal CD-ROM is selected.
- Select the file that has the firmware update, or press Enter to select the default file. The file options are:

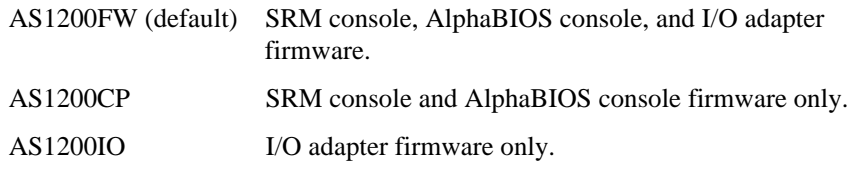

In this example the file for console firmware (AlphaBIOS and SRM) is selected.

- $\bullet$  The LFU function table and prompt (UPD>) display.
- Use the LFU **list** command to determine the revision of firmware in a device and the most recent revision of that firmware available in the selected file. In this example, the resident firmware for each console (SRM and AlphaBIOS) is at an earlier revision than the firmware in the update file.

*Continued on next page*

**Example 3-4 Updating Firmware from the CD-ROM (Continued)** UPD> update \* ❺ WARNING: updates may take several minutes to complete for each device. Confirm update on: AlphaBIOS [Y/(N)] y  $\boldsymbol{\Theta}$ DO NOT ABORT!<br>AlphaBIOS Updating to V6.40-1... Ve Updating to  $V6.40-1...$  Verifying  $V6.40-1...$ PASSED. Confirm update on:  $srmflash$  [Y/(N)]  $y$ DO NOT ABORT!<br>srmflash Updating to V6.0-3... \ Updating to  $V6.0-3...$  Verifying  $V6.0-3...$ PASSED. UPD> exit  $\bullet$ 

- The **update** command updates the device specified or all devices. In this example, the wildcard indicates that all devices supported by the selected update file will be updated.
- For each device, you are asked to confirm that you want to update the firmware. The default is no. Once the update begins, do not abort the operation. Doing so will corrupt the firmware on the module.
- $\bullet$  The exit command returns you to the console from which you entered LFU (either SRM or AlphaBIOS).

### **LFU Commands**

**The commands summarized in Table 3–4 are used to update system firmware.**

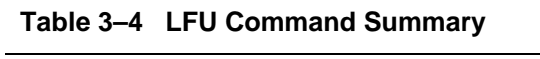

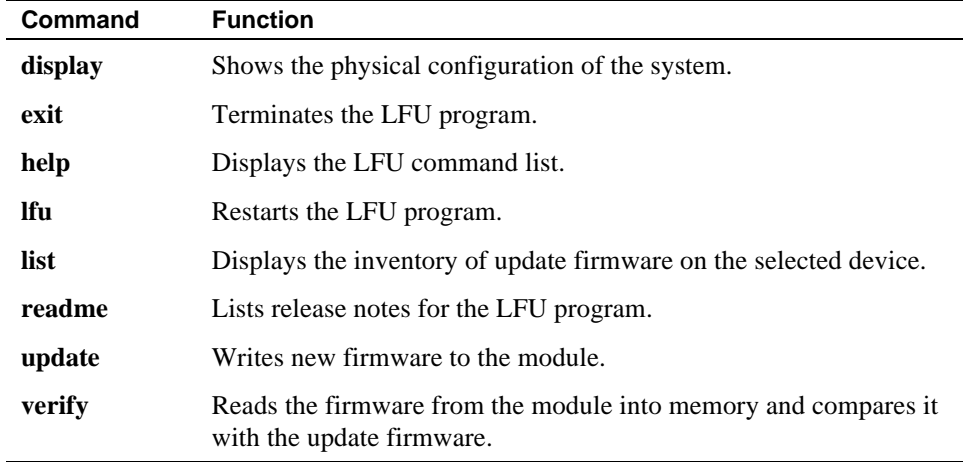

These commands are described in the following pages.

### **display**

The **display** command shows the physical configuration of the system. **Display** is equivalent to issuing the SRM console command **show configuration**. Because it shows the slot for each module, **display** can help you identify the location of a device.

#### **exit**

The **exit** command terminates the LFU program, causes system initialization and testing, and returns the system to the console from which LFU was called.

### **help**

The **help** (or **?**) command displays the LFU command list, shown below.

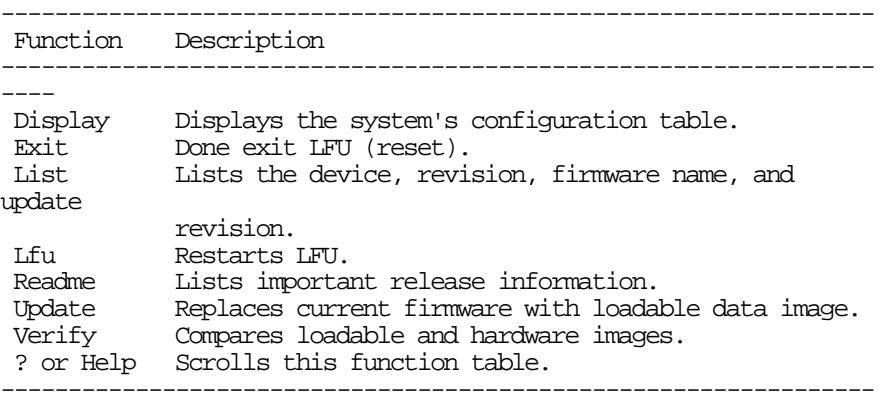

#### **lfu**

The **lfu** command restarts the LFU program. This command is used when the update files are on a floppy disk. The files for updating both console firmware and I/O firmware are too large to fit on a 1.44 MB disk, so only one type of firmware can be updated at a time. Restarting LFU enables you to specify another update file.

### **list**

The **list** command displays the inventory of update firmware on the CD-ROM, network, or floppy. Only the devices listed at your terminal are supported for firmware updates.

The **list** command shows three pieces of information for each device:

- Current Revision The revision of the device's current firmware
- Filename The name of the file used to update that firmware
- Update Revision The revision of the firmware update image

#### **readme**

The **readme** command lists release notes for the LFU program.

### **update**

The **update** command writes new firmware to the module. Then LFU automatically verifies the update by reading the new firmware image from the module into memory and comparing it with the source image.

To update more than one device, you may use a wildcard but not a list. For example, **update k\*** updates all devices with names beginning with k, and **update \*** updates all devices. When you do not specify a device name, LFU tries to update all devices; it lists the selected devices to update and prompts before devices are updated. (The default is no.) The **-all** option eliminates the update confirmation requests, enabling the update to proceed without operator intervention.

*CAUTION: Never abort an update operation. Aborting corrupts the firmware on the module.*

#### **verify**

The **verify** command reads the firmware from the module into memory and compares it with the update firmware. If a module already verified successfully when you updated it, but later failed tests, you can use **verify** to tell whether the firmware has become corrupted.

### **Hard Disk Partitioning**

**The recommended hard disk partition on the first hard disk in your system is: partition 1 should be 6 megabytes less than the total size of the drive (this large partition holds the operating system and the application and data files) and partition 2 should be the remaining 6 megabytes (this small partition holds only the few files necessary for your computer to boot).**

This arrangement provides two benefits:

- 1. Windows NT requires that a boot partition be formatted with the FAT file system. However, the Windows NT file system (NTFS) provides advantages over FAT, such as additional security and more efficient use of disk space. By keeping the FAT boot partition as small as possible, the maximum amount of space is left available for use as an NTFS partition.
- 2. Most applications install themselves onto drive C by default. Although the program installation drive is usually configurable by the user, many people accept the default of drive C. By making the first partition large, drive C becomes the larger drive. This arrangement makes program installation easier and avoids time-consuming insufficient disk space mistakes.

### **Hard Disk Error Conditions**

### **Disk Initialization Failed**

When you start hard disk setup, if you receive an "Internal error occurred" message, it means that a disk was found, but there was an error in communicating with the disk. The likely conditions that can cause this error are:

- Incompatible or failed disk cables. You may not have the correct cable installed, or the cable might have a broken lead or connector. Try another cable known to be good.
- Disk controller not configured. You may have to run a configuration utility to set up your hard disk controller. Check your controller documentation.
- Disk controller malfunction. Most controllers come with a diagnostic utility to test controller functioning. If a controller error is found, call the manufacturer for a replacement.
- Improper SCSI termination. Many SCSI controllers require that the terminating resistor packs be removed from all drives between the controller and last drive. Only the controller itself, and the last drive connected to the controller (the ends of the "chain"), should have terminating resistor packs left on.

### **No Hard Disks Found**

When you start hard disk setup, if you receive a "No hard drives were found connected to your computer" message, it means that AlphaBIOS could not locate a hard drive. The likely conditions that cause this error are:

- Cable not connected to either the disk or controller. The cable may have worked loose from the connector on the controller or disk drive. Check the cable connections, making sure the cable connectors are fully seated.
- No power to the drive. The power connector may have worked loose from the receptacle on the drive, or the power cable itself may be malfunctioning. Check the cable connections, making sure the cable connectors are fully seated. Try connecting the drive to a different power connector.
- Disk drive malfunction. The disk drive itself may be malfunctioning and not responding to requests from the controller. If this is the problem, then it would appear as though the disk were absent. Replace the drive with a drive known to be good. If the known good drive is correctly detected, then your hard drive is defective. Contact the manufacturer for a replacement.

### **No Partitions on Disk**

If hard disk 0 does not have any partitions defined, then a message will appear when you start hard disk setup, asking if you want to perform an express disk setup. Express disk setup automatically creates the default disk partition arrangement on hard disk 0.

For more information on express setup, see Chapter 5.

### **System Partitions**

To install Windows NT, a system partition must be defined. If no system partition is found, the user is asked to choose from the available FAT partitions.

The purpose of the system partition is twofold. First, it tells the Windows NT installation program where to place the OS Loader and hardware support files. Second, upon subsequent restarts of Windows NT, the system partition definition tells AlphaBIOS where the OSLOADER.EXE file is so it can successfully hand off control to the OS Loader and continue the boot process.

The system partition can be the same partition into which Windows NT is installed, or it can be separate. However, the system partition must be formatted with the FAT file system. Because the default recommended partition arrangement on Alpha calls for the partition into which Windows NT is installed to be an NTFS partition, the system partition will almost always be a small FAT partition on the same disk onto which Windows NT is installed.

### **How AlphaBIOS Works with System Partitions**

If you are installing Windows NT for the first time, AlphaBIOS will determine that a system partition has not been defined when you select **Install Windows NT** in the **AlphaBIOS Setup** screen (see Figure 3–5). When this occurs, AlphaBIOS searches for all FAT partitions on the system. If only one FAT partition exists, AlphaBIOS designates that FAT partition as the system partition and continues with the Windows NT installation. If more than one FAT partition exists on your system, AlphaBIOS displays the list of FAT partitions from which you can choose the system partition. After choosing the system partition, the installation process continues.

### **Figure 3–5 System Partition Not Defined**

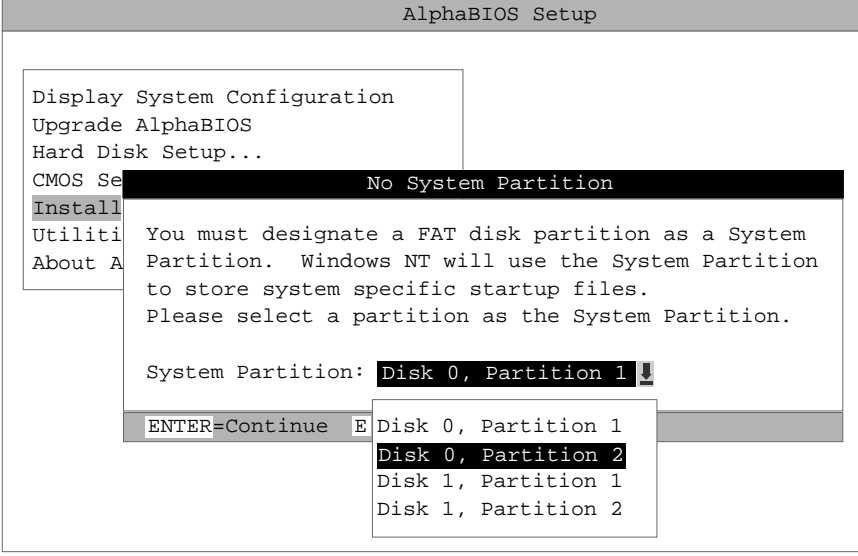

PK-0748-96

### **Using the Halt Button**

**Use the Halt button to clear the SRM console password, or force a halt assertion, as described in the next section.**

### **Using Halt to Clear the Console Password**

The SRM console firmware allows you to set a password to prevent unauthorized access to the console. If you forget the password, the Halt button, with the **login** command, lets you clear the password and regain control of the console. Chapter 4 describes the procedure.

### **Halt Assertion**

**A halt assertion allows you to disable automatic startup of the AlphaBIOS console.**

Under certain conditions, you might want to force a "halt assertion." A halt assertion differs from a simple halt in that the SRM console "remembers" the halt. The next time you power up, the system ignores the SRM power-up script (nvram) and ignores any environment variables that you have set to cause an automatic boot of the operating system. The SRM console displays this message:

Halt assertion detected NVRAM power-up script not executed AUTO\_ACTION=BOOT/RESTART and OS\_TYPE=NT ignored, if applicable

Halt assertion is useful for disabling automatic boots of the operating system when you want to perform tasks from the SRM console. It is also useful for disabling the SRM power-up script if you have accidentally inserted a command in the script that will cause a system problem.

You can force a halt assertion using the Halt button, the RCM **halt** command, or the RCM **haltin** command. Observe the following guidelines for forcing a halt assertion.

#### **Halt Assertion with Halt Button or RCM Halt Command**

Press the Halt button on the local system (or enter the RCM **halt** command from a remote system) while the system is powering up or the SRM console is running. The system halts at the SRM console, and the halt status is saved. The next time the system powers up, the saved halt status is checked.

*NOTE: Wait 5 seconds after the system begins powering up before pressing the Haltbutton or remotely entering the RCM halt command.*

### **Halt Assertion with RCM Haltin Command**

Enter the RCM **haltin** command at any time except during power-up. For example, enter **haltin** during an operating system session or when the AlphaBIOS console is running.

If you enter the RCM **haltin** command when Windows NT or AlphaBIOS is running, the interrupt is ignored. However, you can enter the RCM **haltin** command followed by the RCM **reset** command to force a halt assertion. Upon reset, the system powers up to the SRM console, but the SRM console does not load the AlphaBIOS console.

### **Clearing a Halt Assertion**

Clear a halt assertion as follows:

- If the halt assertion was caused by pressing the Halt button or remotely entering the RCM **halt** command, the console uses the halt assertion once, then clears it.
- If the halt assertion was caused by entering the RCM **haltin** command, enter the RCM **haltout** command or cycle power on the local system.

#### **Disabling Autoboot**

The system automatically boots the operating system at power-up or reset if the **Auto Start** selection in the AlphaBIOS **Standard CMOS Setup** screen is set.

You might want to prevent the system from autobooting so you can perform tasks from the SRM console. Use one of the methods described previously to force a halt assertion. When the SRM console prompt is displayed, you can enter commands to configure or test the system. Chapter 4 describes the SRM console commands and environment variables.

### **Disabling the SRM Power-Up Script**

The system has a power-up script (file) named "nvram" that runs every time the system powers up. If you accidentally insert a command in the script that will cause a system problem, disable the script by using one of the methods described previously to force a halt assertion. When the SRM console prompt is displayed, edit the script to delete the offending command. See Chapter 4 for more information on editing the nvram script.

The SRM console is the command-line firmware interface. The SRM console is used to bootstrap the operating system, configure and test the system hardware, examine system options for errors, and set or change environment variables. This chapter describes the SRM commands and environment variables. Sections in this chapter are:

- Invoking the SRM Console
- Command Summary
- Displaying the System Configuration
- Creating a Power-Up Script
- Testing the System
- Making the System Secure
- Stopping and Starting CPUs
- Updating Firmware
- Using Environment Variables
- Depositing and Examining Data
- Reading a File
- Initializing the System
- Finding Help
- Switching from SRM to AlphaBIOS Console
- Environment Variable Summary

### **Invoking the SRM Console**

**Invoke the SRM console by shutting down the operating systemand pressing the Halt button in and then pressing the Reset button.**

From the AlphaBIOS console, perform the following steps to switch to the SRM console:

• Press the Reset button, wait 5 seconds, then press the Halt button. The AlphaBIOS firmware will boot.

After you have performed tasks in the console mode, you must boot the operating system to go back to the operating mode.

### **Command Summary**

**The SRM (***Alpha System Reference Manual***) console is a command line firmware interface. Console commands enable the user to examine and modify the system state.**

Table 4-1 gives the most commonly used SRM console commands. Table 4-2 gives the syntax for the console commands. Table 4-3 gives special characters you can use in console mode.

| <b>Command</b>     | <b>Function</b>                                                                                   |  |  |  |
|--------------------|---------------------------------------------------------------------------------------------------|--|--|--|
| alphabios          | Loads and starts the AlphaBIOS console.                                                           |  |  |  |
| clear <i>envar</i> | Resets an environment variable to its default value.                                              |  |  |  |
| clear password     | Sets the password to zero.                                                                        |  |  |  |
| deposit            | Writes data to the specified address.                                                             |  |  |  |
| edit               | Invokes the console line editor on a RAM file or on the nyram<br>file (power-up script).          |  |  |  |
| examine            | Displays the contents of a memory location, register, or device.                                  |  |  |  |
| halt               | Halts the specified processor. (Same as stop.)                                                    |  |  |  |
| help               | Displays information about the specified console command.                                         |  |  |  |
| initialize         | Resets the system.                                                                                |  |  |  |
| lfu                | Runs the Loadable Firmware Update Utility.                                                        |  |  |  |
| login              | Turns off secure mode, enabling access to all SRM console<br>commands during the current session. |  |  |  |
| man                | Displays information about the specified console command.                                         |  |  |  |

**Table 4-1 Summary of SRM Console Commands**

*Continued on next page*

| Command      | <b>Function</b>                                                                           |  |  |  |  |
|--------------|-------------------------------------------------------------------------------------------|--|--|--|--|
| more         | Displays a file one screen at a time.                                                     |  |  |  |  |
| prcache      | Utility that initializes and displays status of the PCI NVRAM.                            |  |  |  |  |
| set envar    | Sets or modifies the value of an environment variable.                                    |  |  |  |  |
| set password | Sets the console password for the first time or changes an existing<br>password.          |  |  |  |  |
| set secure   | Enables secure mode without requiring a restart of the console.                           |  |  |  |  |
| show envar   | Displays the state of the specified environment variable.                                 |  |  |  |  |
| show config  | Displays the configuration at the last system initialization.                             |  |  |  |  |
| show cpu     | Displays the state of each processor in the system.                                       |  |  |  |  |
| show device  | Displays a list of controllers and their devices in the system.                           |  |  |  |  |
| show fru     | Displays the serial number and revision level of system bus<br>options.                   |  |  |  |  |
| show memory  | Displays memory module information.                                                       |  |  |  |  |
| show network | Displays the state of network devices in the system.                                      |  |  |  |  |
| show power   | Displays information about the power supplies, system fans, CPU<br>fans, and temperature. |  |  |  |  |
| show version | Displays the version of the console program.                                              |  |  |  |  |
| start        | Starts a program that was previously loaded on the processor<br>specified.                |  |  |  |  |
| stop         | Halts the specified processor. (Same as halt.)                                            |  |  |  |  |
| test         | Runs firmware diagnostics for the system.                                                 |  |  |  |  |

**Table 4-1 Summary of SRM Console Commands (Continued)**

| <b>Parameter</b> | <b>Attribute or Action</b>                                                                                                    |  |  |  |
|------------------|----------------------------------------------------------------------------------------------------|--|--|--|
| Length           | Up to 255 characters, not including the terminating carriage return<br>or any characters deleted as the command is entered. A command<br>longer than 80 characters and without the backslash character<br>(see Table 4-3) causes display of an error message.                                                                                                    |  |  |  |
| Case             | Upper- or lowercase characters can be used for input. Characters<br>are displayed in the case in which they are entered.                                                                                                    |  |  |  |
| Abbreviation     | Only by dropping characters from the end of words. You must enter<br>the minimum number of characters to identify the keyword<br>unambiguously. Abbreviation of environment variables is allowed<br>with the <b>show</b> command.                                                                                                    |  |  |  |
| Options          | You can use command options, to modify the environment, after<br>the command keyword or after any symbol or number in the<br>command. See individual command descriptions for examples.                                                                                                    |  |  |  |
| <b>Numbers</b>   | Most numbers in console commands are in decimal notation. Two<br>exceptions, both of which use hexadecimal notation, are addresses<br>and numbers used in the deposit command. The default radix can<br>be overridden by inserting %d before numbers you want to express<br>in decimal, %b before binary, %o before octal, or %x before<br>hexadecimal. Register names (for example, R0) are not considered<br>numbers and use decimal notation. |  |  |  |
| No characters    | A command line with no characters is a null command. The console<br>program takes no action and does not issue an error message; it<br>returns the console prompt. The console supports command line<br>recall and editing.                                                                                                    |  |  |  |
| Spaces or tabs   | Multiple adjacent spaces and tabs are compressed and treated as a<br>single space. The console program ignores leading and trailing<br>spaces.                                                                                                    |  |  |  |

**Table 4-2 Syntax for SRM Console Commands**

| Character                       | <b>Function</b>                                                                                                    |  |  |  |
|---------------------------------|----------------------------------------------------------------------------------------------------|--|--|--|
| <b>Return or Enter</b>          | Terminates a command line. No action is taken on a command until it is<br>terminated. If no characters are entered and this key is pressed, the<br>console just redisplays the prompt.                                                                                             |  |  |  |
| Backslash $\langle \rangle$     | Continues a command on the next line. Must be the last character on the<br>line to be continued.                                                                                                    |  |  |  |
| Delete                          | Deletes the previous character.                                                                                                    |  |  |  |
| Help                            | By itself, displays first-level help. When pressed after part of a<br>command, displays options available.                                                                                                    |  |  |  |
| $Ctrl/A$ or $F14$               | Toggles between insert and overstrike modes. The default is overstrike.                                                                                                    |  |  |  |
| Ctrl/B or up-arrow              | Recalls previous command or commands. The last 16 commands are<br>stored in the recall buffer.                                                                                                    |  |  |  |
| $Ctrl/C$ or $Ctrl/P$            | Terminates the process that is running. Clears Ctrl/S; resumes output<br>suspended by Ctrl/O. When entered as part of a command line, deletes<br>the current line. Ctrl/C has no effect as part of a binary data stream.                                                           |  |  |  |
| Ctrl/D or left-arrow            | Moves the cursor left one position.                                                                                                    |  |  |  |
| Ctrl/E                          | Moves the cursor to the end of the line.                                                                                                    |  |  |  |
| Ctrl/F or right-arrow           | Moves the cursor right one position.                                                                                                    |  |  |  |
| Ctrl/H or Backspace<br>or $F12$ | Moves the cursor to the beginning of the line.                                                                                                    |  |  |  |
| Ctrl/J                          | Deletes the previous word.                                                                                                    |  |  |  |
| Ctrl/O                          | Stops output to the console terminal for the current command. Toggles<br>between enable and disable. The output can be reenabled by other means<br>as well: when the console prompts for a command, issues an error<br>message, or enters program mode, or when Ctrl/P is entered. |  |  |  |
| Ctrl/O                          | Resumes output to the console terminal that was suspended by Ctrl/S.                                                                                                    |  |  |  |
| Ctrl/R                          | Redisplays the current line. Deleted characters are omitted. This<br>command is useful for hardcopy terminals.                                                                                                    |  |  |  |
| Ctrl/S                          | Suspends output to the console terminal until Ctrl/Q is entered. Cleared<br>by Ctrl/C.                                                                                                    |  |  |  |
| Ctrl/U                          | Deletes the current line.                                                                                                    |  |  |  |
| *                               | Wildcarding for commands such as <b>show</b> .                                                                                                    |  |  |  |
| $11 - 11$                       | Double quotes enable you to denote a string for environment variable<br>assignment.                                                                                                    |  |  |  |
| #                               | Specifies that all text between it and the end of the line is a comment.<br>Control characters are not considered part of a comment.                                                                                                    |  |  |  |

**Table 4-3 Special Characters for SRM Console**

## **Displaying the System Configuration**

**Several commands are used to display the system configuration: show config, show cpu, show device, show fru, show memory, show network, show pal, show power, and show version.**

### **Example 4-1 Show Config Command**

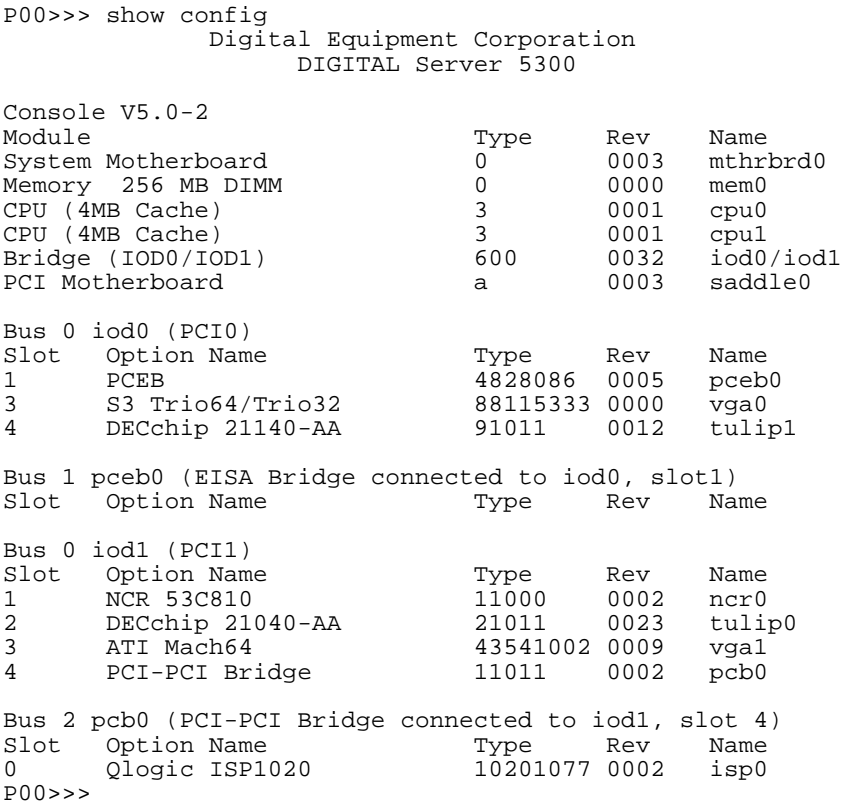

The **show config** command displays a list of devices found on the system bus and I/O buses. This is the configuration at the most recent initialization. The syntax is:

### **show config**

### **Example 4-2 Show CPU Command**

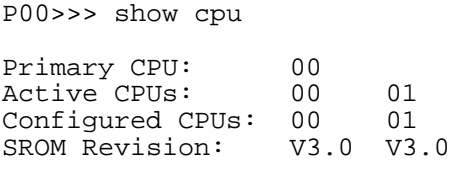

P00>>>

The **show cpu** command displays the status of each CPU. The syntax is:

### **show cpu**

### **Example 4-3 Show Device Command**

```
P00>>> show dev
polling ncr0 (NCR 53C810) slot 1, bus 0 PCI, hose 1 SCSI
Bus ID 7<br>dka500.5.0.1.1
dka500.5.0.1.1 Dka500 RRD46 0557
polling isp0 (QLogic ISP1020) slot 0, bus 2 PCI, hose 1
SCSI Bus ID 7
dkb0.0.0.2000.1 DKb0 RZ29B 0007
polling floppy0 (FLOPPY) PCEB - XBUS hose 0
dva0.0.0.1000.0 DVA0 RX23
polling tulip0 (DECchip 21040-AA) slot 2, bus 0 PCI, hose 1
              08 - 00 - 2B - E6 - 4B - CC BNC
polling tulip1 (DECchip 21140-AA) slot 4, bus 0 PCI, hose 0
            ewb0.0.0.4.0 00-00-F8-02-23-74 AUI
P00>>>
```
The **show device** command displays status for devices and controllers in the system: SCSI and MSCP devices, the internal floppy drive, and the network. The syntax is:

**show device** [*controller\_name*]

```
controller_name The controller name or abbreviation. When abbreviations or
                    wildcards are used, all controllers that match the type are
                    displayed. If no name is given, the display is a list of all devices
                    and controllers in the system.
```
An example of a device name is **dka500.5.0.1.1**. Table 4-4 shows the interpretation of this device name.

|         | Category            |                                                                                     | <b>Description</b>            |        |             |
|---------|---------------------|-------------------------------------------------------------------------------------|-------------------------------|--------|-------------|
| dk      | Driver ID           | Two-letter designator of port or class driver                                       |                               |        |             |
|         |                     | dk                                                                                  | <b>SCSI</b> disk              | fw     | FDDI device |
|         |                     | dr                                                                                  | RAID set device               | m<br>k | SCSI tape   |
|         |                     | dv                                                                                  | Diskette drive                | pk     | SCSI port   |
|         |                     | ew                                                                                  | Ethernet port                 | pu     | DSSI port   |
| a       | Storage adapter ID  | One-letter designator of storage adapter (a, b, c).                                 |                               |        |             |
| 50<br>0 | Device unit number  | Unique number (MSCP unit number). SCSI unit numbers<br>are forced to 100 X node ID. |                               |        |             |
| 5       | Bus node number     | Bus node ID.                                                                        |                               |        |             |
| 0       | Channel number      | Used for multi-channel devices.                                                     |                               |        |             |
| 1       | Logical slot number | Corresponds to PCI slot number, as shown in<br>Table 4-5.                           |                               |        |             |
|         | Hose number         |                                                                                     | $0 - PCI$ $0 \quad 1 - PCI$ 1 |        |             |

**Table 4-4 Device Naming Convention**

### **Table 4-5 PCI Slot Numbers**

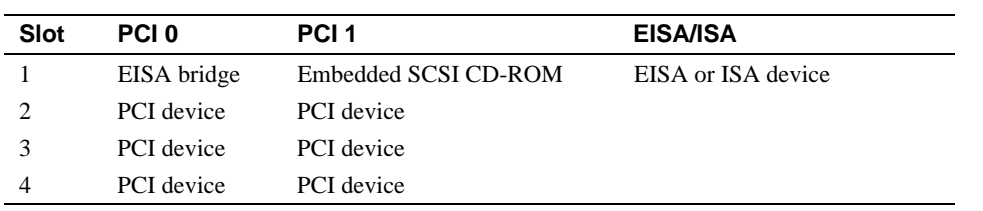

### **Example 4-4 Show FRU Command**

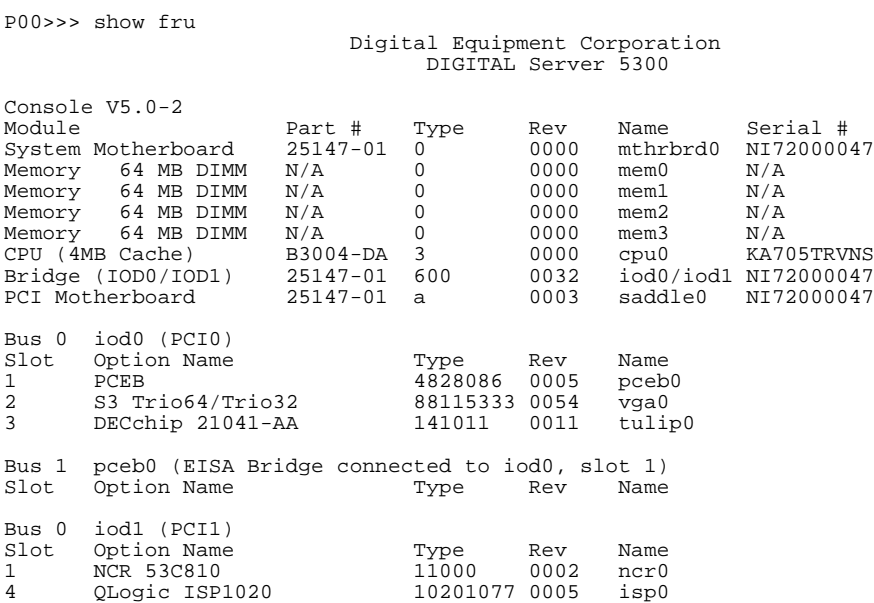

The **show fru** command displays information for CPU, memory, and PCI. This information is based on data in the serial control bus EPROM. The syntax is:

**show fru**

### **Example 4-5 Show Memory Command**

P00>>> show memory

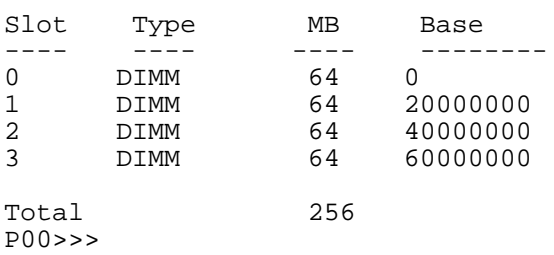

The **show memory** command displays information about each memory pair: slot number, type (DIMM), size of the memory pair in megabytes, and the starting address of the pair. The syntax is:

#### **show memory**

#### **Example 4-6 Show Network Command**

P00>>> show net polling tulip0 (DECchip 21040-AA) slot 2, bus 0 PCI, hose 1<br>ewa0.0.0.2.1  $08-00-2B-E6-4B-CC$  BNC polling tulip1 (DECchip 21140-AA) slot 4, bus 0 PCI, hose 0<br>ewb0.0.0.4.0 ewb0.0.0.4.0 00-00-F8-02-23-74 AUI P00>>>

The **show network** command displays the assigned network device names and other information about network (FDDI and Ethernet) cards. The syntax is:

#### **show network**
#### **Example 4-7 Show Power Command**

P00>>> show power

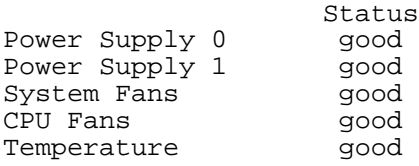

Current ambient temperature is 23 degrees C System shutdown temperature is set to 55 degrees C

The system was last reset via a system software reset

0 Environmental events are logged in nvram Do you want to view the events?  $(Y/\langle N\rangle)$  y

Total Environmental Events: 5 (5 logged)

1 JUL 25 1:17 Temperature, Fans, Power Supplies Normal<br>2 Jul 2 Jul 29 23:44 Temperature, Fans, Power Supplies Normal 3 Jul 29 23:51 Temperature, Fans, Power Supplies Normal<br>4 Jul 4 Jul 30 0:18 System Fan 0 Failure Jul 30 19:22 Temperature, Fans, Power Supplies Normal Do you want to clear all events from nvram? (Y/<N>) y P00>>>

The **show power** command displays status information about the power supplies, system fans, CPU fans, and temperature. This command is useful for displaying the error state of a DIGITAL UNIX or OpenVMS system that shuts down because of a fan, temperature, or power supply failure. If the system can be restarted, use this command. (If it cannot, use the RCM **status** command. See Chapter 6.)

The syntax is:

**show power**

#### **Example 4-8 Show Version Command**

```
P00>>> show version
version V5.0-2 20-OCT-1997 13:59:28
P00>>>
```
The **show version** command displays the version of the SRM console program that is installed on the system. The syntax is:

#### **show version**

## **Creating a Power-Up Script**

**The system comes with a special nonvolatile file named "nvram" that is stored in EEROM. Nvram is a user-created power-up script (set of commands) that is always invoked during the power-up sequence. Use the SRM edit command to create or alter the nvram script.**

#### **Example 4-9 Editing the nvram Script**

P00>>> edit nvram #Modify user power-up script, #nvram editing 'nvram' 0 bytes read in \*10 set ewa0\_protocols bootp #List current file with line #numbers 10 set ewa0\_protocols bootp \*exit #Close file and save changes 27 bytes written out to nvram P00>>> nvram #Execute the script.

This example shows how to modify the user-created power-up script, "nvram." The pound sign (#) indicates explanatory comments.

#### **Example 4-10 Clearing the nvram Script**

```
P00>>> edit nvram
editing 'nvram'
20 bytes read in
*10
*exit
0 bytes written out to nvram
P00>>>
```
To clear the script, enter line numbers without any text. This deletes the lines.

#### **Editing the Nvram Script**

You can create an nvram script to include any commands you want the system to execute at power-up.

You create and edit the nvram script using the SRM **edit** command. With **edit**, lines may be added, overwritten, or deleted.

The syntax is:

**edit** *file*

*file* is the name of the file to be edited.

The editing commands are:

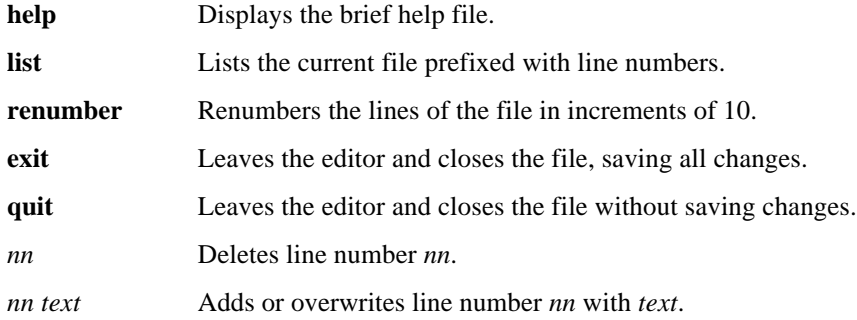

*NOTE: It is possible to disable the system by editing the nvram script. For example, if you include the initialize command in the script, the system will go into an endless loop. To fix this, press the Halt button while the system is powering up. You can then edit the script to delete the offending command.*

## **Testing the System**

**The test command runs firmware diagnostics for components of the system.**

#### **Example 4-11 Test Command**

```
P00>>> test
Console is in diagnostic mode
System test, runtime 1200 seconds
Type ^C if you wish to abort testing once it has started
Configuring adapters..
polling ncr0 (NCR 53C810) slot 1, bus 0 PCI, hose 1 SCSI Bus ID 7
dka500.5.0.1.1 Dka500 RRD46 0557
polling isp0 (QLogic ISP1020) slot 0, bus 2 PCI, hose 1 SCSI Bus
ID 7
dkb0.0.0.2000.1 DKb0 RZ29B 0007
polling floppy0 (FLOPPY) PCEB - XBUS hose 0
dva0.0.0.1000.0 DVA0 RX23
polling tulip0 (DECchip 21040-AA) slot 2, bus 0 PCI, hose 1
ewa0.0.0.2.1 08-00-2B-E6-4B-CC BNC
polling tulip1 (DECchip 21140-AA) slot 4, bus 0 PCI, hose 0
ewb0.0.0.4.0 00-00-F8-02-23-74 AUI
Testing Ethernet device(s)
External loopback failed on ewb0 - check network connection
Testing VGA (alphanumeric mode only)
Starting phase 1 background cache/memory tests, affinity to all
CPUs..
Starting phase 1 processor/cache thrasher on CPU0..
```
*Continued on next page*

```
Testing SCSI disks
No CD/ROM present, skipping embedded SCSI test
Testing other SCSI devices (read-only)..
Testing floppy drive (dva0, read-only)
```
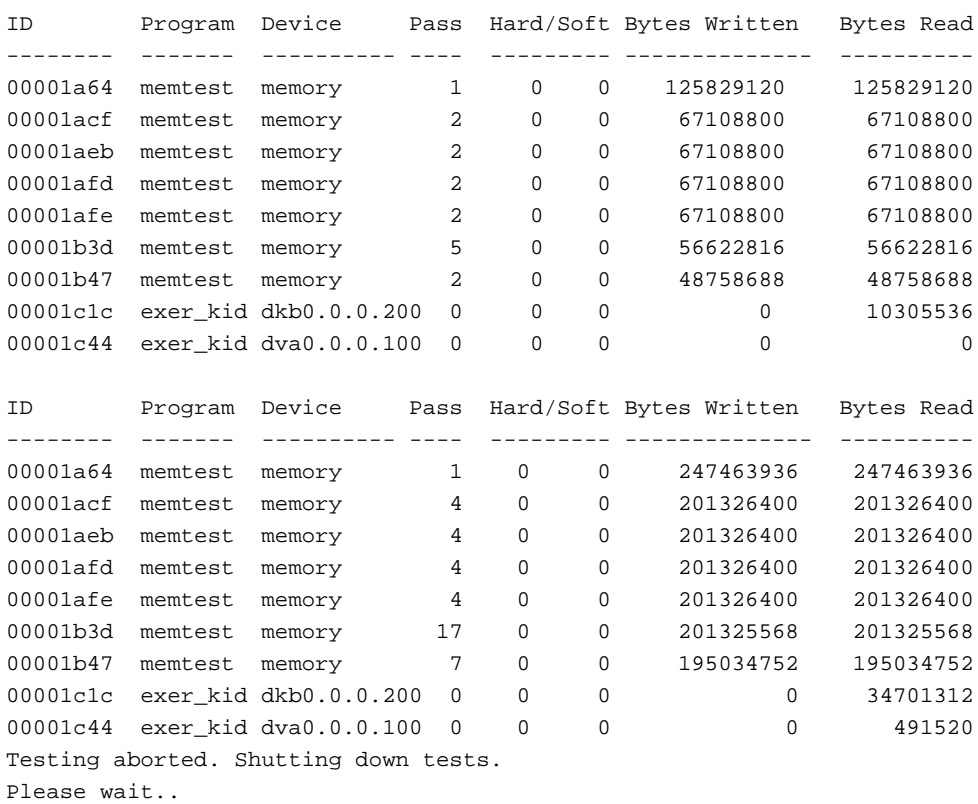

System test complete

```
\mathcal{L}P00>>>
```
The **test** command runs console-based exercisers for devices in the system.

Testing can be aborted by Ctrl/C.

*NOTE:Switch from AlphaBIOS to the SRM console in order to enter the test command. From the AlphaBIOS console, press the Reset button, wait 5 seconds, then press the Halt button.*

The syntax is:

**test** [**-t** *time*] [**-q**] [*option*]

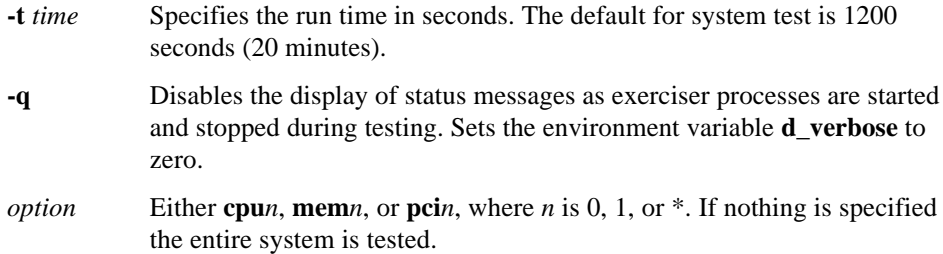

## **Making the System Secure**

**Placing the console in secure mode ensures that unauthorized persons cannot gain access to the system. The commands for console security are set password, clear password, and set secure. The login command turns off security features during the current console session.**

#### **Example 4-12 Set Password Command**

P00>>> set password Please enter the password: # Password is not # echoed. Please enter the password again:  $\#$  Validation is not P00>>>  $\#$  echoed. # echoed. P00>>> set password # Changing a password. Please enter the password: Please enter the password again: Now enter the old password: P00>>> P00>>> set password # Password entered is Please enter the password: # too short. Password length must be between 15 and 30 characters  $P(00>>$ 

The **set password** command sets the console password for the first time or changes an existing password. It is necessary to set the password only if the system is going to operate in secure mode. If a password has not been set and the **set password** command is issued, the console prompts for a password and verification.

If a password has been set and the **set password** command is issued, the console prompts for the new password and verification, then prompts for the old password. The password is unchanged if the validation password entered does not match the existing password in the NVRAM. The password length must be between 15 and 30 alphanumeric characters. Any characters entered after the 30th character are not stored.

The syntax is:

**set password**

#### **Example 4-13 Set Secure Command**

```
P00>>> set secure #In this example a password 
     #has been set.
Console is secure. Please login.
P00>>> b dkb0
Console is secure - parameters are not allowed.
P00>>> login
Please enter the password: #Password is not echoed.
P00>>> b dkb0
(boot dkb0.0.0.3.1)
.
.
P00>>> set secure #Password has not been set.
Secure not set. Please set the password.
P00>>>
```
The **set secure** command enables secure mode without requiring a restart of the console. If the password has been set, the console will be secured and only a small subset of commands can be performed. If a password has not been set, you are prompted to do so.

The syntax is:

**set secure**

#### **Secure Mode Functions**

When the console is in secure mode, the only commands recognized are **login**, **continue**, and **start**.

The **start** and **continue** commands are valid on a secure console. After either command is executed, the console is secured if there is a valid password. This prevents an intruder from accessing the system.

#### **Example 4-14 Login Command**

P00>>> login # System is not in secure # mode. Secure not set. Please set the password. P00>>> P00>>> login # System is in secure # mode. Please enter the password: # Password is not echoed. P00>>> P00>>> login # System is in secure # mode. Please enter the password: # Incorrect password is # entered. Invalid password P00>>>

The **login** command turns off the security features, enabling access to all SRM console commands during the current session. The system automatically returns to secure mode as soon as the **boot**, **continue**, or **start** command is entered or when the system is initialized.

When the **login** command is entered, the user is prompted for the current system password. If a password has not been set, a message is displayed indicating that there is no password in NVRAM. If a password has been set, this prompt is displayed:

Please enter the password:

If the password entered matches the password in NVRAM when the prompt is redisplayed, the console is no longer in secure mode and all console commands can be performed.

*NOTE: If you enter the login command when a halt assertion exists, the command fails, even if you enter the correct password. See Chapter 3 for information on halt assertion.*

If you have forgotten the current password, clear the password as follows:

- From the Local Console Terminal
- 1. Enter the **login** command:

P00>>> login

2. At the Enter Password: prompt, press the Halt button, then press the Return key.

The password is now cleared and the console cannot be put into secure mode unless a new password is set.

- From the RCM
- 1. Enter the **login** command: P00>>> login
- 2. At the Enter Password: prompt, enter the RCM escape sequence.
- 3. At the RCM>>> prompt, enter the **halt** command and then the **quit** command:

RCM>>> halt RCM>>> quit

4. At the SRM console, clear the password: P00>>> clear password

#### **Example 4-15 Clear Password Command**

```
P00>>> clear password
Please enter the password: # Password is not echoed.
Password successfully cleared.
P00>>>
P00>>> clear password
Please enter the password: # Invalid password entered.
Console is secure
P00>>>
```
The **clear password** command clears the **password** environment variable, setting it to zero. This command is used when you want access to all the SRM console commands, but the system is in secure mode. In order to use **clear password**, you must know the current password.

To clear the password without knowing the current password, use the **login** command, with the Halt button or RCM **halt** command, as described in the section on the **login** command.

# **Stopping and Starting CPUs**

**The start, halt, and continue commands are used to stop and start a program on the specified CPU.**

**Example 4-16 Start, Halt, and Continue Commands** P00>>> start &p1 P00>>> halt 1 halted CPU 1 halt code = 1 operator initiated halt  $\overline{PC}$  = ffffffff8007cc68 P00>>> continue &p1 continuing CPU 1

#### **start**

The **start** command starts a program that was previously loaded on the processor specified. If none is specified, the program is started on the primary processor. The syntax is:

**start** [**&p***n*] [*address*]

**&p***n* Specifies the processor. *n* is 0 or 1.

*address* The starting address of the program.

#### **halt (or stop)**

The **halt** (or **stop**) command stops program execution on a secondary CPU that is still running a booted program. The syntax is:

**halt** (or **stop**) *processor\_number*

*processor\_number* is the logical CPU number displayed by the **show cpu** command.

#### **continue**

The **continue** command resumes program execution on the specified processor or on the primary processor if none is specified. The processor begins executing instructions at the address that is currently in the program counter (PC). The processor is not initialized.

The **continue** command is valid only if you have not disturbed the system state and if you halted the system by pressing the Halt button on the control panel or, for OpenVMS systems only, by entering Ctrl/P on the console terminal. The syntax is:

**continue** [**&p***n*] [*address*]

**&p***n* Specifies the processor. *n* is 0 or 1.

*address* The starting address of the program.

*NOTE: Some console commands, for example, boot, can alter the machine state so that program mode cannot be successfully resumed (unless you include -halt in the boot command). If program mode cannot be resumed, reboot the operating system. Other commands that alter machine state are lfu, show device, show network, test, and start.*

## **Updating Firmware**

**The lfu command is used to update firmware from the SRM console prompt.**

#### **Example 4-17 Lfu Command**

P00>>> lfu

\*\*\*\*\* Loadable Firmware Update Utility \*\*\*\*\*

Select firmware load device (cda0, dva0, ewa0), or Press <return> to bypass loading and proceed to LFU: cda0

Please enter the name of the options firmware files list, or Press <return> to use the default filename [AS1200FW]: AS1200CP

Copying AS1200CP from DKA500.5.0.1.1 . Copying [as1200]TCREADME from DKA500.5.0.1.1 . Copying [as1200]TCSRMROM from DKA500.5.0.1.1 ............. Copying [as1200]TCARCROM from DKA500.5.0.1.1 .............

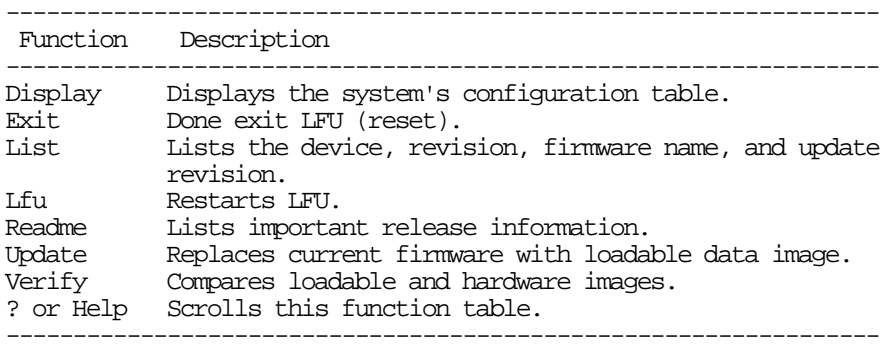

UPD> list

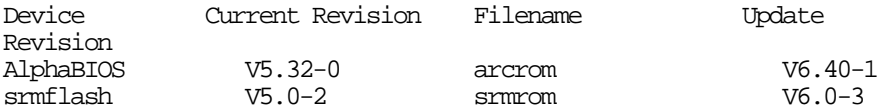

UPD> update \*

*Continued on next page*

#### **Example 4-17 Lfu Command (Continued)**

WARNING: updates may take several minutes to complete for each device.

Confirm update on: AlphaBIOS [Y/(N)] y DO NOT ABORT!<br>AlphaBIOS Updating to V6.40-1... Updating to  $V6.40-1...$  Verifying  $V6.40-1...$ PASSED. Confirm update on: srmflash  $[Y/(N)]$  y DO NOT ABORT!<br>Updating to V6.0-3... Updating to  $V6.0-3...$  Verifying  $V6.0-3...$ PASSED. UPD> exit

The **lfu** command starts the Loadable Firmware Update (LFU) Utility. The syntax is:

#### **lfu**

*NOTE: If the system has been shut down from a booted program (most commonly, the operating system) or in some other way halted back to the SRM console, the system must be reset before running LFU.*

See Chapter 3 for more information about LFU.

## **Using Environment Variables**

**Environment variables pass configuration information between the console and the operating system. Their settings determine how the system powers up, boots the operating system, and operates. An init command is used to activate a new environment variable.**

#### **Example 4-18 Set envar and Show envar Commands**

P00>>> show console console graphics P00>>> set console serial P00>>> show console console serial P00>>> init

Environment variables are set or changed with the **set** *envar* command and set to default values with the **set -default** *envar* command. Their values are viewed with the **show** *envar* command. User-defined nonvolatile environment variables are created with the **edit** command described in "Creating a Power-Up Script" later in this chapter. This section describes the environment variables in detail.

#### **set envar**

The **set** command sets or modifies the value of an environment variable. It can also be used to create a new environment variable if the name used is unique. Environment variables are used to pass configuration information between the console and the operating system. The setting of these variables determines how the system powers up, boots the operating system, and operates. The syntax is:

**set** [**-default**] *envar value*

**-default** Restores an environment variable to its default setting.

*envar* The name of the environment variable to be modified.

*value* The new value of the environment variable.

Whenever you modify the value of any of the following environment variables, the new value takes effect only after you reset the system by pressing the Reset button or issuing the **initialize** command:

**console language ocp\_text**

#### **show envar**

The **show** *envar* command displays the current value (or setting) of an environment variable. The syntax is:

**show** *envar*

*envar* The name of the environment variable to be displayed. The wildcard \* d all environment variables.

#### **Example 4-19 Creating a User-Defined Environment Variable**

P00>>> edit nvram editing `nvram' 0 bytes read in \*10 set mopv3\_boot 1 \*exit 17 bytes written out to nvram

P00>>>

In Example 4-19 the nvram script is edited so that an environment variable called "mop3\_boot" is created and set to 1 on each power-up. By default, MOP boots send four MOP V4 requests before defaulting to MOP V3. This user-created environment variable forces the SRM console to bypass MOP V4 requests. This speeds up MOP booting on networks with MOP V3 software.

### **Depositing and Examining Data**

**The deposit command stores data in a specified location. The examine command displays the contents of a memory location, a register, or a device.**

#### **Example 4-20 Deposit Command**

```
P00>>> dep -b -n 1ff pmem:0 0 # Clear first 512 bytes of
          # physical memory.
P00>>> d -l -n 3 vmem:1234 5 # Deposit 5 into four
          # longwords starting at
          # virtual memory address
          # 1234.
P00>>> d -n 8 r0 ffffffff # Load GPRs R0 through R8
         # with -1.
P00>>> d -l -n 10 -s 200 pmem:0 8
          # Deposit 8 in the first
          # longword of the first 17
          # pages in physical memory.
P00>>> d -l pmem:0 0 # Deposit 0 to physical
          # memory address 0.
P00>>> d + ff # Deposit FF to physical
          # memory address 4.
P00>>> d scbb 820000 # Deposit 820000 to SCBB.
```
#### **Example 4-21 Examine Command**

P00>>> examine pc # Examine the program  $\#$  counter.<br>PC psr:  $0$  (  $PC$ ) ( PC) 0000000000001170 P00>>> examine sp # Examine the stack pointer. gpr: F0 ( R30) 0000000000072A60 P00>>> e -n 6 r4 # Examine register R4 and # the next six registers. *Continued on next page*

#### **Example 4-21 Examine Command (Continued)**

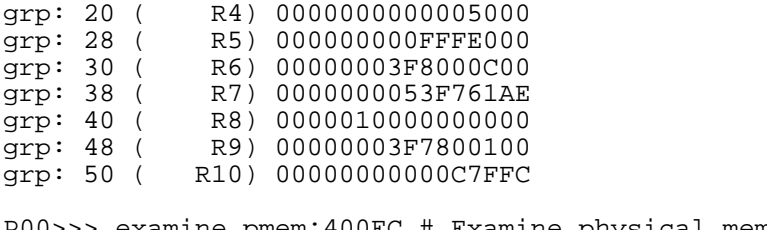

P00>>> examine pmem:400EC # Examine physical memory. pmem: 400EC A49D0078A47D0070

#### **deposit**

The **deposit** command stores data in the location specified. If no options are given with a **deposit** command, the system uses the options from the preceding **deposit** command.

If the specified value is too large to fit in the data size listed, the console ignores the command and issues an error response. If the data is smaller than the data size, the higher order bits are filled with zeros. The syntax is shown below.

#### **examine**

The **examine** command displays the contents of a memory location, a register, or a device.

If no options are given with an **examine** command, the system uses the options from the preceding **examine** command. If conflicting address space or data sizes are specified, the console ignores the command and issues an error.

For data lengths longer than a longword, each longword of data should be separated by a space.

The syntax for both commands is:

**deposit [-**{**b,w,l,q,o,h**}**] [-**{**n** *value***, s** *value*}**] [***space***:]** *address data*

**examine [-**{**b,w,l,q,o,h**}**] [-**{**n** *value*, **s** *value*}**] [***space***:]** *address*

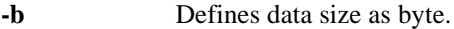

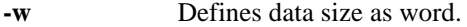

- **-l** (default) Defines data size as longword.
- **-q** Defines data size as quadword.

*Continued on next page*

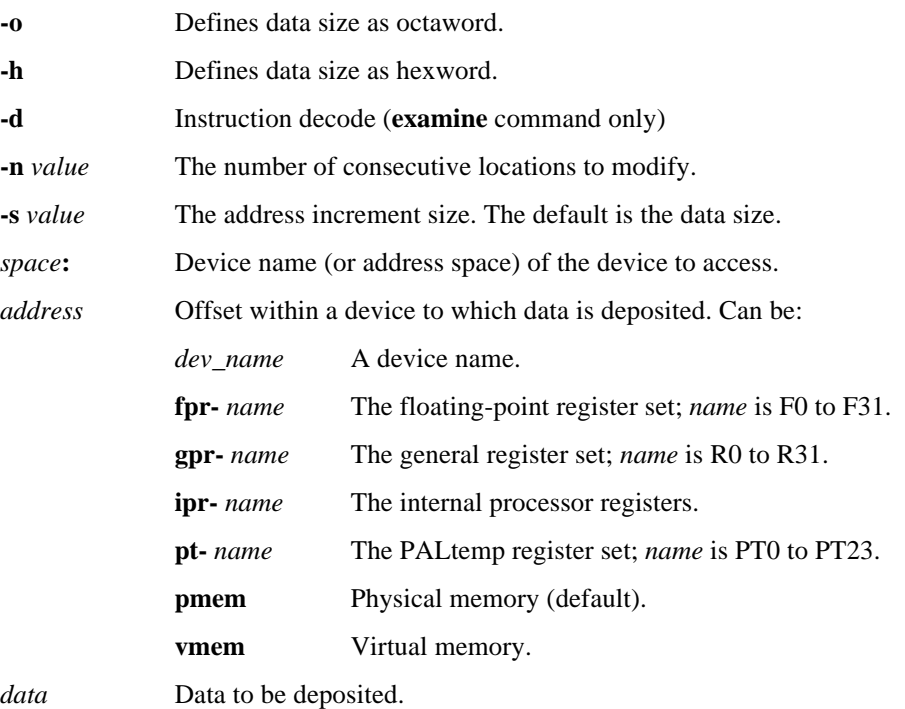

Symbolic forms can be used for the address. They are:

- **pc** The program counter. The address space is set to GPR.
- **+** The location immediately following the last location referenced in a **deposit** or **examine** command. For physical and virtual memory, the referenced location is the last location plus the size of the reference (1 for byte, 2 for word, 4 for long word). For other address spaces, the address is the last referenced address plus 1.
- **-** The location immediately preceding the last location referenced in a **deposit** or **examine** command. Memory and other address spaces are handled as above.
- **\*** The last location referenced in a **deposit** or **examine** command.
- **@** The location addressed by the last location referenced in a **deposit** or **examine** command.

## **Reading a File**

**The more command displays a file one screen at a time.**

#### **Example 4-22 More Command**

P00>>> more el #Display the contents of the #SRM console's event log one # screen at a time. P00>>> help \* | more #Display the contents of online #help one screen at a time.

The **more** command is similar to that used in the MS-DOS and UNIX operating systems. It is useful for displaying output that scrolls too quickly to be viewed. For example, when you power up the system, the system startup messages scroll, and the messages are logged to an event log. When the P00>>> prompt displays, you can use the **more** command to display the contents of the event log file. The syntax is:

**more** [*file*...]

*file* is the name of the file to be displayed.

## **Initializing the System**

**The initialize command resets the system and executes the power-up tests.**

#### **Example 4-23 Initialize Command**

```
P00>>> initialize
Initializing. . .
  SROM V3.0 on cpu0
  SROM V3.0 on cpu1
XSROM V5.0 on cpu1
XSROM V5.0 on cpu0
BCache testing complete on cpu1
BCache testing complete on cpu0
mem_pair0 - 64 MB
20..20..21..21..23..
please wait 9 seconds for T24 to complete
24..24..
Memory testing complete on cpu1
Memory testing complete on cpu0
starting console on CPU 0
sizing memory
   0 64 MB DIMM
starting console on CPU 1
probing IOD1 hose 1
   bus 0 slot 1 - NCR 53C810
probing IOD0 hose 0
   bus 0 slot 1 - PCEB
     probing EISA Bridge, bus 1
   bus 0 slot 2 - S3 Trio64/Trio32
   bus 0 slot 3 - DECchip 21040-AA
   bus 0 slot 5 - NCR 53C810
configuring I/O adapters...
   ncr0, hose 1, bus 0, slot 1
   floppy0, hose 0, bus 1, slot 0
   tulip0, hose 0, bus 0, slot 3
   ncr1, hose 0, bus 0, slot 5
System temperature is 23 degrees C
DIGITAL Server 5300 Console V5.0-2, 19-NOV-1997
13:57:07
P00>>>
```
The **initialize** command resets the system. Issuing this command is equivalent to pressing the Reset button. The syntax is:

#### **initialize**

After self-tests are executed, the system autoboots unless one of the following is true:

- A halt assertion condition exists (see Chapter 3).
- The **auto\_action** environment variable is set to **halt**.

If the **auto\_action** environment variable is set to **boot** or **restart** and no halt assertion condition exists, the system autoboots. In all other cases, the system stops in console mode and does not attempt to boot.

## **Finding Help**

**The help (or man) command displays basic information about a command.**

#### **Example 4-24 Help (or Man) Command**

```
P00>>> help set # or man set
NAME
  set
FUNCTION
      Set an option or modify the value of an
      environment
      variable.
SYNOPSIS
  set <option> <value> or <envar> [-] <value>
    where
    <option>={host,mode}
    where
    <envar>={auto_action,bootdef_dev,boot_osflags,...}
    [-default]
```
The **help** (or **man**) command displays basic information about the use of console commands when the system is in console mode. The syntax is:

**help** (or **man**) [*command* **. . .** ]

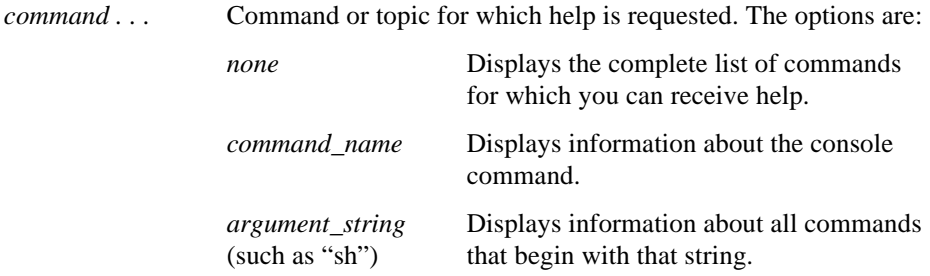

## **Switching from SRM to AlphaBIOS Console**

**It is necessary to switch to the AlphaBIOS console to run configuration utilities. To switch from SRM to AlphaBIOS, issue the alphabios command.**

#### **Example 4-25 Switching to the AlphaBIOS Console**

P00>>> alphabios

The **alphabios** command loads and starts the AlphaBIOS console. This is necessary for running AlphaBIOS-based utilities (such as the RAID configuration utility). The syntax is:

#### **alphabios**

To return to the SRM console, shut down the operating system and press the Halt button in, then press the Reset button.

## **Environment Variable Summary**

**Environment variables pass configuration information between the console and the operating system. Their settings determine how the system powers up, boots the operating system, and operates. Environment variables are set or changed with the set** *envar* **command and returned to their default values with the clear** *envar* **command. Their values are viewed with the show** *envar* **command.**

Table 4-6 lists the environment variables. Detailed descriptions follow. The environment variables are specific to the SRM console.

| <b>Environment</b><br>Variable | <b>Function</b>                                                                                      |
|--------------------------------|----------------------------------------------------------------------------------------------------|
| com*_baud                      | Changes the default baud rate of the COM 1 or the COM2<br>serial port.                               |
| console                        | Specifies the device on which power-up output is displayed<br>(serial terminal or graphics monitor). |
| cpu_enabled                    | Enables or disables a specific secondary CPU.                                                        |
| kzpsa*_host_id                 | Specifies the default value for the KZPSA host SCSI bus<br>node ID.                                  |
| memory_test                    | Specifies the extent to which memory will be tested. For<br>DIGITAL UNIX systems only.               |
| ocp_text                       | Overrides the default OCP display text with specified text.                                          |
| pci_parity                     | Disables or enables parity checking on the PCI bus.                                                  |
| pk*0_fast                      | Enables fast SCSI mode.                                                                              |
| pk*0_host_id                   | Specifies the default value for a controller host bus node ID.                                       |
| pk*0_soft_term                 | Enables or disables SCSI terminators on systems that use the<br>QLogic ISP1020 SCSI controller.      |
| tt_allow_login                 | Enables or disables login to the SRM console firmware on<br>other console ports.                     |

**Table 4-6 Environment Variable Summary**

#### **com\*\_baud**

The default baud rate for the system is 9600. With the **com\*\_baud** environment variable, you can set the baud rate to match that of the device connected to the port.

*NOTE: You must disable RCM to select a baud rate other than 9600. See Chapter 6.*

You will be asked to confirm the change, as shown here:

```
P00>>> set com1_baud 19200
Embedded Remote Console only supports 9600 baud.
Continue? (Y/[N]) n
bad value - com1_baud not modified
P00>>>
```
The syntax is:

**set com\*\_baud** *baud\_value*

*baud\_value* The new baud rate. A list of possible values is displayed by attempting to set this environment variable to an unacceptable value (for example, **set com2\_baud xxx**).

#### **console**

The console terminal can be either a graphics monitor or a serial terminal. The **console** environment variable specifies which is used. The syntax is:

**set console** *output\_device*

The options for *output\_device* are:

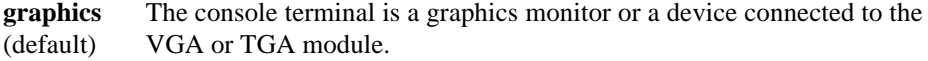

serial The console terminal is the device connected to the COM1 port.

Whenever you change the value of **console**, you must reset the system by pressing the Reset button or issuing the **initialize** command.

#### **cpu\_enabled**

Sets a bit mask that enables or disables specific CPUs on a multiprocessor system.

Disabled CPUs are prevented from running the console or the operating system. Bit 0 of the mask corresponds to CPU 0, and bit 1 to CPU 1. A zero in the bit mask prevents the corresponding CPU from running; a one allows it to run. The bit mask is expressed as a hexadecimal value.

*NOTE: The primary CPU cannot be disabled.*

The syntax is:

**set cpu\_enabled** *hex\_digit*

The options for *hex\_digit* are 0 – 3 (hexadecimal).

#### **memory\_test**

Determines the extent of memory testing on the next reset. The syntax is:

#### **set memory\_test** *value*

The options for *value* are:

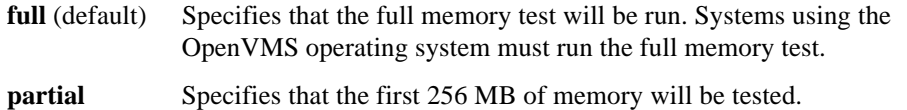

**none** Specifies that memory will not be tested. (However, tests are always run on the first 32 MB.)

#### **ocp\_text**

Specifies a message to display on the control panel after self-tests and diagnostics have completed.

The value of **ocp\_text** takes effect only after you reset the system by pressing the Reset button or issuing the **initialize** command.

The syntax is:

**set ocp\_text** *message*

The variable *message* can be up to 16 characters and must be enclosed in quotation marks.

#### **password**

Sets or clears the console password stored in NVRAM.

The syntax is:

#### **set password**

The password is not an argument to the **set password** command; the console prompts the user for the string, which must be between 15 and 30 characters.

#### **pci\_parity**

Disables or enables parity checking on the PCI bus. Some PCI devices do not implement PCI parity checking, and some have a parity-generating scheme in which the parity is sometimes incorrect or is not fully compliant with the PCI specification. A side effect of this aberrant behavior is that superfluous PCI parity errors are reported by the host PCI bridge. In such cases, the device can be used as long as parity is not checked; disabling PCI parity checking prevents false parity errors that can cause system problems.

The syntax is:

**set pci\_parity** *value*

The options for *value* are:

**on** (default) Enables PCI parity checking.

**off** Disables PCI parity checking.

#### **pk\*0\_fast**

Enables fast SCSI to perform in either standard or fast mode. If the system has at least one fast SCSI device, set the default controller speed to fast SCSI (1). Devices on a controller that connects to both standard and fast SCSI devices will perform at the appropriate rate for the device. If the system has no fast SCSI devices, set the default controller speed to standard SCSI (0). If a fast SCSI device is on a controller set to standard, it will perform in standard mode.

The syntax is:

**set pk\*0\_fast** *scsi\_speed*

The options for *scsi\_speed* are:

**0** The controller is in standard SCSI mode.

**1** (default) The controller is in fast SCSI mode.

#### **pk\*0\_host\_id**

Sets the controller host bus node ID to a value between 0 and 7.

Each SCSI bus in the system requires a controller. Buses can theoretically support up to eight devices; however, the eighth device must always be a controller. Each device on the bus, including the controller, must have a unique ID, which is a number between 0 and 7. This is the bus node ID number.

On each bus, the default bus node ID for the controller is set to 7. You do not need to change the controller bus node ID unless you place two or more controllers on the same bus. To list the controllers on your system, enter the command **show device**. SCSI devices begin with the letters "pk" (for example, pka0). The third letter is the adapter ID for the controller. When entering the command **set pk<sup>\*0</sup>** host id, replace the asterisk with the adapter ID letter.

The syntax is:

**set pk\*\_host\_id** *scsi\_node\_id*

The value for scsi node id is the bus node ID, a number from 0 to 7.

#### **pk\*0\_soft\_term**

Enables or disables SCSI terminators. This command applies to systems that use the QLogic ISP1020 SCSI controller. The QLogic ISP1020 SCSI controller implements the 16-bit wide SCSI bus. The QLogic module has two terminators, one for the low eight bits and one for the high eight bits.

The syntax is:

**set pk\*0\_soft\_term** *value*

The options for *value* are:

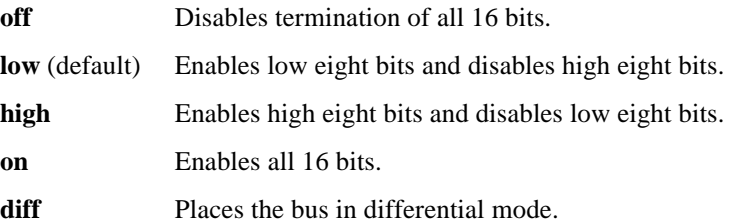

#### **tt\_allow\_login**

Enables or disables login to the SRM console firmware on alternate console ports. If the environment variable **console** is set to serial, the primary console device is the terminal connected through the COM1 port. The command **set tt\_allow\_login 1** enables logins through either the COM2 port or a graphics monitor.

The syntax is:

**set tt\_allow\_login** *value*

The options for *value* are:

**0** Disables login through the COM2 port or a graphics monitor.

**1** (default) Enables login through the COM2 port or a graphics monitor.

# **5 AlphaBIOS Console**

AlphaBIOS is the graphical interface that supports the Microsoft Windows NT operating system and some utility programs. This chapter explains how to perform common system management tasks with AlphaBIOS.

Sections in this chapter are:

- Starting AlphaBIOS
- Keyboard Conventions and Help
- Displaying the System Configuration
- Updating Firmware
- Setting Up the Hard Disk
- Performing Setup Tasks
- Installing Windows NT
- Selecting the Version of Windows NT
- Switching from AlphaBIOS to SRM Console
- Running Utility Programs

*NOTE: To run firmware tests, switch to the SRM console and issue the test command. See Chapter 4.*

AlphaBIOS Console

# **Starting AlphaBIOS**

**Start AlphaBIOS Setup by pressing F2 from the Boot screen displayed at power-up or reset.**

#### **Figure 5-1 Boot Screen**

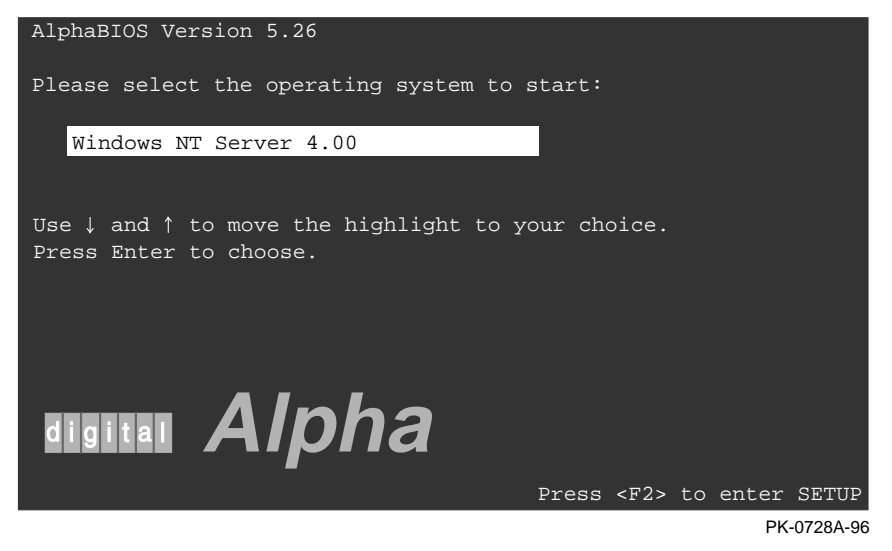
The **Boot** screen shown in Figure 5-1 is displayed at power-up and reset. Press F2 at this screen to enter the setup program.

The **AlphaBIOS Setup** screen (Figure 5-2) is displayed. From this screen you can select the tasks to perform. Use the arrow keys to select the menu item you want and press Enter. (Refer to Section 5 for information on navigating the AlphaBIOS screens.)

### **Figure 5-2 AlphaBIOS Setup Screen**

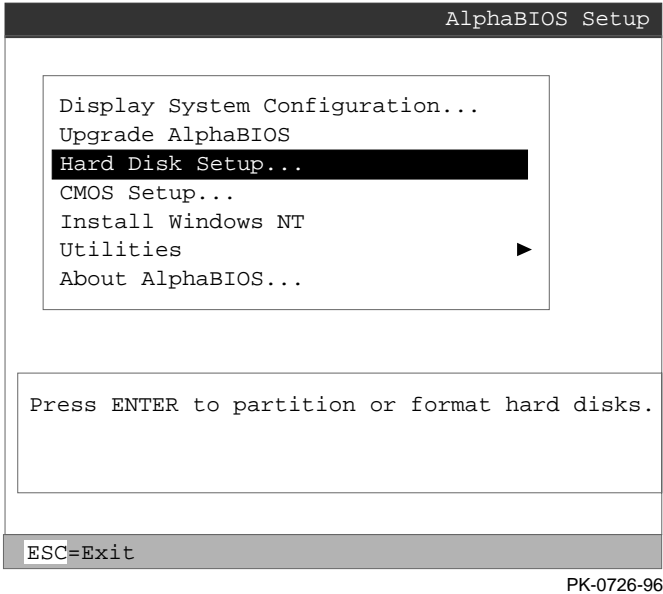

## **Keyboard Conventions and Help**

**AlphaBIOS uses universally accepted keys and key combinations for navigating the interface and selecting items.**

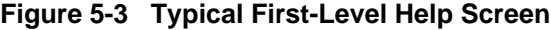

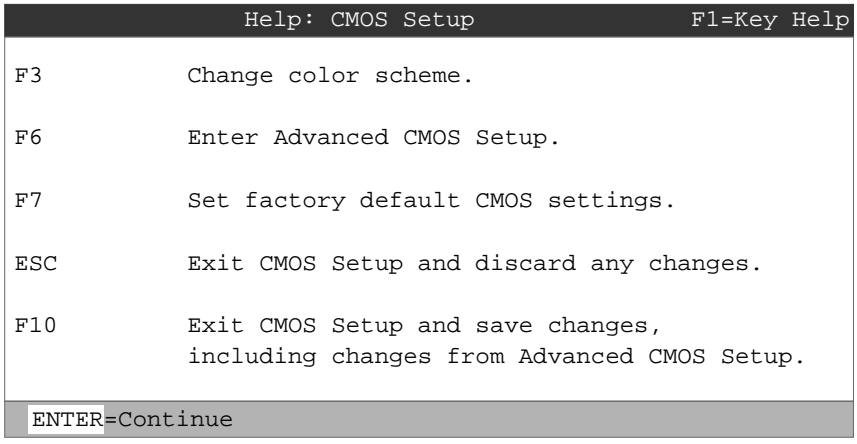

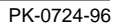

AlphaBIOS uses DOS and Windows keyboard conventions for navigating the interface and selecting items. The valid keystrokes are listed in the keyboard help screens.

Two levels of keyboard help are available. The first level, reached by pressing F1 once, shows explanations of the keystrokes available for the specific part of AlphaBIOS currently displayed. An example of the help displayed by pressing F1 once, in this case from the **CMOS Setup** screen, is shown in Figure 5-3.

The second level of keyboard help, reached by pressing F1 from the first help screen, shows explanations of the keystrokes available for navigating the interface throughout AlphaBIOS (see Figure 5-4).

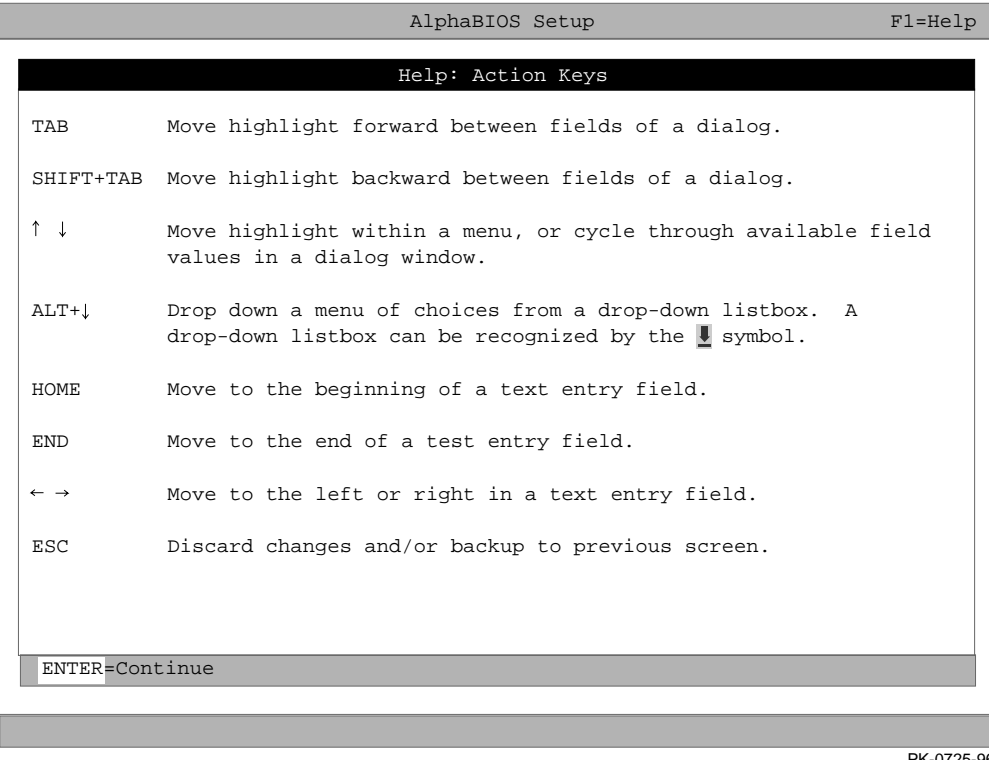

## **Figure 5-4 Second-Level Help Screen**

PK-0725-96

## **Displaying the System Configuration**

**The Display System Configuration screen gives information about the system's installed processor, memory, attached devices, and option boards. From the AlphaBIOS Setup screen select Display System Configuration, then the category for the information you need.**

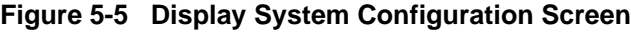

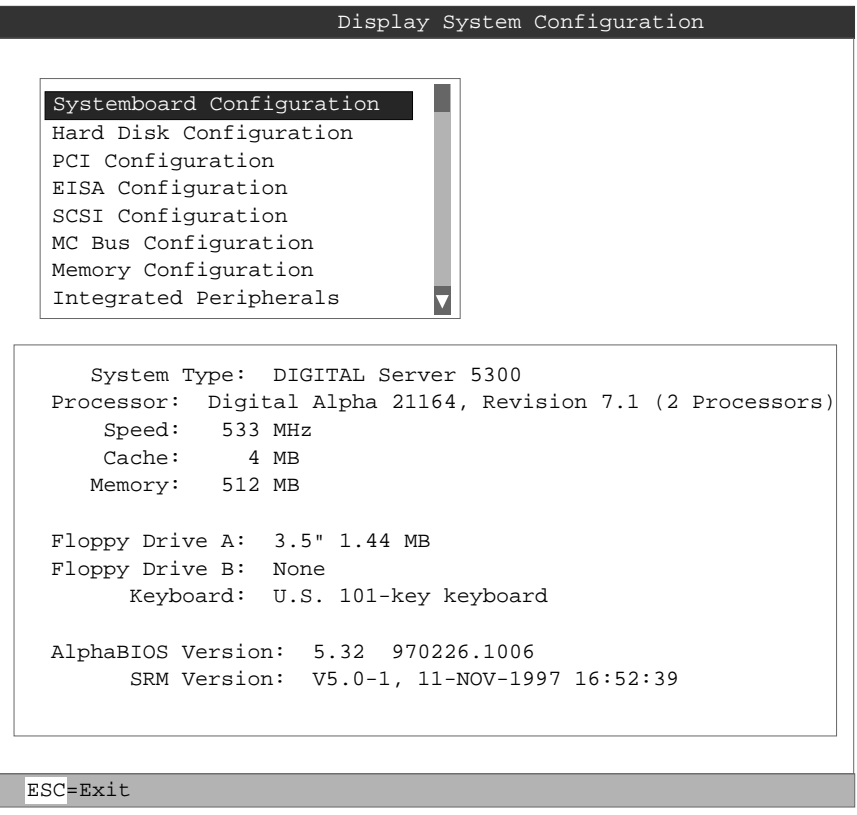

ML014233

Display the system configuration as follows:

- 1. Start AlphaBIOS, select **Display System Configuration**, and press Enter.
- 2. In the **Display System Configuration** screen, use the arrow keys to select the configuration category you want to see.

From this screen, you can view configuration information about these system components:

- System motherboard
- Hard disk
- PCI bus
- EISA bus
- SCSI devices
- System bus
- Memory
- Integrated peripherals

The sections that follow explain the display for each component.

# **System Board Configuration**

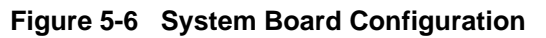

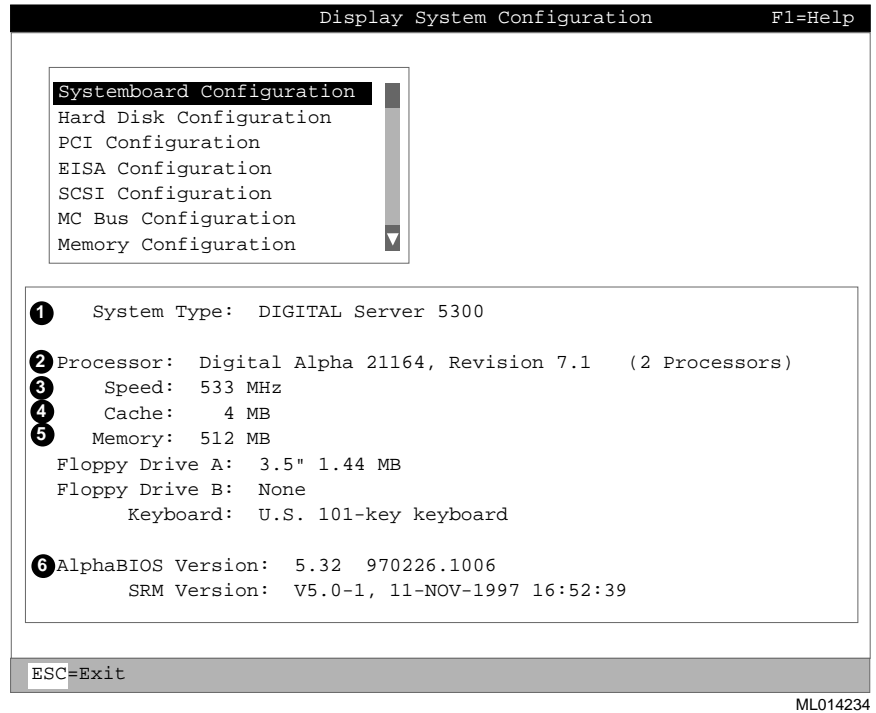

- **O** System type The model number of the system.
- Processor The model and revision of the processor chip. Revision-level information can be useful in troubleshooting problems with technical support personnel.
- **8** Speed The speed of the processor.
- Cache The amount, in kilobytes, of static RAM cache memory installed.
- Memory The amount, in megabytes, of main memory in the system.
- Firmware versions The versions of AlphaBIOS and SRM currently running on the system.

## **Hard Disk Configuration**

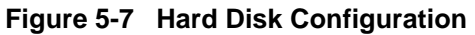

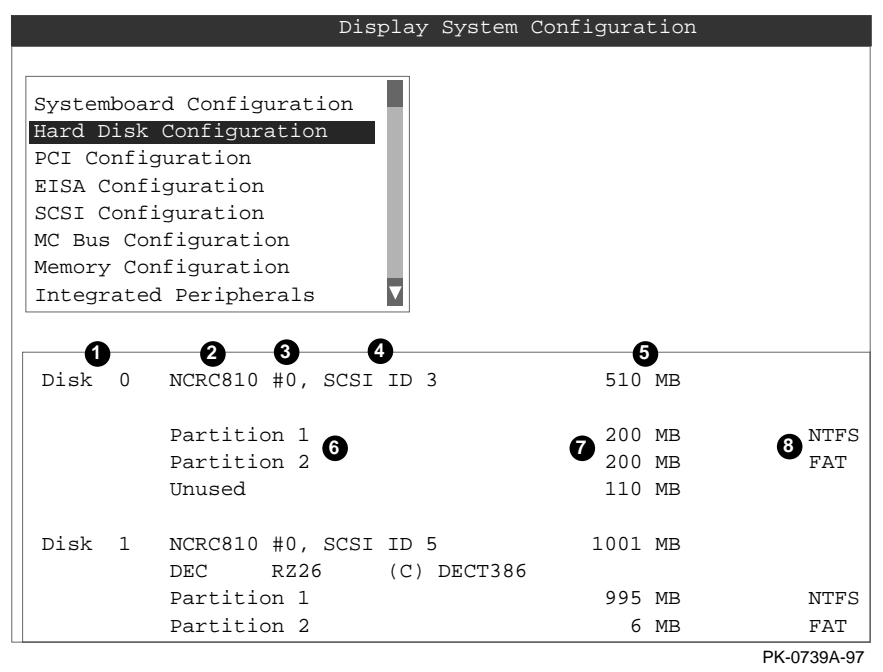

*NOTE: This screen is for information only; it cannot be edited. To make changes to the hard disk setup, use the Hard Disk Setup screen.*

- Physical disk ID Based on the SCSI ID. The disk with the lowest SCSI ID is disk 0, the disk with the next lowest SCSI ID is disk 1, and so on.
- Controller The brand and model of SCSI chip used on the SCSI controller.
- Controller number Based on how many SCSI controllers of a particular type are installed in the system. The first controller of a type is always numbered 0.
- SCSI ID number A unique number you assign to each SCSI device installed in the system. This is usually done with jumpers or a thumb wheel attached to the d housing.
- Size The raw capacity of the drive. Formatting the drive with different file systems (for example, FAT and NTFS) may result in different usable sizes because of the differences in how storage is managed under those file systems.
- Partition number Within a single drive, partition numbers are assigned in sequential order: 1, 2, 3, and so on. The partitions populate the drive from the innermost cylinders to the outermost cylinders. If you have a large hard disk ( over 800 MB) and plan to use the FAT file system, it is a good idea to break the disk into several smaller partitions because the FAT file system uses disk space more efficiently at smaller partition sizes. This is not a concern for the NTFS file system, however, as it uses disk space very efficiently at all partition sizes.
- $\bullet$  Partition size The raw (unformatted) storage capacity of the partition. Actual storage space will differ based on the file system with which the partition is formatted.
- Partition format The file system (if any) used on a partition. This field displays FAT, NTFS, or unrecognized (if the partition is unformatted).

## **PCI Configuration**

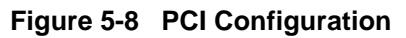

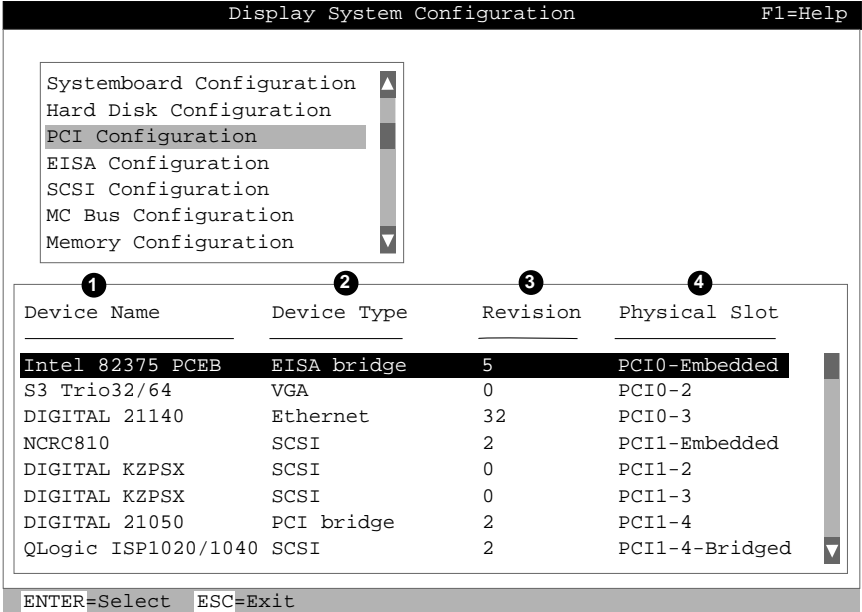

PK-0740D-97

- Device name The name and model of the device as recorded in the device's firmware.
- **2** Device type Lists the function of the device in the system.
- Revision The revision level of the device signifies the number of times it has been updated by the manufacturer.
- Physical slot Lists the actual PCI slot number to which the device is attached.

You can find additional detail about any of the PCI devices listed in the **Advanced PCI Information** screen. Follow this procedure to view this screen:

- 1. Press Enter to enable selection in the device list.
- 2. Use the arrow keys to select the device for which you want additional detail.
- 3. Press Enter, and the detail is displayed.
- 4. Press Escape to return to the table of PCI devices.

The **Advanced PCI Information** screen is shown in Figure 5-9 on the next page.

**Figure 5-9 Advanced PCI Information**

|                                                                       |  |  | Advanced PCI Information |                |                     |
|-----------------------------------------------------------------------|--|--|--------------------------|----------------|---------------------|
| O<br>$\mathbf{2}$<br>Bus Number=0, Device Number=7, Function Number=0 |  |  | 0                        |                |                     |
| 4<br>Configuration Space:                                             |  |  |                          |                |                     |
| Register Name                                                         |  |  | Hex Offset Hex Value     |                |                     |
| Vendor ID                                                             |  |  | 00                       | 8086           |                     |
| Device ID                                                             |  |  | 02                       | 0482           |                     |
| Command                                                               |  |  | 04                       | 0047           |                     |
| Status                                                                |  |  |                          | 0200           |                     |
| Revision ID                                                           |  |  |                          | 05             |                     |
| Prog. $I/F$                                                           |  |  |                          | 0 <sub>0</sub> |                     |
| Sub Class Code                                                        |  |  | 0A                       | 0 <sub>0</sub> |                     |
| Class Code                                                            |  |  | 0B                       | 0 <sub>0</sub> |                     |
| Cache Line Size                                                       |  |  | 0 <sup>C</sup>           | 0 <sub>0</sub> |                     |
| Latency Timer                                                         |  |  | 0 <sub>D</sub>           | 20             |                     |
| Header Type                                                           |  |  | 0E                       | 0 <sub>0</sub> |                     |
| <b>BIST</b>                                                           |  |  |                          | 0 <sub>0</sub> |                     |
| Base Address 0                                                        |  |  | 10 <sup>°</sup>          | 00000000       |                     |
| ENTER=Continue                                                        |  |  |                          |                |                     |
|                                                                       |  |  |                          |                | <b>DIZ 0744A 06</b> |

PK-0741A-96

- **O** Bus number The virtual PCI bus number.
- **2** Device number The PCI bus device number.
- Function number Represents the number assigned to a particular function on a multifunction device. For example, a combination Ethernet/SCSI controller would be listed twice, with the first function listed as 0 and the other as 1.
- Configuration header space Displays the information in the selected device's PCI configuration space.

## **EISA Configuration**

## **Figure 5-10 EISA Configuration**

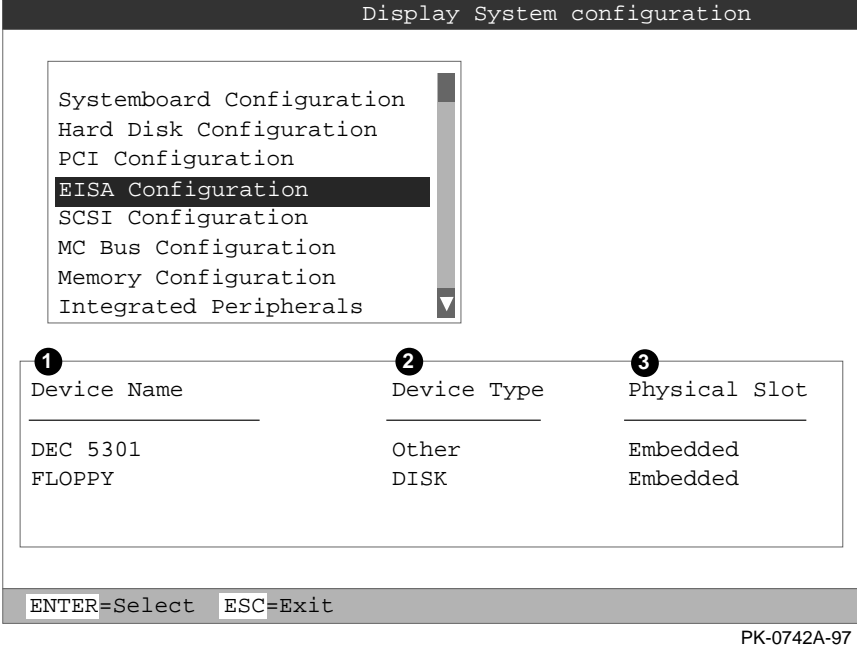

- Device name Includes a three-character manufacturer code, followed by a three-digit board type, followed by a one-digit revision number.
- Device type Identifies the board type (for example, network).
- Physical slot Lists the actual EISA slot number to which the device is attached. The embedded EISA system controller is always first on this list.

## **SCSI Configuration**

### **Figure 5-11 SCSI Configuration**

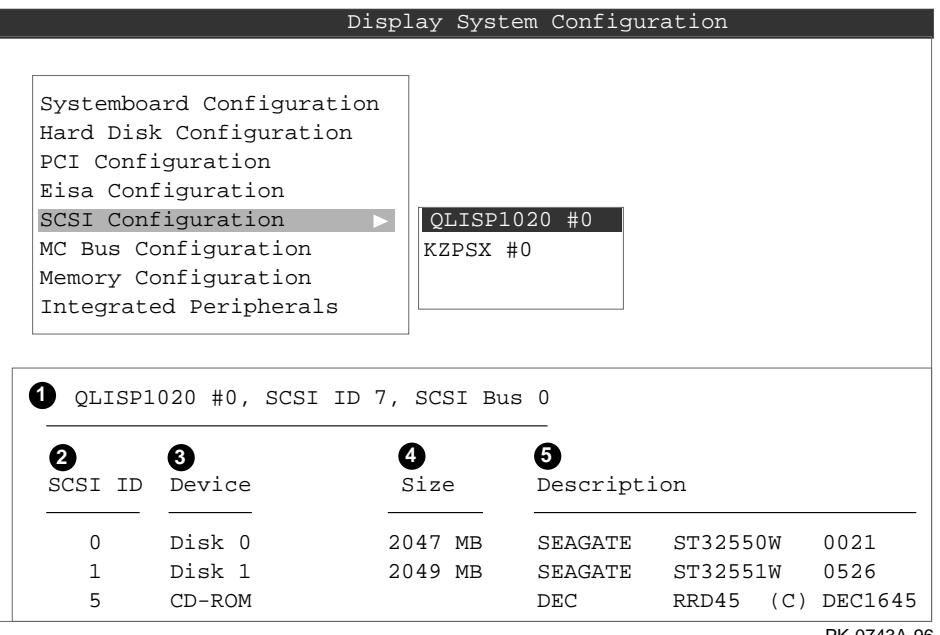

PK-0743A-96

**O** SCSI controller information — Describes the physical characteristics of the selected SCSI controller. This line includes:

Controller — Brand and model of SCSI chip used on the SCSI controller.

Controller number — Based on the number of SCSI controllers of a particular type in the system. The first controller of a type is always numbered 0.

SCSI ID number — A unique number assigned to the SCSI controller. The tandard scheme in numbering controllers is for controllers to be SCSI ID 7.

SCSI bus number — Indicates if the controller is first or second in the system. The first controller is tied to SCSI bus 0, and the second to SCSI bus 1.

- $\bullet$  SCSI ID A unique number you assign to each SCSI device in the system. This is usually done with jumpers or a thumb wheel attached to the drive housing.
- Device type Displays whether the device is a hard disk, CD-ROM, scanner, or other type.
- Size The raw capacity of the drive. Formatting the drive with different file systems (for example, FAT and NTFS) may result in different usable sizes because of differences in the way those file systems manage storage. This field is left blank if it is not applicable to a device (for example, a scanner).
- Description The name and model of the device as recorded in the device's firmware.

## **System Bus Configuration**

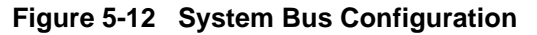

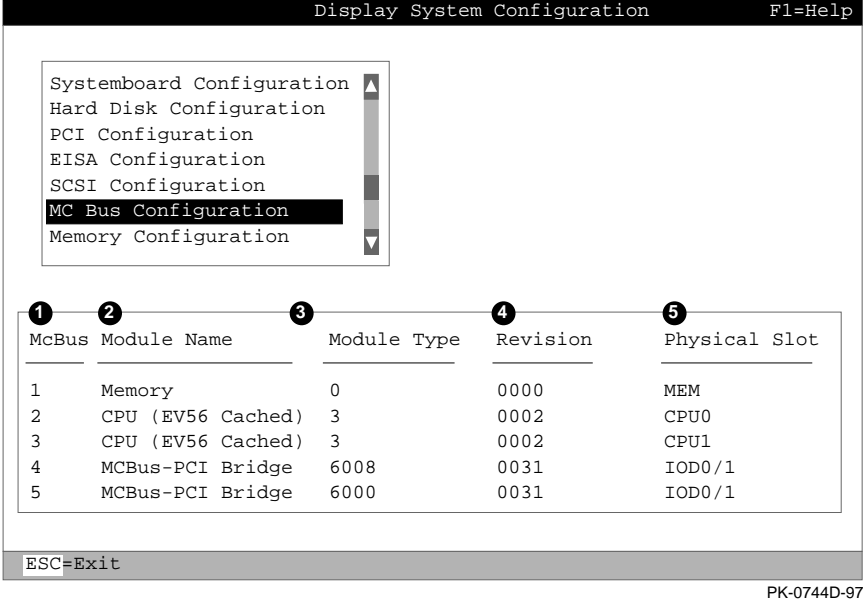

- MC bus number Identifies the location of a component on the system bus.
- Module name The DIGITAL internal identifier for a system component.
- Module type Identifies the function of the system component.
- Revision A DIGITAL internal number representing the manufacturing revision level of the system component.
- Physical slot Represents the actual location of the system component on the bus.

## **Memory Configuration**

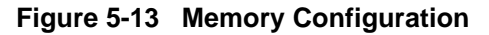

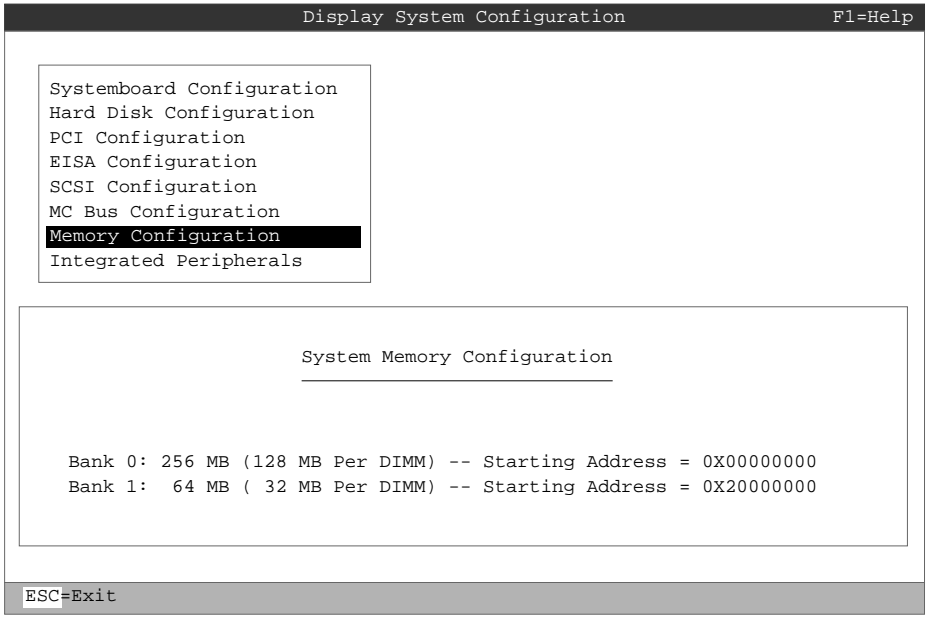

PK-0745B-97

## **Integrated Peripherals**

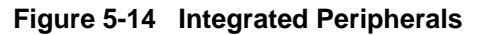

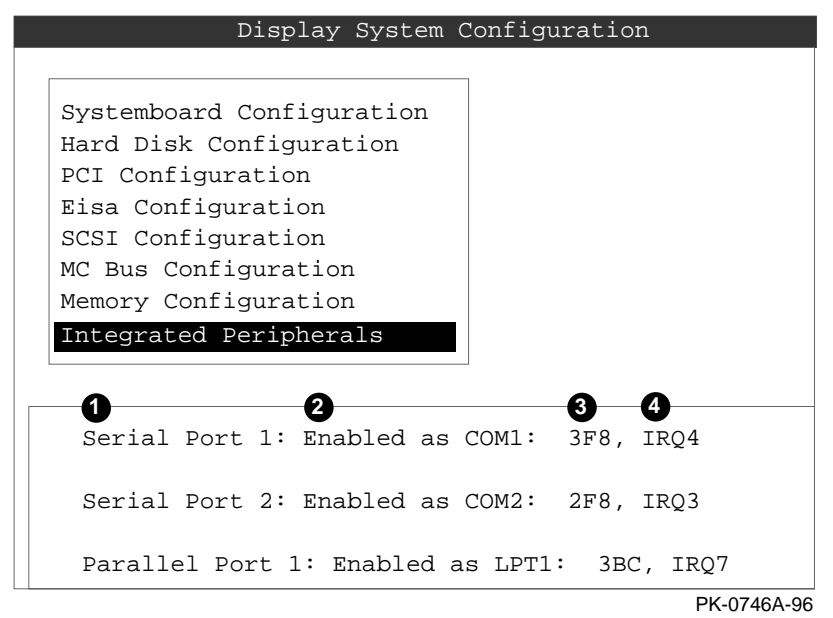

- Device type The physical device as it exists on the system board.
- MS DOS name Shows if the device is enabled, and if it is enabled, the addressable MS-DOS name for the device.
- Port address The physical memory location for data received into the device, and sent from the device, respectively.
- Interrupt The interrupt request line (IRQ) used by the device to get the CPU's attention.

# **Updating Firmware**

**Insert the CD-ROM or diskette with the updated firmware and select Upgrade AlphaBIOS from the main AlphaBIOS Setup screen. Use the Loadable Firmware Update Utility (LFU) to perform the update. The LFU exit command causes a system reset.**

### **Figure 5-15 Updating Firmware**

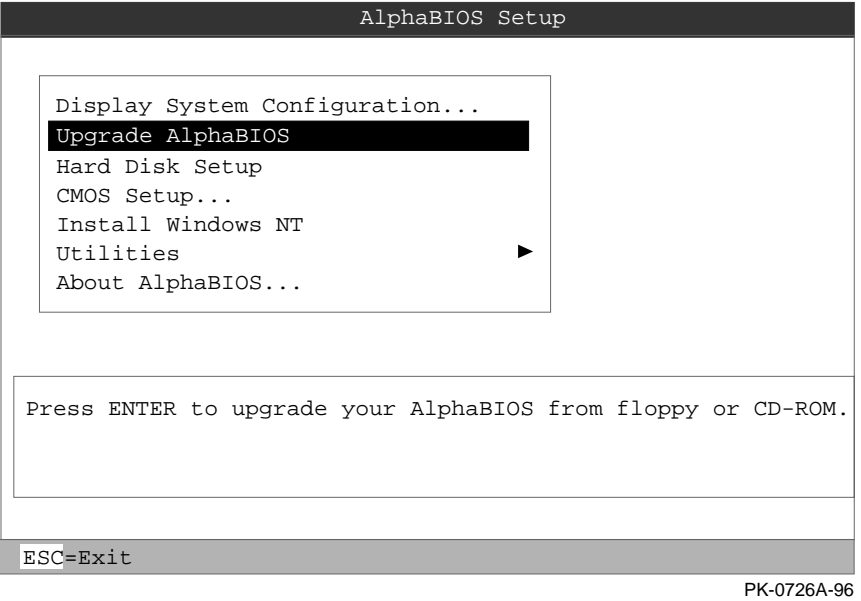

As new versions of Windows NT are released, it might be necessary to upgrade AlphaBIOS to the latest version. Also, as improvements are made to AlphaBIOS, you may wish to upgrade to take advantage of new features.

Use this procedure to upgrade from an earlier version of AlphaBIOS:

- 1. Insert the diskette or CD-ROM containing the AlphaBIOS upgrade.
- 2. If you are not already running **AlphaBIOS Setup**, restart your system and press F2 when the **Boot** screen is displayed.
- 3. In the main **AlphaBIOS Setup** screen, select **Upgrade AlphaBIOS** and press Enter.
- 4. The system is reset and the Loadable Firmware Update (LFU) utility is started.
- 5. When the upgrade is complete, issue the LFU **exit** command. The system is reset and you are returned to AlphaBIOS.
- 6. If you press the Reset button instead of issuing the LFU **exit** command, the system is reset and you are returned to LFU.

## **Setting Up the Hard Disk**

**You can perform either an express or a custom hard disk setup. An express setup, described in this section, creates the recommended partition arrangement on the first hard disk, but it does not map bad sectors. Custom hard disk setup is described in Sections 5 and 5.**

**Figure 5-16 Hard Disk Setup Screen**

|            |          |                                               | Hard Disk Setup        |                     |
|------------|----------|-----------------------------------------------|------------------------|---------------------|
| Disk       | $\Omega$ | $\mathbf{2}$<br>(4<br>QLISP1020 #0, SCSI ID 3 | 5<br>510 MB            |                     |
|            | ٬6٦      | Partition 1                                   | 200 MB<br>'7`          | <b>NTFS</b><br>'8 I |
|            |          | Unused                                        | 310 MB                 |                     |
| Disk 1     |          | NCRC810 #0, SCSI ID 5                         | 1001 MB                |                     |
|            |          | Partition 1                                   | 995 MB                 | <b>NTFS</b>         |
|            |          | Partition 2                                   | 6 MB                   | FAT                 |
| 9          |          |                                               |                        |                     |
| INSERT=New |          | DEL=Delete<br>F6=Format                       | ESC=Exit<br>F7=Express |                     |
|            |          |                                               |                        | PK-0732A-96         |

- *CAUTION: Hard disk changes are immediate; the changes are made as soon as they are entered. Unintended data loss could occur, so use care when changing your hard disk arrangement.*
- Physical disk ID Based on the SCSI ID. The disk with the lowest SCSI ID is disk 0, the disk with the next lowest SCSI ID is disk 1, and so on.
- Controller Brand and model of SCSI chip used on the SCSI controller.
- Controller number Based on how many SCSI controllers of a particular type are installed in the system. The first controller of a type is always numbered 0.
- SCSI ID number A unique number you assign to each SCSI device in the system. This is usually done with jumpers or a thumb wheel attached to the drive  $h$
- Size The raw capacity of the drive. Formatting the drive with different file systems (for example, FAT and NTFS) may result in different usable sizes because of the differences in how storage is managed under those file systems.
- Partition number Within a single drive, partition numbers are assigned in sequential order: 1, 2, 3, and so on. The partitions populate the drive from the

innermost cylinders to the outermost. If you have a large hard disk (over 800 MB) and plan to use the FAT file system, it is a good idea to break the disk into several smaller partitions because the FAT file system uses disk space more efficiently at smaller partition sizes. This is not necessary for the NTFS file system, since it uses disk space very efficiently at all partition sizes.

- $\bullet$  Partition size The raw (unformatted) storage capacity of the partition. Actual storage space will differ based on the file system with which the partition is formatted.
- Partition format The file system (if any) used on a partition. This field displays FAT, NTFS, or unrecognized (if the partition is unformatted).
- **•** Disk setup options

Insert partition (Insert key) — Use this option to create new partitions. Before creating a new partition, be sure to select an unpartitioned space. Pressing the Insert key while an already partitioned space is selected causes an informational error to be displayed.

Delete partition (Delete key) — Use this option to delete existing partitions. Before deleting a partition, be sure to back up any data you want to save on the partition. Deleting a partition deletes all data on that partition but leaves the rest of the disk unaffected. Pressing the Delete key while an unpartitioned space is selected displays an informational error.

Format partition (F6 key) — Format a partitioned space with the FAT file system.

Express setup (F7 key) — Create the default recommended partition arrangement for Windows NT.

Exit (Escape key) — Return to the **AlphaBIOS Setup** screen.

An express hard disk setup creates the recommended partition arrangement on the first hard disk (disk 0). It does not, however, format the large partition with NTFS, and it does not map bad sectors on the disk. The NTFS formatting can be done during Windows NT installation.

#### **To perform an express hard disk setup**

- 1. If you have any needed information on your disk, back it up before proceeding.
- 2. Start **AlphaBIOS Setup**, select **Hard Disk Setup**, and press Enter.
- 3. Press F7 to enter **Express Setup**.
- 4. Press F10 to continue with the setup.

## **Creating and Deleting Partitions Manually**

**Use the Create Partition and Delete Partition options if you need to create a custom hard disk partition arrangement or otherwise manually manage your hard disk partitions.**

### **Figure 5-17 Create New Partition Dialog Box**

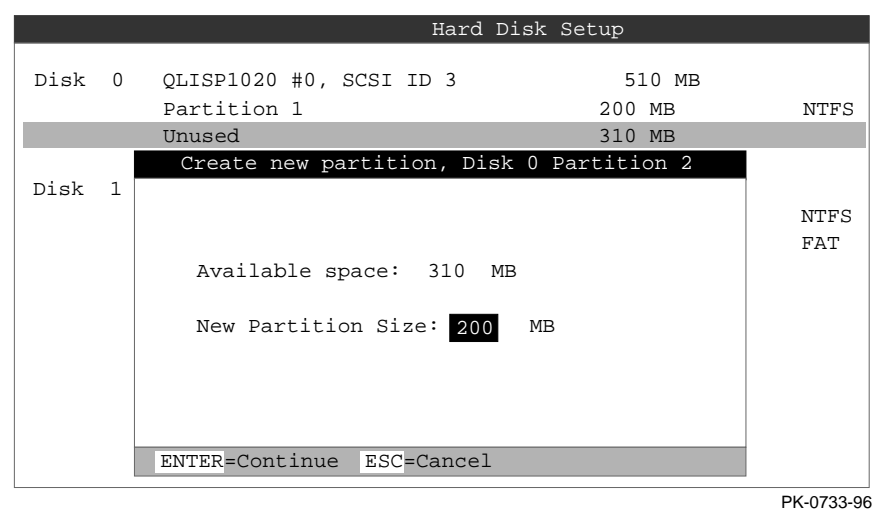

#### **To create a partition**

- 1. Start AlphaBIOS and select **Hard Disk Setup**. Press Enter.
- 2. Select the disk on which to create the partition.
- 3. If one or more partitions already exist on the disk, select the unpartitioned space.
- 4. Press Insert. A dialog box is displayed, similar to Figure 5-17.
- 5. Type the size of the partition to create and press Enter.

### **To delete a partition**

- 1. Start AlphaBIOS and select **Hard Disk Setup**. Press Enter.
- 2. Select the partition to be deleted (see  $\bullet$  in Figure 5-18).
- 3. Press Delete. A dialog box is displayed (see  $\Theta$ ).
- 4. Press F10 to confirm the deletion.

**Figure 5-18 Delete Partition Dialog Box**

|  | Hard Disk Setup                                |                                                                         |        |             |
|--|------------------------------------------------|-------------------------------------------------------------------------|--------|-------------|
|  | Disk 0 QLISP1020 #0, SCSI ID 3                 |                                                                         | 510 MB |             |
|  | Partition 1                                    | 200 MB                                                                  |        | <b>NTFS</b> |
|  | <b>1</b> Partition 2                           | 200 MB                                                                  |        | <b>FAT</b>  |
|  | Unused                                         | 110 MB                                                                  |        |             |
|  |                                                |                                                                         |        |             |
|  | Disk 1 NCRC810 #0, SCSI ID 5                   | 1001 MB                                                                 |        |             |
|  | Partition 1                                    | 995 MB                                                                  |        | NTFS        |
|  | Delete Disk 0, Partition 2<br>Partition        |                                                                         |        | FAT         |
|  | Ø                                              | The delete operation will destroy all<br>data on partition 2 of disk 0. |        |             |
|  | Press F10 to continue. Press ESC to<br>cancel. |                                                                         |        |             |
|  | F10=Continue<br>ESC=Cancel                     |                                                                         |        |             |

PK-0734A-96

## **Formatting a FAT Partition**

**AlphaBIOS can format partitions with the FAT file system. Use Windows NT to format a partition using NTFS.**

## **Figure 5-19 Formatting a FAT Partition**

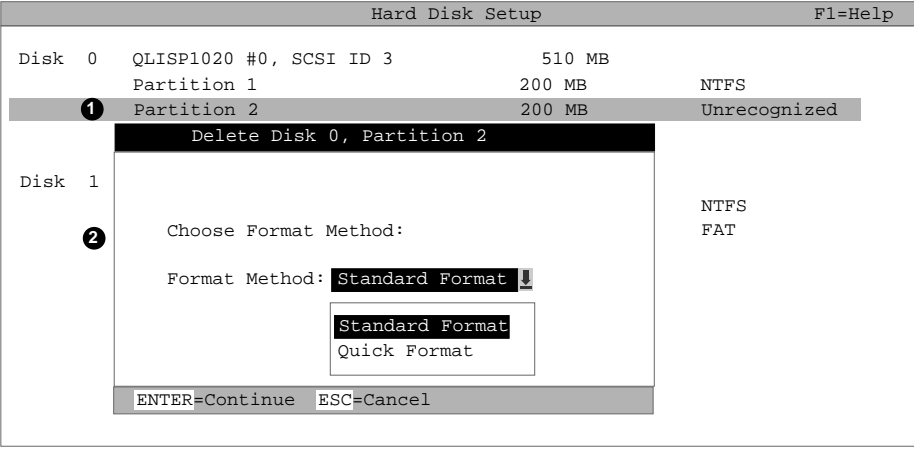

PK-0735A-96

### **To format a FAT partition**

- 1. Start AlphaBIOS and select **Hard Disk Setup**. Press Enter.
- 2. Select the partition to be formatted (see  $\bullet$  in Figure 5-19).
- 3. Press F6. A dialog box is displayed, asking whether to perform a quick or standard format (see <sup> $\odot$ </sup>). If you select **Quick Format**, the formatting is completed immediately, but no bad sectors are mapped. If you select **Standard Format**, a dialog box similar to that in Figure 5-20 is displayed while the drive is formatted, showing the progress of the formatting. Standard formatting maps bad sectors.
- 4. Select a format method, and press Enter.

#### **Figure 5-20 Standard Formatting**

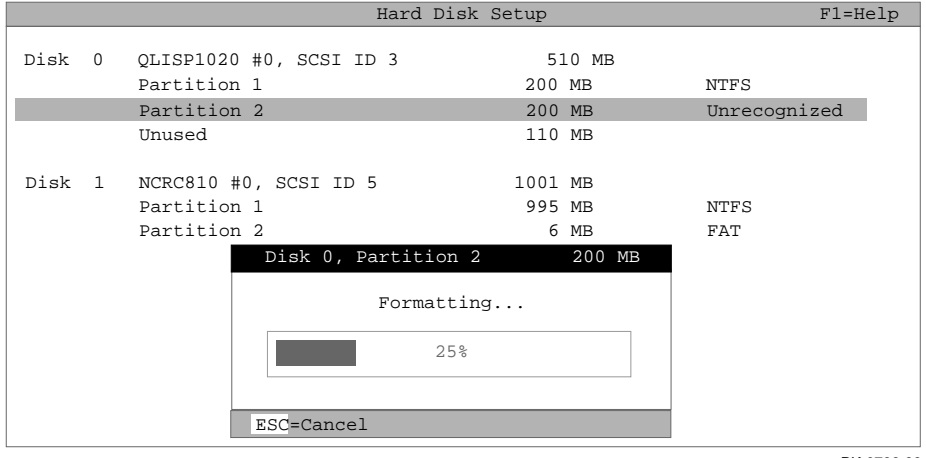

PK-0736-96

## **Performing Setup Tasks**

**CMOS Setup is used to configure several system parameters. CMOS Setup has two modes: Standard CMOS Setup is used to configure basic system parameters; Advanced CMOS Setup is used for system-specific parameters and password protection.**

#### **Figure 5-21 Standard CMOS Setup Screen**

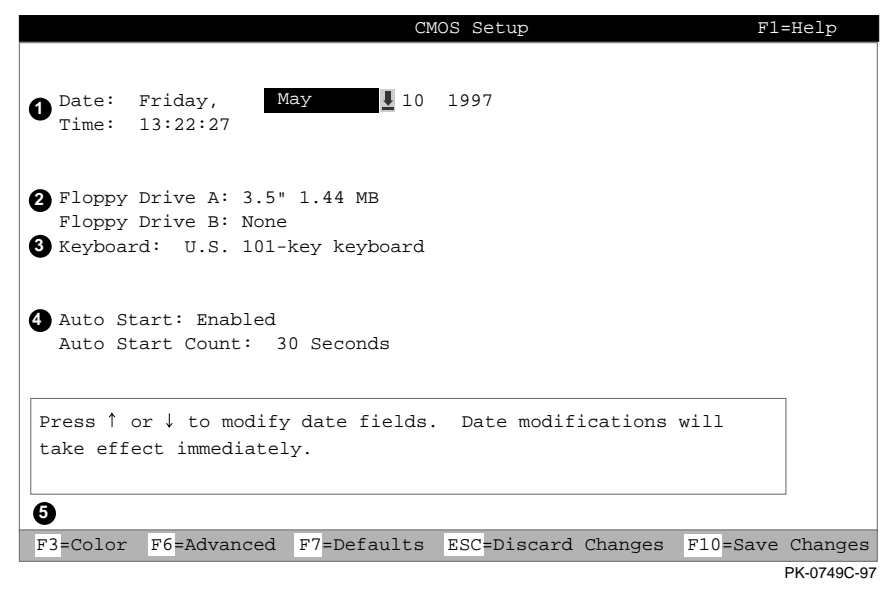

#### **To enter Standard CMOS Setup**

Start AlphaBIOS, select **CMOS Setup**, and press Enter.

- Date and time When setting the time, use the 24-hour format. (For example, 10:00 p.m. is 22:00:00.)
- Floppy drive The only drive type supported is 3.5 inch, 1.44 MB.
- Keyboard The keyboard setting makes it possible to use most language keyboards. To ensure correct character mappings, the language of your keyboard, Windows NT, and the keyboard language selection in **CMOS Setup** should all match.
- Auto start and auto start count The **Auto Start** setting determines whether the primary operating system is automatically started after the system is reset or power-cycled. The Auto Start Count setting is the amount of time the **Boot** screen is displayed before the default system is automatically started. This delay gives you the opportunity, after resetting or power-cycling the system, to select another version of Windows NT to start or to enter **AlphaBIOS Setup**.

#### $\Theta$  Standard CMOS Setup options

Color (F3 key) — Repeatedly cycles through the available AlphaBIOS color schemes.

Advanced (F6 key) — Displays the **Advanced CMOS Setup** screen.

Defaults (F7 key) — Restores the default **Standard CMOS Setup** values without affecting the **Advanced CMOS Setup** values.

Discard changes (Escape key) — Restores the settings in effect when you started **CMOS Setup**. This option also discards changes made in **Advanced CMOS Setup**.

Save changes (F10 key) — Saves changes made in both the standard and advanced modes of **CMOS Setup**.

*Continued on next page*

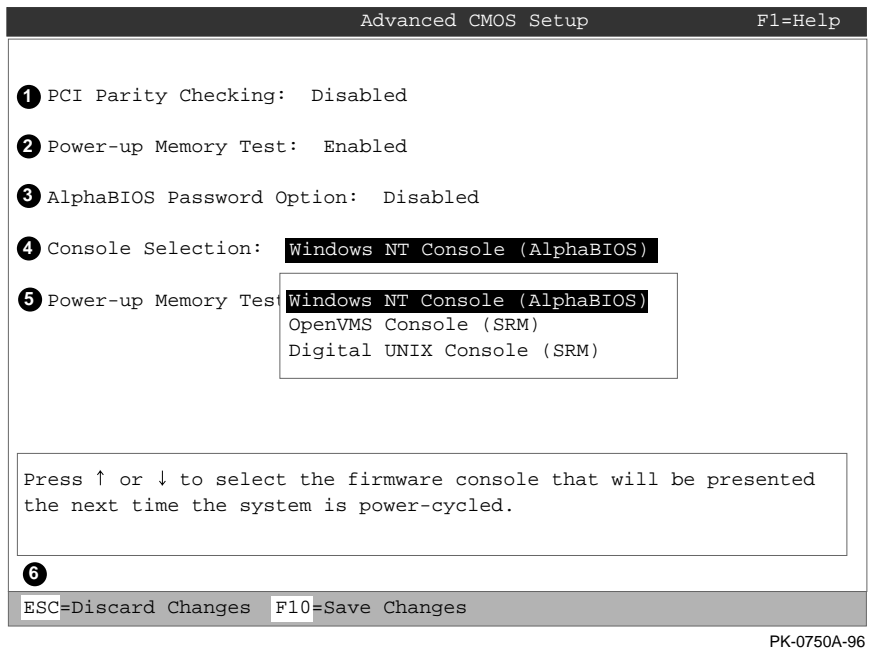

### **Figure 5-22 Advanced CMOS Setup Screen**

#### **To Enter Advanced CMOS Setup**

- 1. Start AlphaBIOS, select **CMOS Setup**, and press Enter.
- 2. In the **Standard CMOS Setup** screen, press F6.

- PCI parity checking Enables and disables settings for PCI parity checking, which ensures data integrity across the PCI bus. Because some third-party PCI options do not correctly implement PCI parity generation, the default is Disabled.
- Power-up memory test Enables and disables settings for the power-up memory test.
- Password setup Enables and disables settings for password setup.

Password protection provides two levels of security for your system: setup, which requires a password to start **AlphaBIOS Setup**, and startup, which requires a password before the system initializes. Startup protection provides more comprehensive protection than setup protection because the system cannot be used at all until the correct password is entered.

- Console selection Switches from AlphaBIOS to SRM firmware..
- Memory test length Selects the length of memory testing that will be done the next time the system is power-cycled.
- $\Theta$  Advanced CMOS Setup options

Discard changes (Escape key) —Restores those settings in effect when you started **Advanced CMOS Setup**. This does not discard changes made to **Standard CMOS Setup**.

Save Changes (F10 key) — Saves changes made in **Advanced CMOS Setup**. When exiting **CMOS Setup**, you must also save your changes at the **Standard CMOS Setup** screen for the changes to be stored permanently.

# **Installing Windows NT**

**Install Windows NT from CD-ROM. Up to four versions of the operating system can be resident in the system at one time.**

## **Figure 5-23 Installing Windows NT**

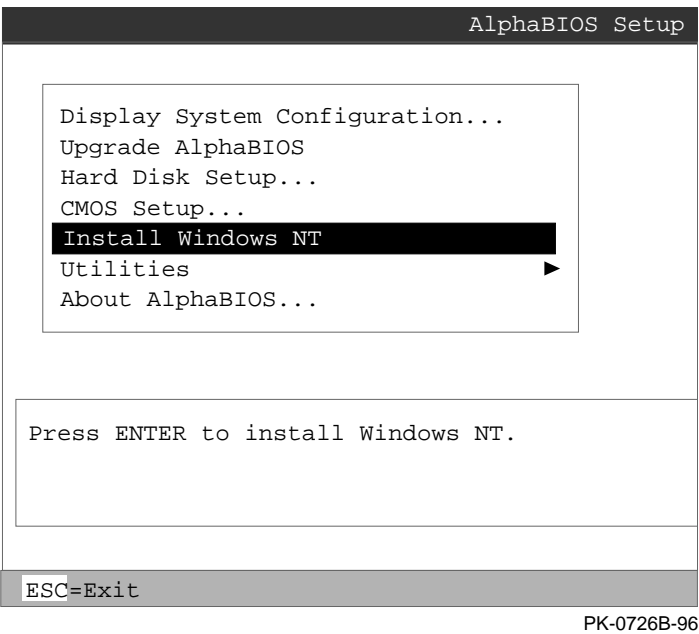

If Windows NT was installed at the factory, Windows NT setup will start automatically the first time the system powers up.

*NOTE: Steps 1 and 2 in the following procedure are necessary only when you are first setting up your system. On subsequent installations and upgrades, begin at step 3.*

- 1. Use **CMOS Setup** to set the system date and time: start **AlphaBIOS Setup**, select **CMOS Setup**, and press Enter.
- 2. Perform an express hard disk setup: return to the main **AlphaBIOS Setup** screen, select **Hard Disk Setup**, and press Enter.
- 3. Put the Windows NT CD into the CD-ROM drive.
- 4. Start **AlphaBIOS Setup**, select **Install Windows NT**, and press Enter.
- 5. Follow the prompts to complete the installation. For more information on installing Windows NT, refer to the *Installation Guide* in your Windows NT software package.

# **Selecting the Version of Windows NT**

**Up to four versions of Windows NT can reside on the system at one time. Select the version that will be started from the Operating System Selection Setup screen.**

### **Figure 5-24 Operating System Selections**

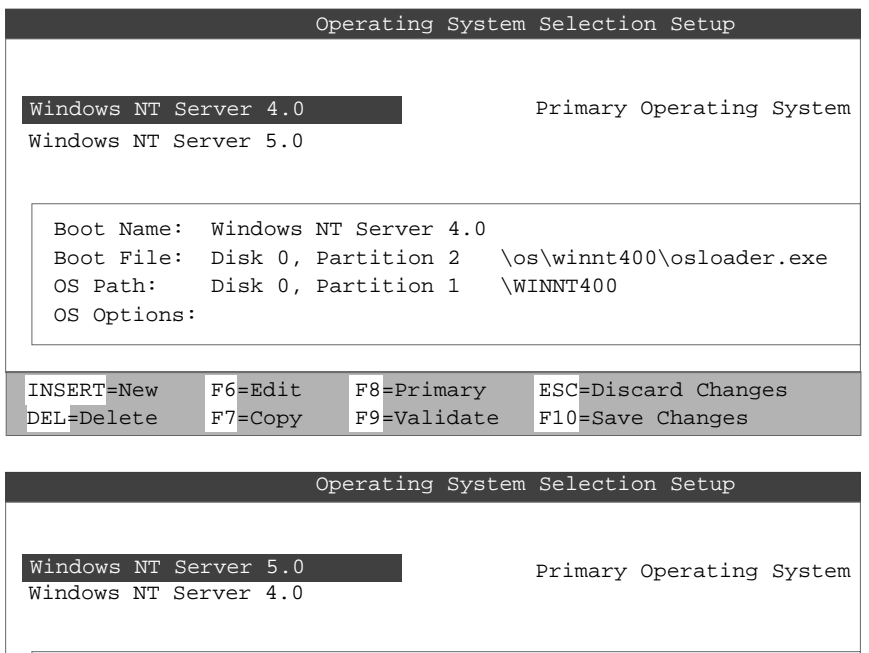

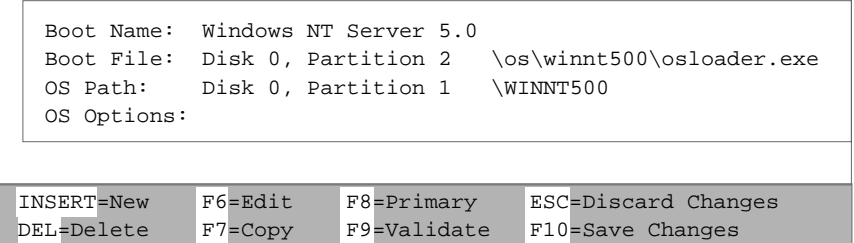

PK-0723A-97

#### *NOTE: The term "operating system selection," refers to a version of Windows NT*

Each operating system selection is a set of information for a version of Windows NT. It describes the disk and partition containing the OSLOADER.EXE file associated with a particular operating system installation, as well as the path to the operating system itself. In addition, the operating system selection contains any options passed to the operating system during boot.

By default, one operating system selection is displayed on the **AlphaBIOS Boot** screen for each operating system installed on the system. It is not normally necessary to modify operating system selections, as the Windows NT installation creates and modifies operating system selections as needed.

## **Designating a Primary Operating System**

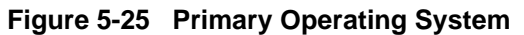

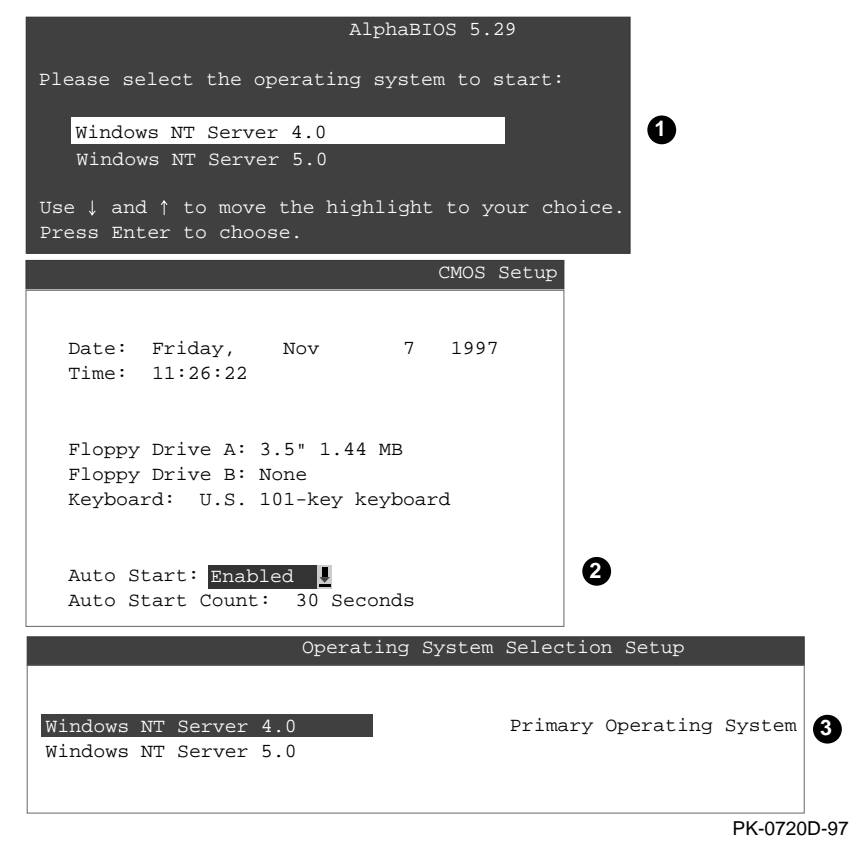
Multiple versions of Windows NT can be installed at the same time. This can be very useful in a variety of circumstances—for example, when testing application compatibility across different versions of Windows NT.

Each time you install a separate version of Windows NT, a new operating system selection is created. Although you can start any of the installed versions of Windows NT, one of them must be the primary operating system. The version of Windows NT that you select as the primary operating system is the one that automatically starts if the **Auto Start** option is enabled in AlphaBIOS.

Figure 5-25 illustrates the relationship between multiple-operating-system installations, **Auto Start**, and the primary operating system.

- The primary operating system is listed first on the **Boot** screen.
- The primary operating system starts automatically if the **Auto Start** option is enabled in **CMOS Setup**.
- The primary operating system can be selected in the **Operating System Selection Setup** screen.

Follow this procedure to designate a new primary operating system:

- 1. From the **AlphaBIOS Setup** screen select **Utilities**. In the selection box that is displayed, choose **OS Selection Setup**.
- 2. The **Operating System Selections Setup** screen is displayed. Select the primary operating system from the list displayed.

### **Primary Operating System and the Auto Start Option**

The process of setting up your operating system selections is similar to using an editor. You can make changes to your operating system selections and then either save your changes or exit without saving.

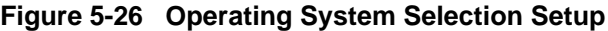

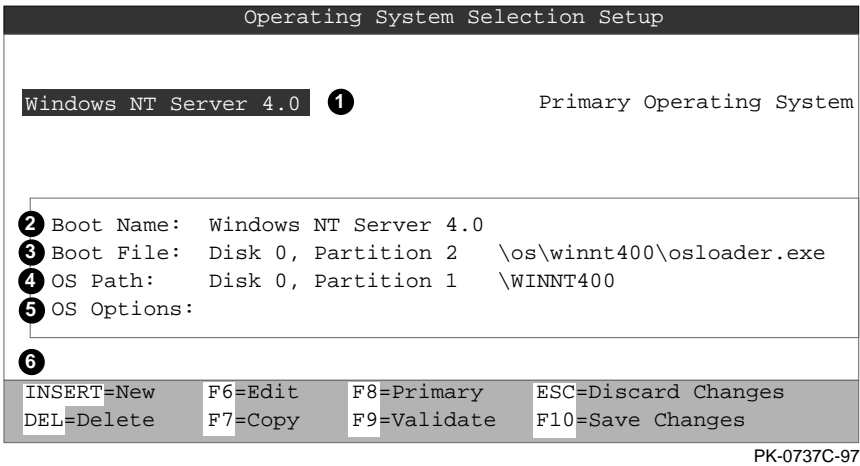

AlphaBIOS boots Windows NT in two stages. The first stage involves reading an OS Loader program from a disk. The OS Loader program is named OSLOADER.EXE. The selection for the operating system must describe the path where AlphaBIOS will find the OS Loader program. The OS Loader program must be located on a partition formatted with the FAT file system.

Once the OS Loader program executes, it uses the services provided by AlphaBIOS to load the operating system components. After the operating system is loaded, the OS Loader starts execution of the operating system.

- Primary operating system The OS that appears first on the **AlphaBIOS Boot** screen. It is also the version of the OS that automatically starts if **Auto Start** is selected. Any of the operating system selections can be the primary operating system.
- **2** Boot name Each boot name is associated with an operating system selection. Windows NT setup automatically creates a boot name each time you install the operating system. Because the boot name is only a name, you can modify it at any time without affecting the rest of the operating system selection. The boot name must have at least one character.
- Boot file Describes the disk, partition, path, and name of the file that AlphaBIOS passes control to during the process of starting the operating system. This setting is created along with the operating system selection during Windows NT setup, and the user does not usually modify it. However, this setting can be modified if necessary. For example, a developer testing different versions of OSLOADER.EXE can store the different versions in different locations and modify this line to start the operating system with the different versions as needed.

During **Operating System Selection Setup**, you can select the disk and partition for the location of the boot file from a list of choices presented in a list box. To open a list of values for the field, press the Alt and down arrow keys together. When you select a boot file location and name, AlphaBIOS searches for the specified program on the specified partition. If the search fails, a warning is displayed, saying that the file does not exist. You are given the choice to continue with the changes anyway or to cancel the operation and fix the problem.

 OS path — Describes the disk, partition, and path to the operating system root directory for an operating system selection.

During **Operating System Selection Setup**, you can select the disk and partition for the location of the boot file from a list of choices presented in a list box. To open a list of possible values for the field, press the Alt and down arrow keys at the same time. When you select or enter an OS path, AlphaBIOS searches for the directory. If the search fails, a warning is displayed, saying that the directory does not exist. You are given the choice to continue with the changes anyway or to cancel the operation and fix the problem.

*Continued on next page*

- OS options Lists the startup parameters passed to the operating system for an operating system selection. One example of a startup parameter is whether to start the operating system in debug mode. By default, Windows NT does not add any entries to this field. This field can be modified.
- **O** Operating System Selection Setup options You can use the options listed at the bottom of the screen to edit operating system selections. When you edit an OS selection, the fields of the OS selection are validated when you exit the **OS Selection Setup** screen. Depending on the option you choose, one of the following dialog boxes will display.

New OS selection (Insert key) — Displays the **Insert New Operating System Selection** dialog box, with default values for the new OS selection already filled in. You can change these values as necessary.

Delete OS selection (Delete key) — Tags the currently selected OS selection for deletion. Although the OS selection is removed from the screen, it is not actually deleted until you save changes.

You can also delete all of your OS selections at once by pressing the Control and Delete keys at the same time while in the **Operating System Selection Setup** screen.

*NOTE: If you delete all the OS selections, a dialog box is displayed informing you that no OS selections exist and offering three options. You can create a new OS selection, exit without saving changes, or exit and save changes.*

Edit OS selection (F6 key) — Edit all values of an OS selection by selecting the OS selection to edit and pressing F6. A dialog box is displayed with current information. You can then edit the OS selection fields.

Copy OS selection  $(F7 \text{ key})$  — Create a new OS selection by using an existing OS selection as a template. Select the OS selection you want to copy and press F7. A dialog box is displayed with the values of your OS selection. You can then edit the OS selection fields. If you do not make any changes, a duplicate copy of the OS selection you copied is made.

Primary operating system (F8 key) — Sets the selected OS selection as the primary operating system. When you make an OS selection primary, it is displayed first on the **Operating System Selection Setup** screen with the text "Primary Operating System." In addition, the primary operating system is displayed first on the **AlphaBIOS Boot** screen and is automatically started if Auto Start is enabled.

Validate OS selection (F9 key) — Validates the fields in the currently selected OS selection. The validation routine checks that the OS loader file and OS directory fields contain valid paths and that the OSLOADER.EXE file exists in the directory specified. At the end of the validation, a dialog box is displayed describing the results of the validation. If there is an error in an OS selection, the validation routine displays a dialog box describing the component of the OS selection that is in error. At this point you can choose to edit the OS selection to correct the error, or delete the OS selection altogether.

You can also validate all OS selections at once by pressing the Control and F9 keys at the same time. All OS selections are validated in the order they are listed on screen.

Discard changes (Escape key) — Returns to the **AlphaBIOS Setup** screen without saving changes.

Save changes (F10 key) — Saves changes and returns to the **AlphaBIOS Setup** screen.

# **Switching from AlphaBIOS to SRM Console**

**It is necessary to switch to the SRM console to run firmware-based diagnostics.**

To switch from AlphaBIOS to the SRM console, press the Reset button on the control panel, wait 5 seconds, and press the Halt button.

To return to the AlphaBIOS console, issue the command **alphabios** at the SRM console prompt.

# **Running Utility Programs**

**Maintenance programs such as RAID and EISA configuration utilities are run from the AlphaBIOS Utilities menu.**

#### **Figure 5-27 Run Maintenance Program Dialog Box**

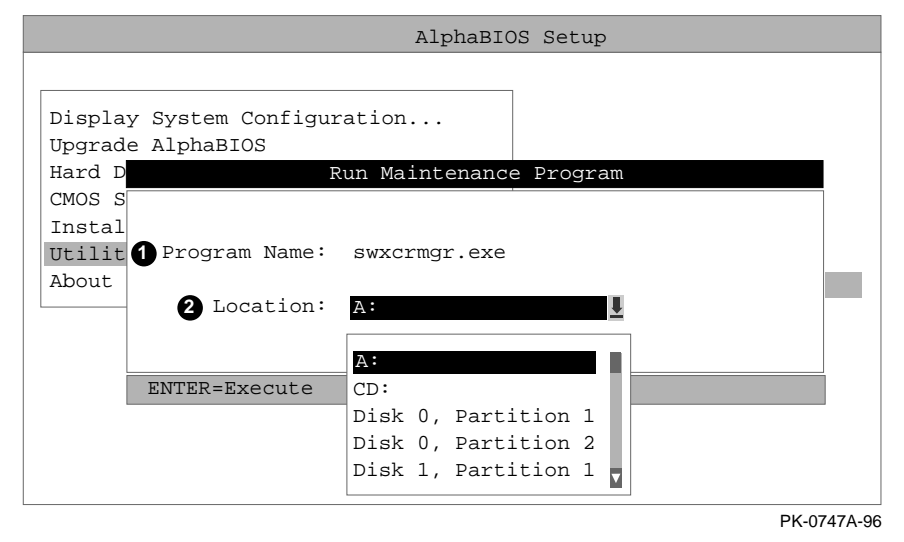

 Program name — The program to be run. It must be an executable program with an .EXE extension. It is not necessary to type the extension.

Programs run from AlphaBIOS must be written as ARC compatible images.

 Location — The location from which the program in the Program Name field will be run if no path is entered along with the program name. To display a list of available disks and partitions, press the Alt and down arrow keys at the same time. Once the list is displayed, use the arrow keys to cycle through the selections.

### **Running Utilities from a Graphics Monitor**

- 1. Start AlphaBIOS Setup. If the system is in the SRM console, set the SRM **console** environment variable to **graphics** and issue the command **alphabios**.
- 2. From **AlphaBIOS Setup**, select **Utilities**, then select **Run Maintenance Program** from the submenu that is displayed, and press Enter. See Figure 5-28.
- 3. In the **Run Maintenance Program** dialog box (Figure 5-27), type the name of the program to be run in the Program Name field. Then Tab to the Location list box, and select the hard disk partition, floppy disk, or CD-ROM drive from which to run the program.
- 4. Press Enter to execute the program.

#### **Figure 5-28 AlphaBIOS Utilities Menu**

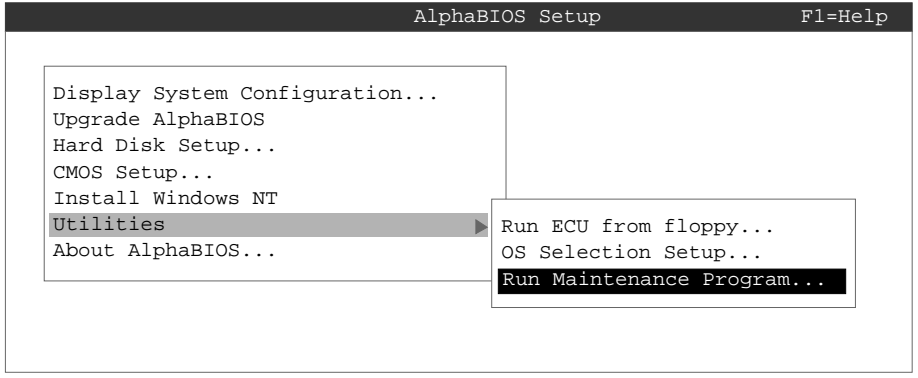

PK-0729-96

### **Running Utilities from a Serial Terminal**

Utilities are run from a serial terminal in the same way as from a graphics monitor. The menus are the same, but some keys are different.

| <b>AlphaBIOS Key</b> | <b>VTxxx Key</b> |
|----------------------|------------------|
| F1                   | Ctrl/A           |
| F2                   | Ctrl/B           |
| F <sub>3</sub>       | Ctrl/C           |
| F <sub>4</sub>       | Ctrl/D           |
| F <sub>5</sub>       | Ctrl/E           |
| F <sub>6</sub>       | Ctrl/F           |
| F7                   | Ctrl/P           |
| F <sub>8</sub>       | Ctrl/R           |
| F <sub>9</sub>       | Ctrl/T           |
| F10                  | Ctrl/U           |
| Insert               | Ctrl/V           |
| Delete               | Ctrl/W           |
| Backspace            | Ctrl/H           |
| Escape               | Ctrl/[           |

**Table 5-1 AlphaBIOS Option Key Mapping**

- 1. Start **AlphaBIOS Setup** by issuing the command **alphabios**.
- 2. Press F2 in the **AlphaBIOS Boot** screen.
- 3. From **AlphaBIOS Setup**, select **Utilities**, and select **Run Maintenance Program** from the submenu that is displayed. Press Enter.
- 4. In the **Run Maintenance Program** dialog box, type the name of the program to be run in the Program Name field. Then tab to the Location list box, and select the hard disk partition, floppy disk, or CD-ROM drive from which to run the program.

Press Enter to execute the program.

This chapter describes how to manage the system from a remote location using the Remote Console Manager (RCM). You can use the RCM from a console terminal at a remote location. You can also use the RCM from the local console terminal.

Sections in this chapter are:

- RCM Overview
- First-Time Setup
- RCM Commands
- Dial-Out Alerts
- Using the RCM Switchpack
- Troubleshooting Guide
- Modem Dialog Details

# **RCM Overview**

**The remote console manager (RCM) monitors and controls the system remotely. The control logic resides on the system board.**

The RCM is a separate console from the SRM and AlphaBIOS consoles. The RCM is run from a serial console terminal or terminal emulator. A command interface lets you to reset, halt, and power the system on or off, regardless of the state of the operating system or hardware. You can also use RCM to monitor system power and temperature.

You can invoke the RCM either remotely or through the local serial console terminal. Once in RCM command mode, you can enter commands to control and monitor the system. Only one RCM session can be active at a time.

- To connect to the RCM remotely, you dial in through a modem, enter a password, and then type an escape sequence that invokes RCM command mode. You must set up the modem before you can dial in remotely.
- To connect to the RCM locally, you type the escape sequence at the SRM console prompt on the local serial console terminal.

When you are not monitoring the system remotely, you can use the RCM dial-out alert feature. With dial-out alerts enabled, the RCM dials a paging service to alert you about a power failure within the system.

*CAUTION: Do not issue RCM commands until the system has powered up. If you enter certain RCM commands during power-up or reset, the system may hang. In that case you would have to disconnect the power cord at the power outlet. You can, however, use the RCM halt command during power-up to force a halt assertion. Refer to Chapter 3 for information on halt assertion.*

# **First-Time Setup**

**To set up the RCM to monitor a system remotely, connect the console terminal and modem to the ports at the back of the system, configure the modem port for dial-in, and dial in.**

**Figure 6-1 RCM Connections**

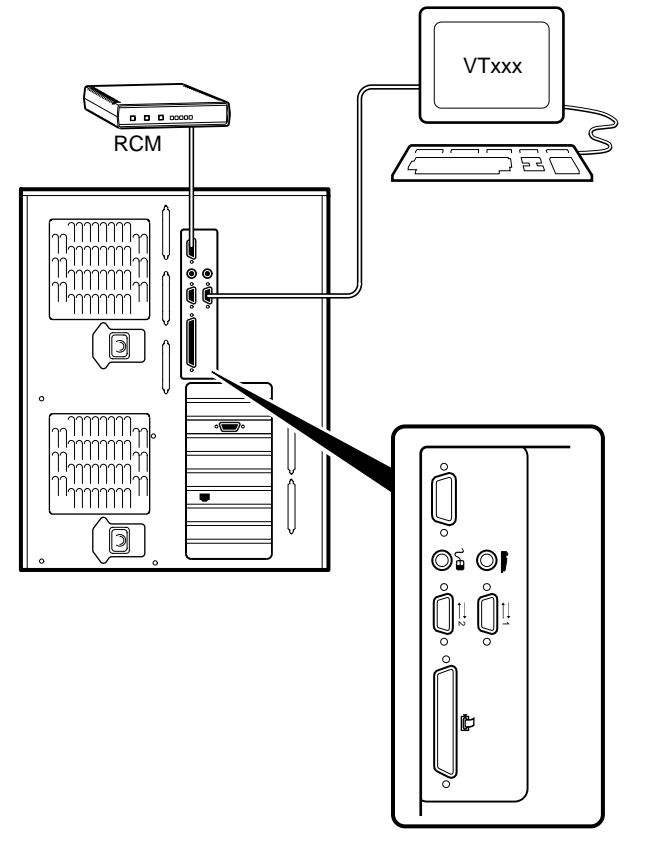

PK-0906-97

#### **Configuring the Modem**

The RCM requires a Hayes-compatible modem. The controls that the RCM sends to the modem are acceptable to a wide selection of modems. After selecting the modem, connect it and configure it.

#### **Qualified Modems**

The modems that have been tested and qualified with this system are:

- Motorola 3400 Lifestyle 28.8
- AT&T Dataport 14.4/FAX
- Hayes Smartmodem Optima 288 V-34/V.FC + FAX

#### **Modem Configuration Procedure**

- 1. Connect a Hayes-compatible modem to the RCM as shown in Figure 6-1, and power up the modem.
- 2. From the local serial console terminal, type the following escape sequence to invoke the RCM:

P00>>> ^ ] ^ ] rcm

The character "^" is created by simultaneously holding down the Ctrl key and pressing the ] key (right square bracket). The SRM prompt, RCM>, is displayed.

- 3. Use the **setpass** command to set a modem password.
- 4. Enable the modem port with the **enable** command.
- 5. Enter the **quit** command to leave the RCM.
- 6. You are now ready to dial in remotely.

#### **Dialing In and Invoking RCM**

To dial in to the RCM modem port, dial the modem, enter the modem password at the # prompt, and type the escape sequence. Use the hangup command to terminate the session.

A sample dial-in dialog would look similar to the following:

#### **Example 6-1 Sample Remote Dial-In Dialog**

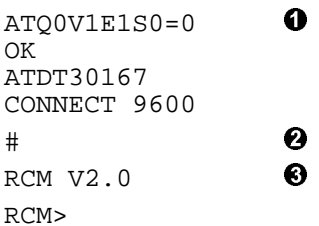

#### **Dialing In and Invoking RCM**

1. Dial the number for the modem connected to the modem port. See  $\bullet$  in Example 6-1 for an example.

The RCM prompts for a password with a "#" character. See  $\Theta$ .

2. Enter the password that you set with the **setpass** command.

You have three tries to correctly enter the password. After three incorrect tries, the connection is terminated, and the modem is not answered again for 5 minutes. When you successfully enter the password, the RCM banner is displayed. See  $\Theta$ . You are connected to the system COM1 port, and you have control of the SRM console.

*NOTE: At this point no one at the local terminal can perform any tasks except for typing the RCM escape sequence. The local terminal displays any SRM console output entered remotely.*

3. Type the RCM escape sequence (not echoed).

 $^{\wedge}$ ] $^{\wedge}$ ]rcm RCM>

*NOTE: From RCM command mode, you can change the escape sequence for invoking RCM, if desired. Use the setesc command to change the sequence. Be sure to record the new escape sequence.*

4. To terminate the modem connection, enter the RCM **hangup** command.

RCM> hangup

- 5. If the modem connection is terminated without using the **hangup** command or if the line is dropped due to phone-line problems, the RCM will detect carrier loss and initiate an internal **hangup** command. If the modem link is idle for more than 20 minutes, the RCM initiates an auto hangup.
- *NOTE: Auto hangup can take a minute or more, and the local terminal is locked out until the auto hangup is completed.*

#### **Using RCM Locally**

Use the default escape sequence to invoke the RCM mode locally for the first time. You can invoke RCM from the SRM console, the operating system, or an application. The RCM quit command reconnects the terminal to the system console port.

1. To invoke the RCM locally, type the RCM escape sequence. See  $\bullet$  in Example 6-2 for the default sequence.

The escape sequence is not echoed on the terminal or sent to the system. At the RCM> prompt, you can enter RCM commands.

2. To exit RCM and reconnect to the system console port, enter the **quit** command. (see ). Press Return to get a prompt from the operating system or system console.

#### **Example 6-2 Invoking and Leaving RCM Locally**

P00>>> ^]^]rcm  $\bullet$ RCM>  $RCM >$  quit  $\bullet$ Focus returned to COM port

# **RCM Commands**

j.

**The RCM commands given in Table 6-1 are used to control and monitor a system remotely.**

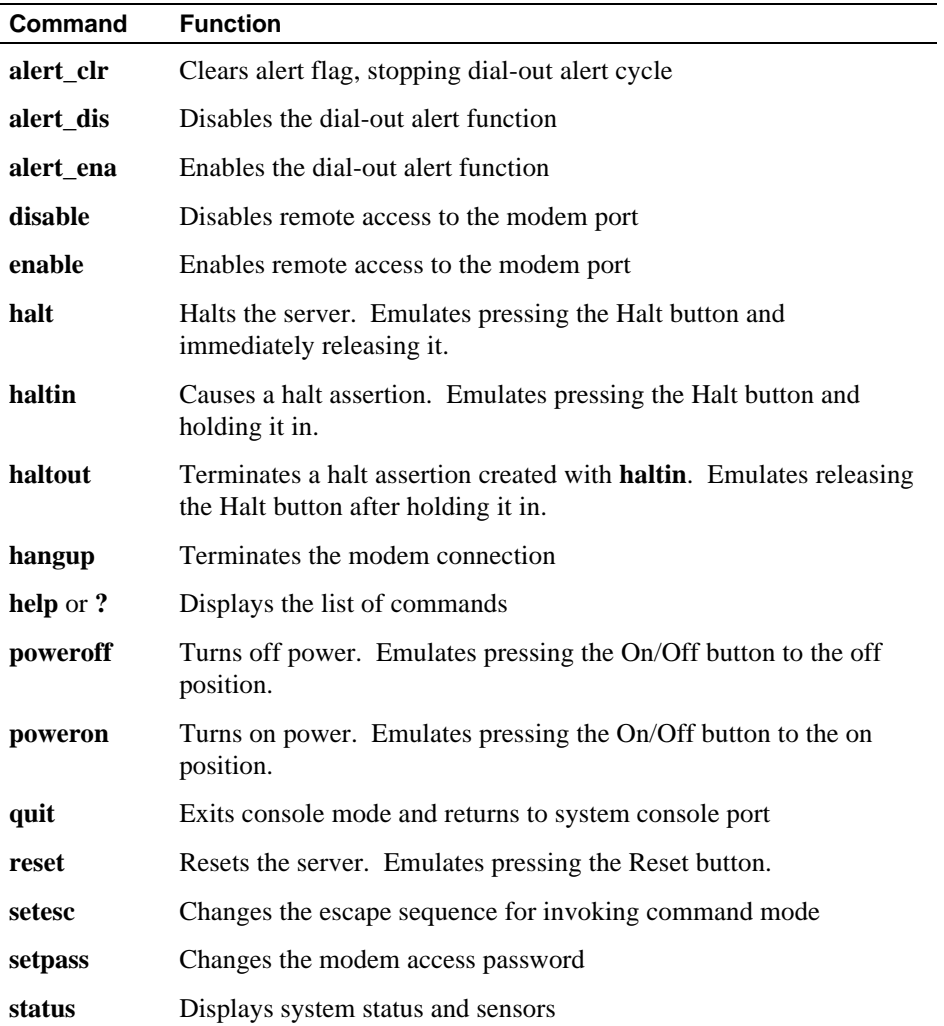

# **Table 6-1 RCM Command Summary**

#### **Command Conventions**

- The commands are not case sensitive.
- A command must be entered in full.
- You can delete an incorrect command with the Backspace key before you press Enter.
- If you type a valid RCM command, followed by extra characters, and press Enter, the RCM accepts the correct command and ignores the extra characters.
- If you type an incorrect command and press Enter, the command fails with the message:
	- \*\*\* ERROR unknown command \*\*\*

#### **alert\_clr**

The **alert\_clr** command clears an alert condition within the RCM. The alert enable condition remains active, and the RCM will again enter the alert condition if it detects a system power failure.

RCM>alert\_clr

#### **alert\_dis**

The **alert dis** command disables RCM dial-out. It also clears any outstanding alerts. Dialout remains disabled until the **alert\_enable** command is issued. See also the **enable** and **disable** commands.

RCM>alert\_dis

#### **alert\_ena**

The **alert\_ena** command enables the RCM to automatically dial out when it detects a power failure within the system. The RCM repeats the dial-out alert at 30-minute intervals until the alert is cleared. Dial-out remains enabled until the **alert\_disable** command or the **disable** command is issued. See also the **enable** and **disable** commands.

RCM>alert\_ena

Two conditions must be met for the **alert\_enable** command to work:

A modem dial-out string must be entered from the system console.

Remote access to the RCM modem port must be enabled with the **enable** command.

If the **alert** enable command is entered when remote access is disabled, the following message is displayed:

\*\*\* error \*\*\*

#### **disable**

The **disable** command disables remote access to the RCM modem port. It also disables RCM dial-out.

RCM>disable

When the modem is disabled, it remains disabled until the **enable** command is issued. If a modem connection is in progress, entering the **disable** command terminates it.

*NOTE: If the modem has been disabled from the RCM switchpack on the motherboard, the enable command does not work. To enable the modem, reset the switch 2 (MODEM OFF) on the switchpack to OFF (enabled). See "Using the RCM Switchpack," later in this chapter.*

#### **enable**

The **enable** command enables remote access to the RCM modem port. It can take up to 10 seconds for the **enable** command to be executed.

RCM>enable

When the modem is enabled, it remains enabled until the **disable** command is issued.

The **enable** command can fail for the following reasons:

- No modem access password was set.
- The initialization string or the answer string might not be set properly. (See "Modem Dialog Details," later in this chapter.)
- The modem is not connected or is not working properly.
- The modem has been disabled from the RCM switchpack. To enable the modem, reset switch 2 (MODEM OFF) on the switchpack to OFF (enabled*).*

If the **enable** command fails, the following message is displayed:

\*\*\* ERROR - enable failed \*\*\*

#### **hangup**

The **hangup** command terminates the modem session. When this command is issued, the remote user is disconnected from the server. This command can be issued from either the local or remote console.

RCM>hangup

#### **halt**

The **halt** command halts the managed system. The **halt** command is equivalent to pressing the Halt button on the control panel and then immediately releasing it. The RCM firmware exits command mode and reconnects the user's terminal to the system COM1 serial port.

RCM>halt Focus returned to COM port

The **halt** command can be used to force a halt assertion. See Chapter 3 for information on halt assertion.

#### **haltin**

The **haltin** command halts a managed system and forces a halt assertion. The **haltin** command is equivalent to pressing the Halt button on the control panel and holding it in. This command can be used at any time after system power-up to allow you to perform system management tasks. See Chapter 3 for information on halt assertion.

*NOTE: The haltin command does not affect the operating system session, but it does cause a halt assertion.*

#### **haltout**

The **haltout** command terminates a halt assertion that was done with the **haltin** command. It is equivalent to releasing the Halt button on the control panel after holding it in (rather than pressing it once and releasing it immediately). This command can be used at any time after system power-up. See Chapter 3 for information on halt assertion.

#### **help or ?**

The **help** or **?** command displays the RCM firmware commands.

#### **poweroff**

The **poweroff** command requests the RCM to power off the system. The **poweroff** command is equivalent to pressing the On/Off button on the control panel to the off position.

RCM>poweroff

If the system is already powered off or if switch 3 (RPD DIS) on the switchpack has been set to the on setting (disabled), this command has no immediate effect.

To power the system on again after using the **poweroff** command, you must issue the **poweron** command.

If, for some reason, it is not possible to issue the **poweron** command, the local operator can start the system as follows:

- 1. Press the On/Off button to the off position and disconnect the power cord.
- 2. Reconnect the power cord and press the On/Off button to the on position.

#### **poweron**

The **poweron** command requests the RCM to power on the system. The **poweron** command is equivalent to pressing the On/Off button on the control panel to the on position. For the system power to come on, the following conditions must be met:

- AC power must be present at the power supply inputs.
- The On/Off button must be in the on position.
- All system interlocks must be set correctly.

The RCM exits command mode and reconnects the user's terminal to the system console port.

RCM>poweron Focus returned to COM port

*NOTE: If the system is powered off with the On/Off button, the system will not power up. The RCM will not override the "off" state of the On/Off button. If the system is already powered on, the poweron command has no effect.*

#### **quit**

The **quit** command exits the user from command mode and reconnects the serial terminal to the system console port. The following message is displayed:

Focus returned to COM port

The next display depends on what the system was doing when the RCM was invoked. For example, if the RCM was invoked from the SRM console prompt, the console prompt will be displayed when you enter a carriage return. Or, if the RCM was invoked from the operating system prompt, the operating system prompt will be displayed when you enter a carriage return.

#### **reset**

The **reset** command requests the RCM to reset the hardware. The **reset** command is equivalent to pressing the Reset button on the control panel.

RCM>reset Focus returned to COM port

The following events occur when the **reset** command is executed:

- The system restarts and the system console firmware reinitializes.
- The console exits RCM command mode and reconnects the serial terminal to the system COM1 serial port.
- The power-up messages are displayed, and then the console prompt is displayed or the operating system boot messages are displayed, depending on how the startup sequence has been defined.

#### **setesc**

The **setesc** command resets the default escape sequence for invoking RCM. The escape sequence can be any character string. A typical sequence consists of 2 or more characters, to a maximum of 15 characters. The escape sequence is stored in the module's on-board NVRAM.

*NOTE: Be sure to record the new escape sequence. Although the factory defaults can be restored if you forget the escape sequence, this requires resetting the EN RCM switch on the RCM switchpack.*

The following sample escape sequence consists of 5 iterations of the Ctrl key and the letter "o".

```
RCM>setesc
\text{``o''o''o''o''o}RCM>
If the escape sequence entered exceeds 15 characters, the command fails with the message:
```
\*\*\* ERROR \*\*\*

When changing the default escape sequence, avoid using special characters that are used by the system's terminal emulator or applications.

Control characters are not echoed when entering the escape sequence. Use the **status** command to verify the complete escape sequence.

#### **setpass**

The **setpass** command allows the user to change the modem access password that is prompted for at the beginning of a modem session.

```
RCM>setpass
new pass>*********
RCM>
```
The maximum length for the password is 15 characters. If the password exceeds 15 characters, the command fails with the message:

\*\*\* ERROR \*\*\*

The minimum password length is one character, followed by a carriage return. If only a carriage return is entered, the command fails with the message:

\*\*\* ERROR - illegal password \*\*\*

If you forget the password, you can enter a new password.

#### **status**

The **status** command displays the current state of the system sensors, as well as the current escape sequence and alarm information. The following is an example of the display.

RCM>status

```
Firmware Rev: V2.0
Escape Sequence: ^]^]RCM
Remote Access: ENABLE
Alerts: DISABLE
Alert Pending: NO
Temp (C): 26.0
RCM Power Control: ON
RCM Halt: Deasserted
External Power: ON
Server Power: ON
```
RCM>

The status fields are explained in Table 6-2.

| Item                      | <b>Description</b>                                                                                                    |  |
|---------------------------|----------------------------------------------------------------------------------------------------|--|
| Firmware Rev:             | Revision of RCM firmware.                                                                                                    |  |
| <b>Escape Sequence:</b>   | Current escape sequence to invoke RCM.                                                                                                    |  |
| Remote Access:            | Modem remote access state. (ENABLE/DISABLE)                                                                                                    |  |
| Alerts:                   | Alert dial-out state. (ENABLE/DISABLE)                                                                                                    |  |
| Alert Pending:            | Alert condition triggered. (YES/NO)                                                                                                    |  |
| Temp $(C)$ :              | Current system temperature in degrees Celsius.                                                                                                    |  |
| <b>RCM Power Control:</b> | Current state of RCM system power control. (ON/OFF)                                                                                                    |  |
| <b>RCM Halt:</b>          | Asserted indicates that halt has been asserted with the<br><b>haltin</b> command. Deasserted indicates that halt has been<br>deasserted with the <b>haltout</b> command or by cycling power<br>with the On/Off button on the control panel. The RCM<br>Halt: field does not report halts caused by pressing the Halt<br>button. |  |
| <b>External Power:</b>    | Current state of power to RCM. Always on.                                                                                                    |  |
| Server Power:             | Indicates whether power to the system is on or off.                                                                                                    |  |

**Table 6-2 RCM Status Command Fields**

# **Dial-Out Alerts**

**When you are not monitoring the system remotely, you can use the RCM dial-out feature to notify you of a power failure within the system.** 

When a dial-out alert is triggered, the RCM initializes the modem for dial-out, sends the dial-out string, hangs up the modem, and reconfigures the modem for dial-in. The modem must continue to be powered, and the phone line must remain active, for the dial-out alert feature to work. Also, if you are connected to the system remotely, the dial-out feature does not work.

#### **Enabling Dial-Out Alerts**

- 1. Enter the **set rcm\_dialout** command, followed by a dial-out alert string, from the SRM console (see  $\bullet$  in Example 6-3). See the next topic for details on composing the modem dial-out string.
- 2. Invoke the RCM and enter the **enable** command to enable remote access dial-in. The RCM status command should display "Remote Access: Enable." See  $\Theta$ .
- 3. Enter the **alert\_ena** command to enable outgoing alerts. See  $\bullet$ .

#### **Example 6-3 Configuring the Modem for Dial-Out Alerts**

```
P00>>> set rcm_dialout "ATDTstring#;" 
RCM>enable
RCM>status
.
.
Remote Access: Enable  .
RCM>alert_ena by the control of \bullet
```
#### **Composing the Dial-Out String**

Enter the **set rcm\_dialout** command from the SRM console to compose the dial-out string. Use the **show** command to verify the string. See Example 6-4.

#### **Example 6-4 Typical RCM Dial-Out Command**

```
P00>>> set rcm_dialout
"ATXDT9,15085553333,,,,,,5085553332#;"
P00>>> show rcm_dialout
                  ATXDT9,15085553333,,,,,,,5085553332#;
```
The dial-out string has the following requirements:

- The string cannot exceed 47 characters.
- Enclose the entire string following the **set rcm\_dialout** command in quotation marks.
- Enter the characters ATDT after the opening quotation marks. Do not mix case.
- Enter the character X after "AT" if the line to be used also carries voice mail.
- The valid characters for the dial-out string are the characters on a phone keypad: 0–9, \*, and #. A comma (,) requests that the modem pause for 2 seconds, and a semicolon (;) is required to terminate the string.

The elements of the dial-out string are explained in Table 6-3.

**Table 6-3 Elements of the Dial-Out String**

|             | $AT =$ Attention<br>$X =$ Forces the modem to dial "blindly" (not look for a dial<br>tone). Enter X if the dial-out line modifies its dial tone when<br>used for services such as voice mail.<br>$D = Dial$<br>$T =$ Tone (for touch-tone)<br>$=$ Pause for 2 seconds |  |
|-------------|----------------------------------------------------------------------------------------------------|--|
| 9.          | In the example, "9" gets an outside line. Enter the number for<br>an outside line if your system requires it.                                                                                                    |  |
| 15085553333 | Dial the paging service.                                                                                                    |  |
| 1 1 1 1 1 1 | Pause for 12 seconds for paging service to answer                                                                                                    |  |
| 5085553332# | "Message," usually a call-back number for the paging service.                                                                                                    |  |
|             | Return to command mode. Must be entered at end of string.                                                                                                    |  |

# **Using the RCM Switchpack**

**The RCM operating mode is controlled by a switchpack on the system board. Use the switches to enable or disable certain RCM functions, if desired.**

**Figure 6-2 Location of RCM Switchpack on System Board**

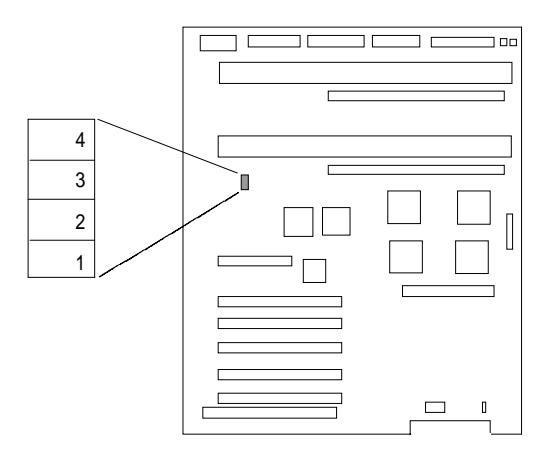

PKW0504C -97

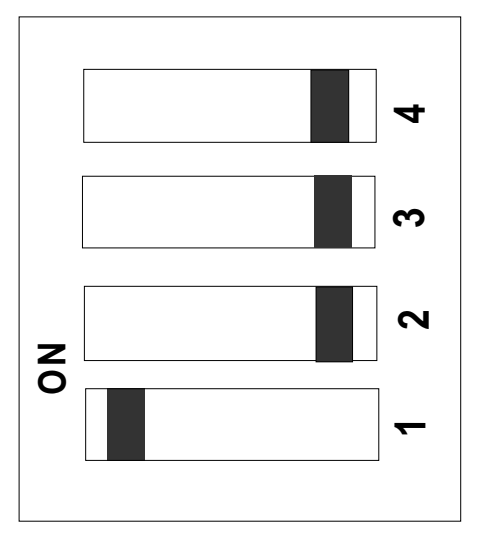

# **Figure 6-3 RCM Switches (Factory Settings)**

PKW0950-97

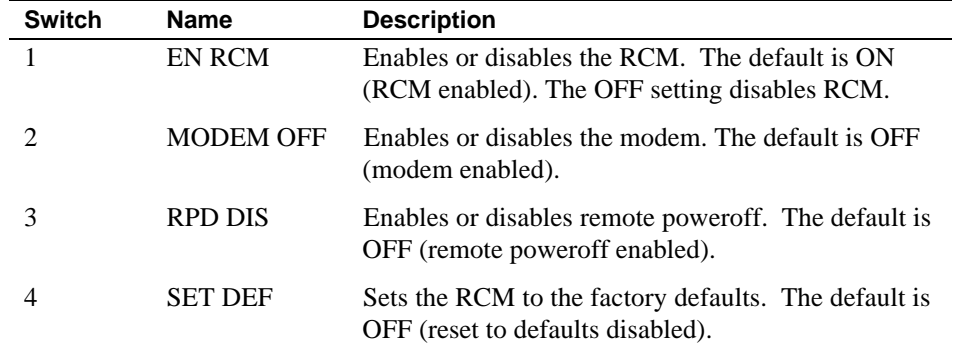

#### **Uses of the Switchpack**

You can use the RCM switchpack to change the RCM operating mode or disable the RCM altogether. The following are conditions when you might want to change the factory settings.

- Switch 1 (EN RCM)—Set this switch to OFF (disable) if you want to reset the baud rate of the COM1 port to a value other than the system default of 9600. You must disable RCM to select a baud rate other than 9600.
- Switch 2 (MODEM OFF)—Set this switch to ON (disable) if you want to prevent the use of the RCM for monitoring a system remotely. RCM commands can still be run from the local serial console terminal.
- Switch 3 (RPD DIS). Set this switch to ON (disable) if you want to disable the **poweroff** command. With **poweroff** disabled, the monitored system cannot be powered down from the RCM.
- Switch 4 (SET DEF). Set this switch to ON (enable) if you want to reset the RCM to the factory settings. See the section "Resetting the RCM to Factory Defaults."

#### **Changing a Switch Setting**

The RCM switches are numbered on the system board. The default positions are shown in Figure 6-3. To change a switch setting:

- 1. Turn off the system.
- 2. Unplug the AC power cords.

*NOTE: If you do not unplug the power cords, the new setting will not take effect when you power up the system.*

- 3. Remove the system covers. See Chapter 7.
- 4. Locate the RCM switchpack on the system board and change the switch setting as desired.
- 5. Replace the system covers and plug in the power cords.
- 6. Power up the system to the SRM console prompt and type the escape sequence to enter RCM command mode, if desired.

#### **Resetting the RCM to Factory Defaults**

You can reset the RCM to factory settings, if desired. You would need to do this if you forgot the escape sequence for the RCM. Follow the steps below.

- 1. Turn off the system.
- 2. Unplug the AC power cords.

*NOTE: If you do not unplug the power cords, the reset will not take effect when you power up the system.*

- 3. Remove the system covers. See Section 7.2.
- 4. Locate the RCM switchpack on the system board, and set switch 4 to ON.
- 5. Replace the system covers and plug in the power cords.
- 6. Power up the system to the SRM console prompt.

Powering up with switch 4 set to ON resets the escape sequence, password, and modem enable states to the factory defaults.

- 7. Power down the system, unplug the AC power cords, and remove the system covers.
- 8. Set switch 4 to OFF.
- 9. Replace the system covers and plug in the power cords.

Power up the system to the SRM console prompt, and type the default escape sequence to invoke RCM command mode:

^]^]RCM

10. Reset the modem password. Reset the escape sequence, if desired, as well as any other states.

# **Troubleshooting Guide**

**Table 6-4 is a list of possible causes and suggested solutions for symptoms you might see.**

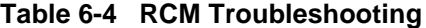

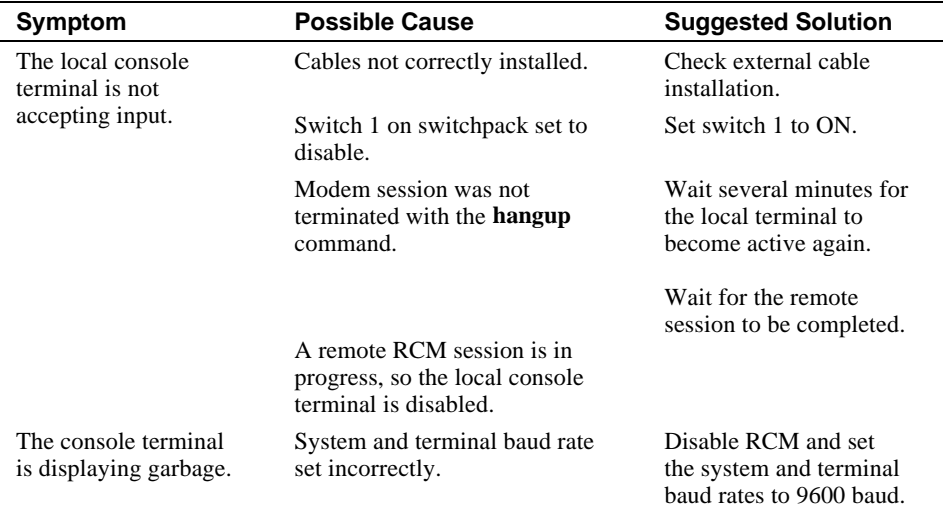

| Symptom                                                                               | <b>Possible Cause</b>                                                                                   | <b>Suggested Solution</b>                                         |
|---------------------------------------------------------------------------------------|----------------------------------------------------------------------------------------------------|-------------------------------------------------------------------|
| RCM does not answer<br>when the modem is                                              | Modem cables may be<br>incorrectly installed.                                                           | Check modem phone lines<br>and connections.                       |
| called.                                                                               |                                                                                                    | Enable remote access.                                             |
|                                                                                       | RCM remote access is disabled.                                                                          | Set password and enable                                           |
|                                                                                       | RCM does not have a valid<br>modem password set.                                                        | remote access.                                                    |
|                                                                                       |                                                                                                    | Set switch 1 to ON;<br>switch 2 to OFF.                           |
|                                                                                       | Switch setting incorrect.                                                                               |                                                                   |
|                                                                                       |                                                                                                    | Enter quit on the local<br>terminal.                              |
|                                                                                       | The local terminal is currently<br>attached to the RCM.                                                 | Wait 30 seconds after<br>powering up the system<br>and RCM before |
|                                                                                       | On power-up, the RCM defers<br>initializing the modem for 30                                            | attempting to dial in.                                            |
|                                                                                       | seconds to allow the modem to<br>complete its internal diagnostics<br>and initialization.               | Enter enable command<br>from RCM.                                 |
|                                                                                       | Modem may have had power<br>cycled since last being<br>initialized or modem is not set<br>up correctly. |                                                                   |
| After the system and<br>RCM are powered up,<br>the COM port seems to<br>hang briefly. | This delay is normal behavior.                                                                          | Wait a few seconds for<br>the COM port to start<br>working.       |
|                                                                                       |                                                                                                    | Constituting the result we can                                    |

**Table 6-4 RCM Troubleshooting (continued)**

*Continued on next page*

| Symptom                                                                                                    | <b>Possible Cause</b>                                                                                                    | <b>Suggested Solution</b>                                                                     |
|----------------------------------------------------------------------------------------------------|----------------------------------------------------------------------------------------------------|-----------------------------------------------------------------------------------------------|
| <b>RCM</b> installation is<br>complete, but<br>system does not<br>power up.                                    | RCM Power Control: is set to<br>DISABLE.                                                                                                    | Invoke RCM and issue the<br>poweron command.                                                  |
| You reset the system<br>to factory defaults,<br>but the factory<br>settings did not take<br>effect.            | AC power cords were not<br>removed before you reset<br>switch 4 on the RCM<br>switchpack.                                                                                                    | Refer to Section 6.                                                                           |
| The remote user<br>sees a " $++$ " string<br>on the screen.                                                    | The modem is confirming<br>whether the modem has really<br>lost carrier. This occurs when<br>the modem sees an idle time,<br>followed by a "3," followed<br>by a carriage return, with no<br>subsequent traffic. If the<br>modem is still connected, it<br>will remain so. | This is normal behavior.                                                                      |
| The message<br>"unknown<br>command" is<br>displayed when the<br>user enters a<br>carriage return by<br>itself. | The terminal or terminal<br>emulator is including a<br>linefeed character with the<br>carriage return.                                                                                                    | Change the terminal or<br>terminal emulator setting so<br>that "new line" is not<br>selected. |
| Cannot enable<br>modem or modem<br>will not answer.                                                            | The modem is not configured<br>correctly to work with the<br>RCM.                                                                                                    | Modify the modem<br>initialization and/or answer<br>string as described in Section<br>6.      |
|                                                                                                    | The modem has been disabled<br>on the RCM switchpack.                                                                                                    | Refer to Section 6.                                                                           |

**Table 6-4 RCM Troubleshooting (continued)**

# **Modem Dialog Details**

**This section is intended to help you reprogram your modem if necessary.**

#### **Default Initialization and Answer Strings**

The modem initialization and answer command strings set at the factory for the RCM are:

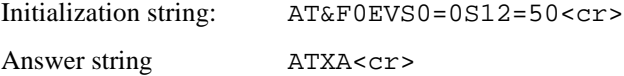

*NOTE: All modem commands must be terminated with a <cr> character (0x0d hex).*

#### **Modifying Initialization and Answer Strings**

The initialization and answer strings are stored in the RCM's NVRAM. They come preprogrammed to support a wide selection of modems. With some modems, however, you may need to modify the initialization string, answer string, or both. The following SRM **set** and **show** commands are provided for this purpose.

**To replace the initialization string**:

P00>>>set rcm\_init "new\_init\_string"

**To replace the answer string:**

P00>>>set rcm\_answer "new\_answer\_string"

#### **To display all the RCM strings that can be set by the user:**

```
P00>>>show rcm*
rcm_answer ATXA
rcm_dialout
rcm_init AT&F0EVS0=0S12=50
P00>>>
```
Managing the System Remotely

## **Initialization String Substitutions**

The following modems require modified initialization strings.

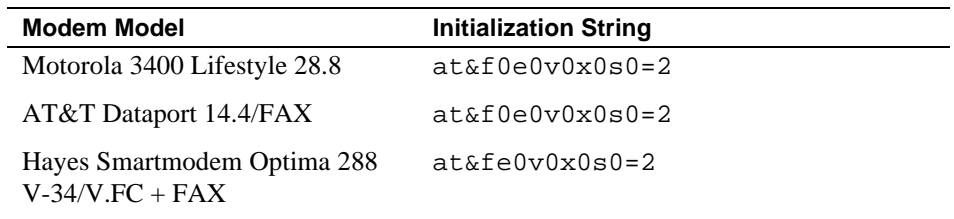

Managing the System Remotely

This chapter provides system component removal and replacement procedures. Sections include:

- Preparing to Install or Remove Components
- Top Cover and Side Panel Removal and Replacement
- Installing a CPU Module
- Installing a Memory DIMM Pair
- Installing a PCI or EISA/ISA Card
- Installing a Power Supply

#### *CAUTION: Be sure to follow the appropriate antistatic precautions whenever handling internal components.*

The following components should be installed by a service representative only:

- System board
- System backplane
- System fans
- Interlocking sensor switch
- Front bezel
- Operator control panel

For assistance in removing or installing these components, contact your service representative.

## **Preparing to Install or Remove Components**

**To prepare your system for installation and removal of components, you will need to assemble the required equipment, familiarize yourself with antistatic precautions, and remove the top and side panels of the system unit.**

#### **Required Equipment**

You need the following equipment to perform the installation and removal procedures described in the following sections:

- Flat-head screwdriver
- Phillips screwdriver
- Antistatic wrist strap
- Replacement option board kit or device kit, if necessary

When handling internal system components, use an antistatic wrist strap to avoid damaging the components. Figure 7–1 shows how to attach the antistatic wrist strap to your wrist and to the system unit.

*CAUTION: Do not disconnect the power cords from the system or the power outlets. The power cord grounds the system unit, preventing damage to the components.*

#### **Figure 7–1 Attaching the Antistatic Wrist Strap**

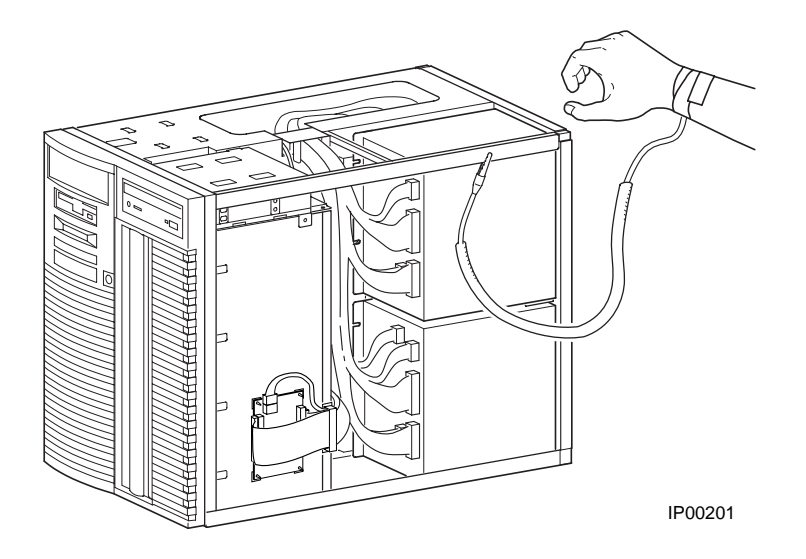

## **Top Cover and Side Panel Removal and Replacement**

**Depending on the components involved, you may not need to remove all panels from the system unit. The top cover and left side panel must be removed to install or remove any internal component; the right side panel, to install or remove a power supply or a second SCSI controller.**

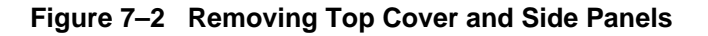

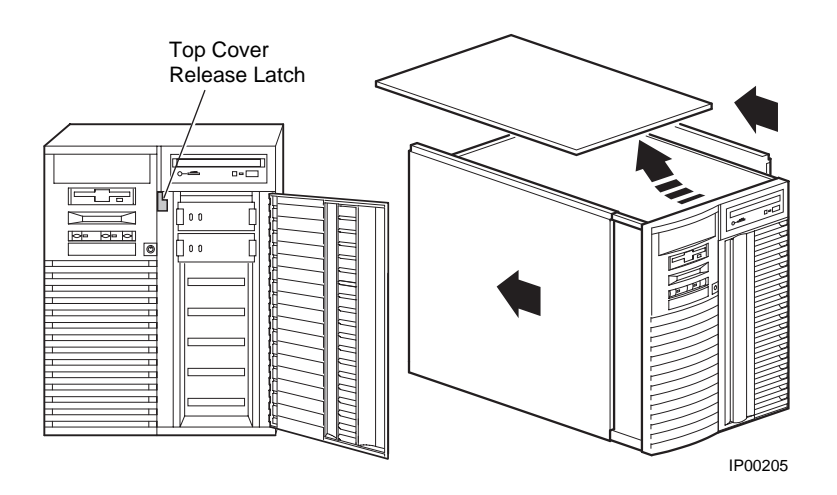

#### **Top Cover and Side Panel Removal**

*CAUTION: Make sure the system unit On/Off button is in the "off" position before removing the system cover and panels.*

To remove the top cover and side panels, refer to Figure 7–2 and follow these steps:

- 1. Shut down the operating system following the instructions listed in the operating system documentation.
- 2. Press the On/Off switches on all external options connected to the system to the off position.
- 3. Press the On/Off button on the system unit to the off position. An interlocking sensor switch inside the system unit will automatically turn off the system if you remove the top cover and have not turned off the system.
- 4. Turn the front door lock to the right to unlock the door.
- 5. Pull down the top cover release latch on the front of the system until it catches in the down position.
- 6. Grasp the finger groove at the rear of the top cover and pull the top cover straight back about 2 inches, and lift up on the cover.
- 7. Pull the top of the side panel back, then up and away from the unit to remove it. (Repeat this step for the other panel.)

#### **Top Cover and Side Panel Replacement**

Refer to Figure 7–3 to replace the top cover and side panels of the system unit.

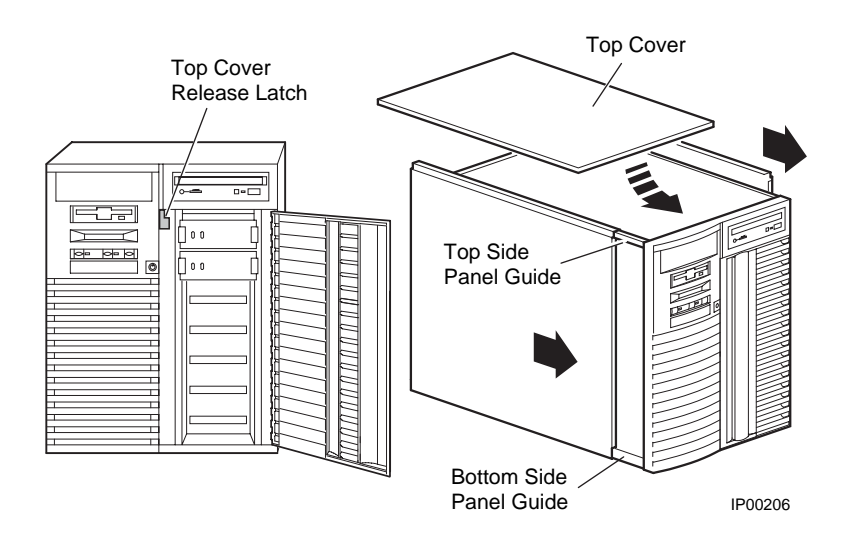

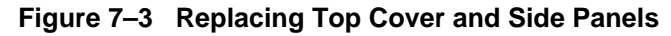

- 1. Align the guides on the top and bottom inside of the side panel with the lip of the system unit frame.
- 2. Tilt the side panel top toward the unit and lift the flange at the top of the panel over the system unit frame.
- 3. Slide the panel forward into position. (Repeat steps 1 to 3 for the other panel.)
- 4. Align the top cover with the top of the side panels and slide the cover gently onto the unit from the rear.
- *CAUTION: The top cover has a tab on the underside. Make sure to place this tab in the area immediately behind the microswitch. Do not hit the microswitch with the tab.*
- 5. Hold down the top cover release latch until the top cover is in place, and then release it to secure the cover and panels.
- 6. Lock the door to secure the top cover and side panels.
- 7. Set the On/Off switches on all external options connected to the system to the on position.
- 8. Press the On/Off button on the system unit to the on position.

## **Installing a CPU Module**

**Remove the top cover and left side panel to access the system board. After you have installed the new module, verify the installation by issuing the show cpu command from the SRM console or display the system bus configuration from the AlphaBIOS console.**

#### **Figure 7–4 CPU Module Slots**

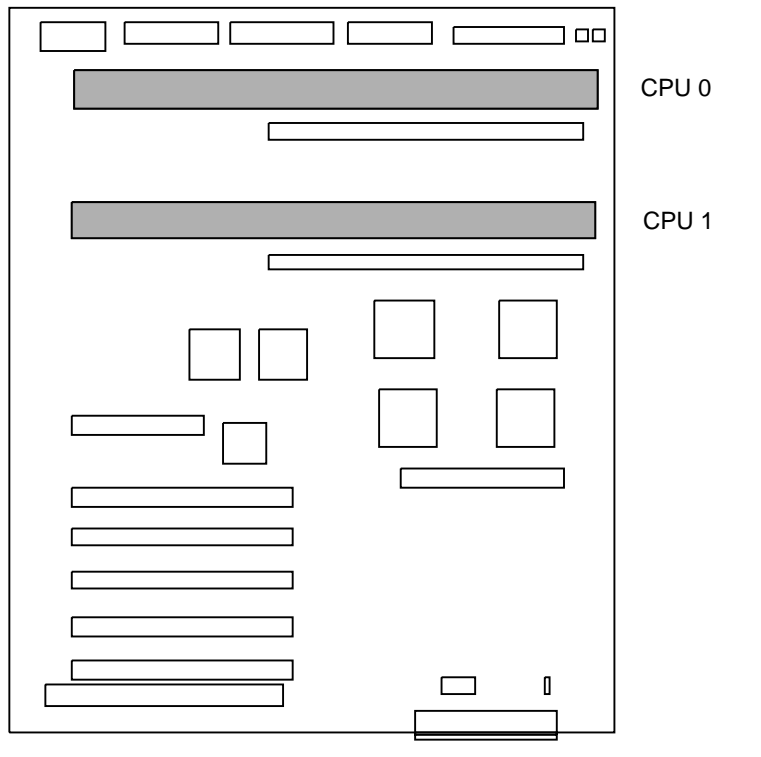

PK-0903C-97

*WARNING: CPU modules and memory modules have parts that operate at high temperatures. Wait 2 minutes after power is removed before touching any module.*

*CAUTION: Wear an antistatic wrist strap when working on this system.*

#### **Removal**

*NOTE: Before removing the CPU module, you must remove the memory card adjacent to it. See the next section for the memory card removal procedure.*

- 1. Shut down the operating system and power down the system.
- 2. Remove the top cover and left side panel.

- 3. Unscrew the module handle that secures the outer edge of the CPU module (two retainer screws).
- 4. Release the card by extending the handle clip on each end outward.
- 5. Holding the outer edge of the card, gently pull it out of the slot.

#### **Installation**

- 1. Slide the CPU card into the system board slot.
- 2. Visually align the CPU card with the system board white connector and press the card into the connector. Check to see that the module handle clips are aligned with the slot notches.
- 3. Press inward on the handle clip on each end of the card until they catch in a closed position.
- 4. Secure the card by tightening the two captive retainer screws.
- 5. Replace the memory card.

#### **Verification**

- 1. Start AlphaBIOS Setup, select Display System Configuration, and press Enter.
- 2. Using the arrow keys, select MC Bus Configuration to display the status of the new module.

#### **Figure 7–5 CPU Module Installation**

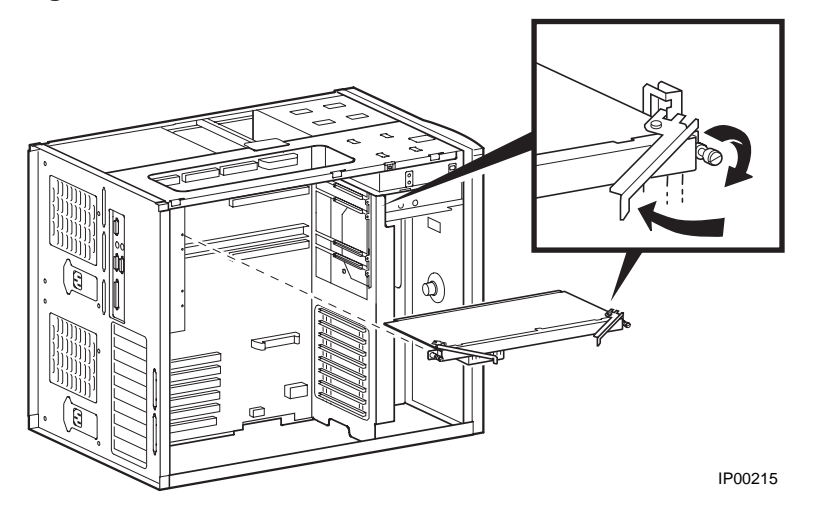

## **Installing a Memory DIMM Pair**

**Remove the top cover and side panel to access the system board. After you have re-installed the memory card, verify the installation by issuing the show memory command from the SRM console or display the memory configuration from the AlphaBIOS console. Figure 7–6 shows the memory slots on the system board.**

#### **Configuration Rules**

- There are two riser cards; one DIMM of each pair is installed in the same slot on each riser card (see Figure 7–7).
- Both DIMMs in a memory pair must be the same size, either 64 MB or 256 MB.
- The larger memory pair (256 MB) must be installed in riser card slot 0.
- Other memory pairs must be the same size or smaller than the first memory pair.
- Memory pairs must be installed in consecutive slots. The first pair goes into slot 0, the second pair into slot 1, and so on.
- If a 64-MB DIMM pair is installed in slot 0, the memory configuration cannot exceed 4 DIMM pairs.

#### **Figure 7–6 Memory Slots on System Board**

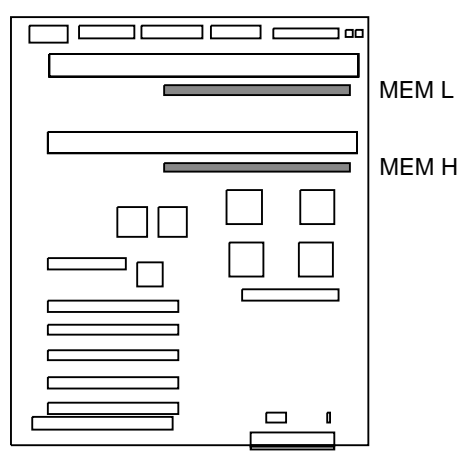

PK-0903D-97

**Figure 7–7 Riser Card DIMM Slots**

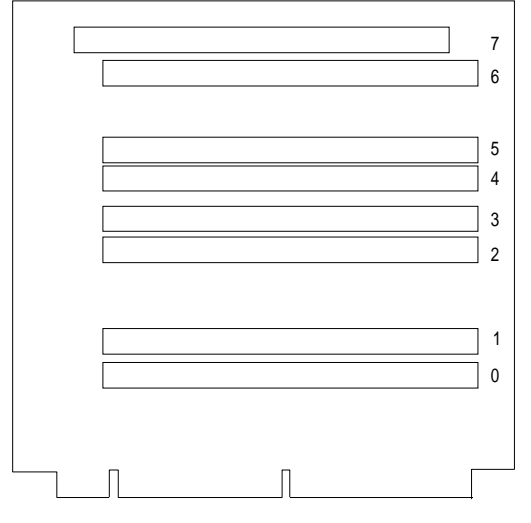

PKW0505A-97

#### **Memory Card Removal and DIMM Installation**

- 1. Shut down the operating system and power down the system.
- 2. Remove the top cover and left side panel.
- 3. Unscrew the module handle that secures the outer edge of the memory card (two retainer screws). See Figure 7-8.
- 4. Holding the outer edge of the card, gently pull it out of the slot.
- 5. *CAUTION: Hold the memory card in your hands while installing DIMMs. Do not lay the card on a flat surface to install DIMMs. This may damage components on the other side of the memory card.*
- 6. While holding the memory card, align the DIMM in the connector and press down. The connector levers close.
- 7. Repeat the previous steps for each riser card/DIMM.

To install the memory card, reverse steps 1 through 4 in the removal procedure for each riser card/DIMM.

 $\bigcircledA$ Œ බෙ IP00216B

**Figure 7–8 Memory Card Installation**

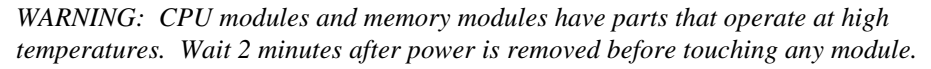

*CAUTION: Wear an antistatic wrist strap when working on this system.*

## **Installing a PCI or EISA/ISA Card**

**Remove the top cover and left side panel to access the system board. After you have installed the new module, verify the installation by issuing the show config and show device commands from the SRM console or display the PCI configuration from the AlphaBIOS console.**

#### **Configuration Rules**

- SCSI controllers (KZPxx-xx) must be installed in PCI0.
- A graphics card can be installed in PCI0 slot 2.

#### **Figure 7–9 PCI and EISA/ISA Slots**

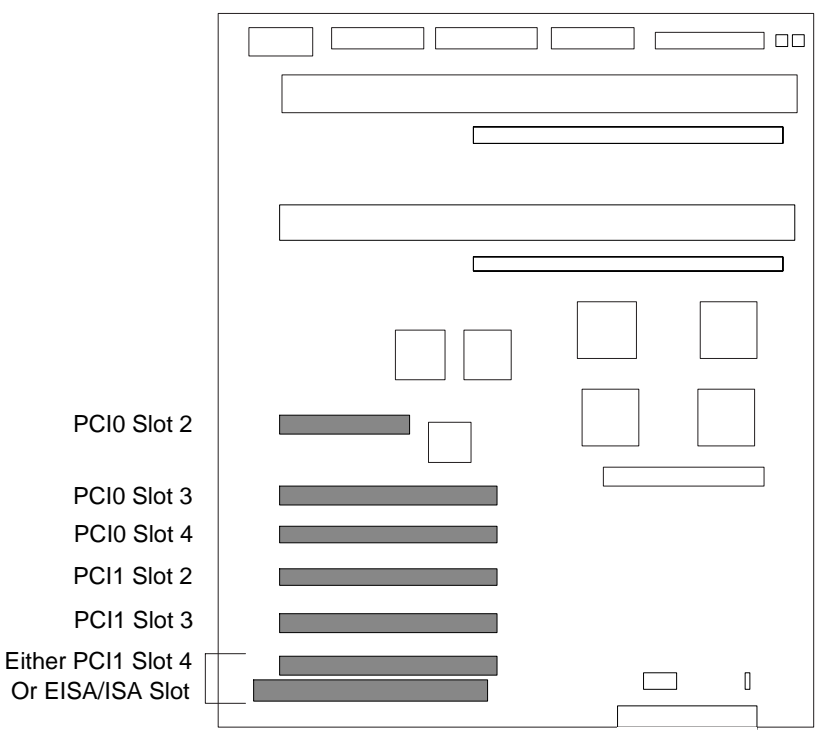

PK-0903E-97

#### **Option Card Installation**

- 1. Shut down the operating system and power down the system.
- 2. Remove the top cover and left side panel.
- 3. Select the I/O slot you wish to use and remove the screw that secures the slot cover to the chassis.
- 4. Install the option card by pressing it into the connector on the system board.
- 5. Secure the option card with the screw you removed from the slot cover.
- 6. Replace covers.

#### **Verification**

- 1. Start **AlphaBIOS Setup**, select **Display System Configuration**, and press Enter.
- 2. Using the arrow keys, select **PCI Configuration** to determine that the new option is listed.

#### **Figure 7–10 PCI/ISA Card Installation**

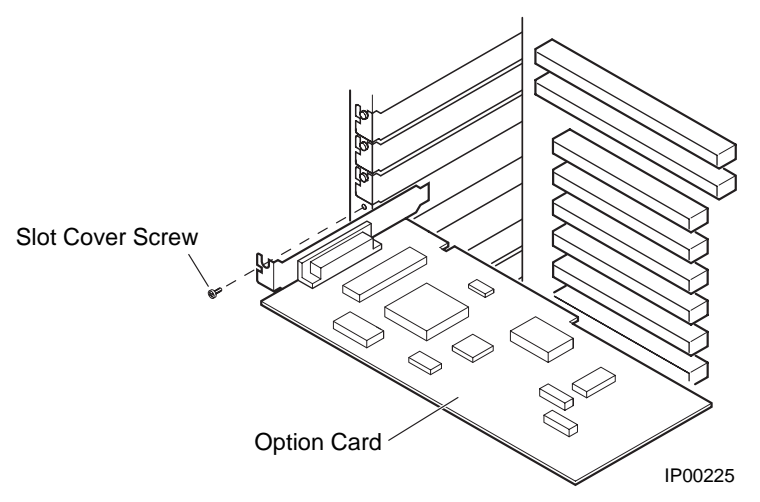

## **Installing a Power Supply**

**The following procedures describe how to install and remove a power supply. The procedures for installing and removing both power supplies are similar, unless otherwise noted.**

**Figure 7–11 Removing a Power Supply**

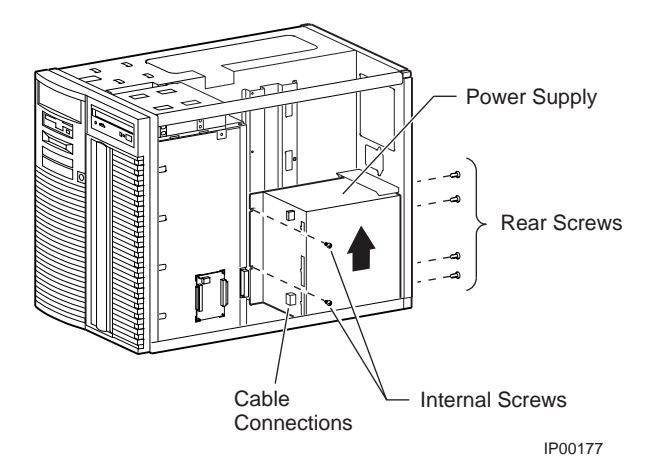

#### **Power Supply Removal**

- 1. Shut down the operating system and power down the system.
- 2. Remove the top cover and right side panel.
- 3. Disconnect all internal and external cables from the power supply.
- 4. Loosen the four screws that secure the power supply to the outside of the unit.
- 5. Loosen the two screws that secure the internal end of the power supply to the system unit.
- 6. Slide the power supply toward the internal side, lift it up off its tabs, and remove it through the top of the enclosure.

*NOTE: If you are removing the bottom power supply, you must remove the top power supply first.*

#### **Power Supply Installation**

- 1. Insert the power supply through the top of the enclosure.
- 2. Slide the power supply over its tabs and toward the back panel so that it aligns with the screw holes in the system unit frame. The first supply slides directly into the lower position from the side of the system unit. The second power supply slides down from above the system unit and rests upon a ledge.
- 3. Tighten the two screws that secure the internal end of the power supply.
- 4. Tighten the four screws that secure the power supply to the outside of the unit. Do not use the screws that secured the protective shield.
- 5. Connect all internal and external cables to the power supply. If you are installing a second power supply, an additional internal cable is required for connecting the two supplies. Each power supply connects directly to an AC outlet.

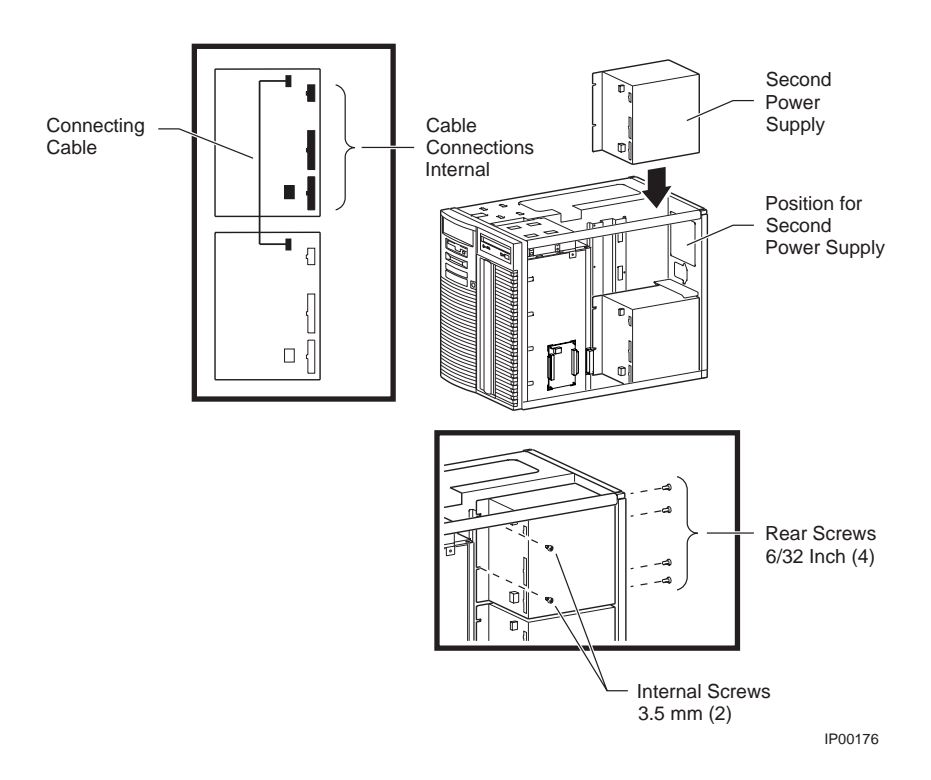

**Figure 7–12 Installing a Power Supply**

This chapter contains basic troubleshooting information. For more about troubleshooting, see the *DIGITAL Server 5300 Service Guide.*

Sections in this chapter are:

- System Does Not Power Up
- Control Panel Display Indicates an Error

## **System Does Not Power Up**

**When the system does not power up, the problem may be a disconnected power cord, a loose cable, a faulty fan, or a disengaged cover interlock.**

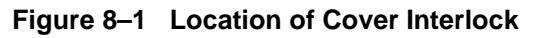

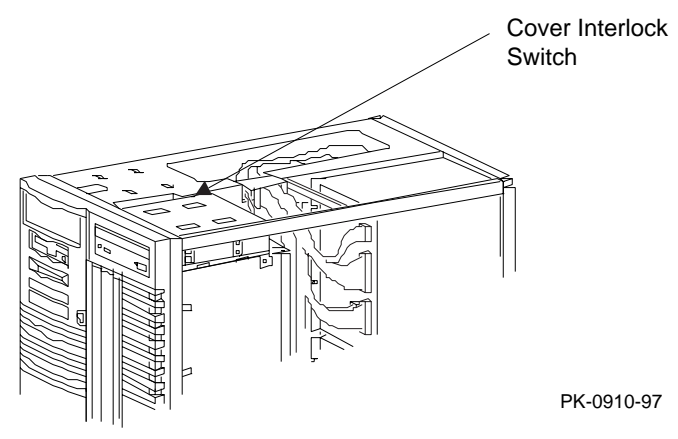

#### **If the system does not power up**

- Are the power cords plugged in?
- Are the cover and side panels closed and the interlock engaged?
- The cover interlock must be engaged to enable power-up. See Figure 8–1 for the interlock location.
- Is J2 engaged?
- Are the power supplies operating?
- Are the system fans operating?
- Are the CPU fans operating?
- Is RCM functional? If yes, has a **poweroff** command been issued?
- Are the system board LEDs on? See Figure 8-2.

#### **Figure 8–2 System Board LEDs**

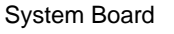

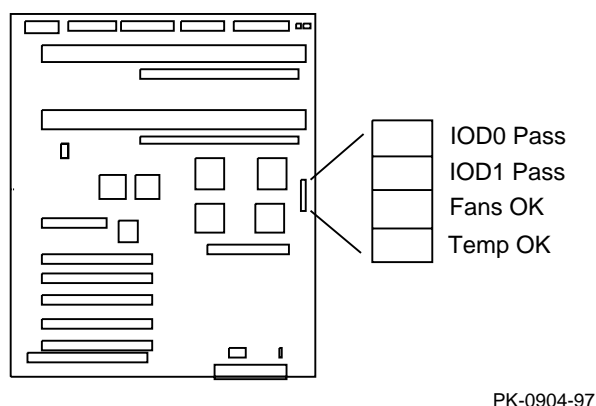

## **Control Panel Display Indicates an Error**

**The control panel display indicates the likely device causing the failure.**

#### **Figure 8–3 Control Panel Display**

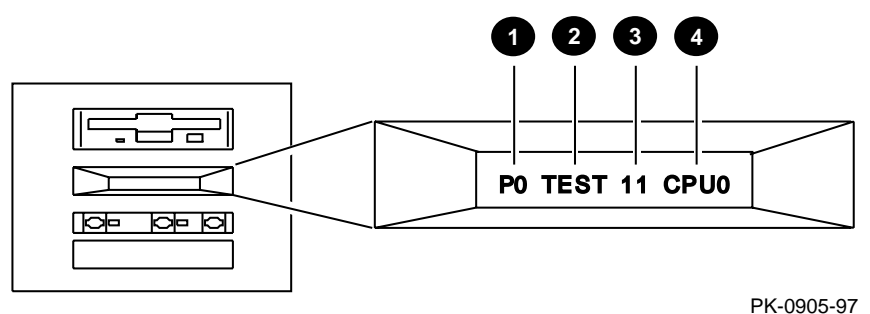

#### **If the control panel display indicates an error**

Check the failing device called out in the control panel display. See Figure 8–3 and Table 8–5 for the location and meaning of the fields in the display.

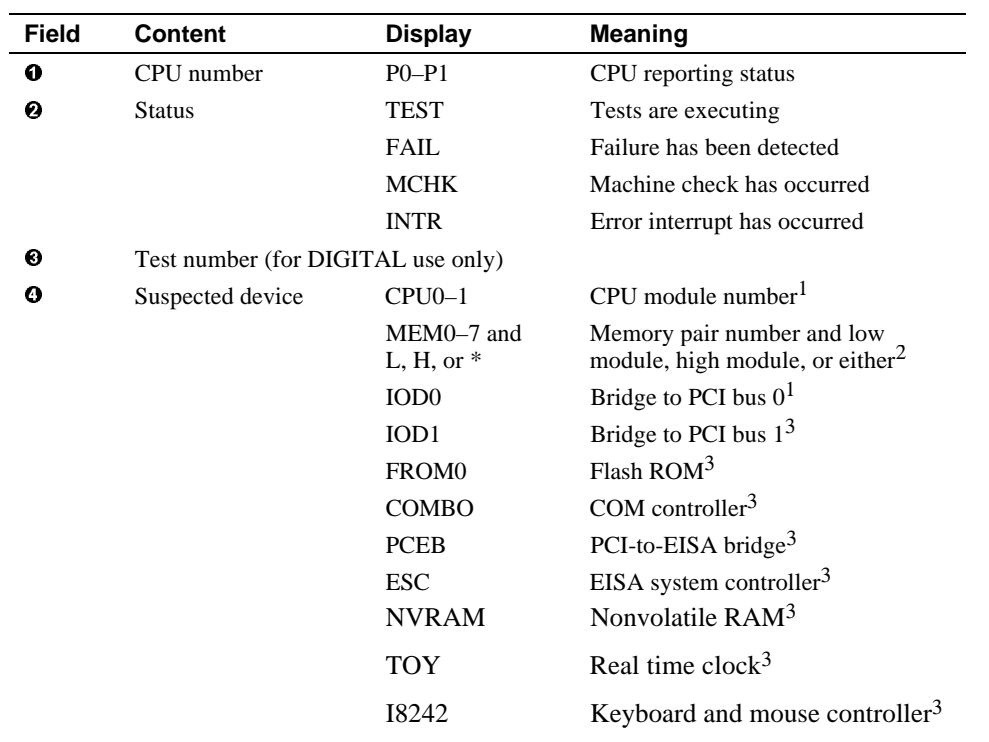

## **Table 8–5 Control Panel Display**

1 CPU module

2 Memory module

3 System board

## **?**

? command, RCM, 6–11

## **A**

Accessories identifying, 2–5 Advanced CMOS setup screen, AlphaBIOS, 5–32 alert\_clr command, RCM, 6–8 alert\_dis command, RCM, 6–8 alert\_ena command, RCM, 6–8 alphabios command, SRM, 4–3, 4–39 AlphaBIOS console, 3–7, 3–11 boot screen, 3–8, 3–11, 5–2 checking PCI parity, 5–33 CMOS setup, 3–11 displaying system configuration, 5–6 enabling and disabling settings for memory test, 5–33 express setup, 3–11 finding help, 5–4 first-level help screen, 5–4 hard disk setup, 3–11 key conventions, 5–4 running in serial mode, 5–47 second-level help screen, 5–5 setting date and time, 5–31 setting keyboard language, 5–31 setting password, 5–33 setup screen, 3–11, 5–3

starting, 5–2 switching from SRM, 4–39 switching to SRM, 5–33, 5–44

## **B**

Baud rate, setting for COM\* ports, 4–41 B-cache, 3–5, 3–7 boot command, SRM, 4–26 Boot screen, AlphaBIOS, 3–8, 5–2 Booting Windows NT, 3–8

## **C**

CDROM drive location, 1–12 clear envar command, SRM, 4–3 clear *password* command, SRM, 4–3, 4–24 CMOS setup screen, AlphaBIOS, 5–30, 5–32 COM\* ports, setting baud rate, 4–41 com\*\_baud environment variable, SRM, 4–40, 4– 41 Command syntax, SRM console, 4–5 Configuring parameters, AlphaBIOS console, 5–30 Console AlphaBIOS, 3–7 specifying, 5–33 switching from AlphaBIOS to SRM, 5–44 switching from SRM to AlphaBIOS, 4–39 Console commands, SRM, 4–3

console environment variable, SRM, 3–5, 3–7, 4– 30, 4–40, 4–41 Console mode, 1–3 Console subsystem, 1–3 Console terminal, 1–10 Console terminal, specifying type, 4–41 continue command, SRM, 4–25, 4–26 using in secure mode, 4–21 Control panel display, 3–5 display indicates an error, 8–4 error, 8–4 messages in display, 8–5 specifying display message, SRM, 4–43 Controls front panel, 1–6 Cover interlock, 8–2 CPU module enabling and disabling specific processors, 4– 42 cpu\_enabled environment variable, SRM, 4–40, 4– 42

#### **D**

Date, setting in AlphaBIOS console, 5–31 deposit command, SRM, 4–3, 4–32, 4–33 Depositing data, 4–32 Device naming conventions, SRM, 4–10 disable command, RCM, 6–9 Diskette drive location, 1–12 display command, LFU, 3–18, 3–19 Display system configuration screen, AlphaBIOS console, 5–6 Displaying system configuration, 4–7 AlphaBIOS console, 5–6

#### **E**

edit command, SRM, 4–3, 4–31 EISA configuration screen, AlphaBIOS, 5–15 enable command, RCM, 6–9 Environment variables, SRM, 4–29 console, 3–5, 3–7 graphics, 3–5 modifying, 4–30

password, 4–24 serial, 3–5 setting, 4–30 summary, 4–40 Equipment installation and removal, 7–2 examine command, SRM, 4–3, 4–32, 4–33 Examing data, 4–32 exit command, LFU, 3–13, 3–17, 3–18, 3–19 Expansion system, 1–4

## **F**

Finding help AlphaBIOS console, 5–4 SRM console, 4–38 Firmware description, 1–3 RCM, 6–7 updating, 3–13 updating from AlphaBIOS, 5–22 updating from CD-ROM, 3–14 updating from SRM, 4–27 updating, AlphaBIOS selection, 3–12 updating, SRM command, 3–12 Formatting hard disk, AlphaBIOS, 5–24, 5–26, 5– 28

## **G**

graphics environment variable, SRM, 3–5 Graphics monitor, specifying as console terminal, SRM, 4–41

## **H**

halt command, RCM, 6-10 halt command, SRM, 4–3, 4–25, 4–26 haltin command, RCM, 6-11 haltout command, RCM, 6–11 hangup command, RCM,  $6-10$ Hard disk configuration screen, AlphaBIOS, 5–10 Hard disk setup screen, AlphaBIOS, 5–24 Hard disk, AlphaBIOS creating and deleting partitions, 5–26 error conditions, 3–21 formatting a FAT partition, 5–28

setting up, 5–24 Help AlphaBIOS console, 5–4 AlphaBIOS first-level help screen, 5–4 AlphaBIOS second-level help screen, 5–5 help command, LFU, 3–18, 3–19 help command, RCM, 6–11 help command, SRM, 4–3, 4–38

## **I**

Indicators front panel, 1–6 Initialization and answer strings default, 6–26 modifying for modem, 6–26 substitutions, 6–27 initialize command, SRM, 4–3, 4–16, 4–36, 4–37 Initializing the system, 4–36 Installing Windows NT, 3–10 Installing Windows NT, 5–34 Integrated peripherals screen, AlphaBIOS, 5–20 Interlock, 8–2 Interlock switch, 7–5 IOD, 3–7 ISA options, 1–12

## **K**

Key conventions AlphaBIOS console, 5–4 Key mapping, AlphaBIOS in serial mode, 5–47 Keyboard setting language, AlphaBIOS, 5–31 kzpsa\*\_host\_id environment variable, SRM, 4–40

## **L**

language environment variable, SRM, 4–30 LFU starting, 3–12, 3–13 starting the utility, 3–12 typical update procedure, 3–13 updating firmware from CD-ROM, 3–14 lfu command, LFU, 3–18, 3–19 lfu command, SRM, 3–13, 4–3, 4–26, 4–27 LFU commands

display, 3–18, 3–19 exit, 3–13, 3–17, 3–18, 3–19 help, 3–18, 3–19 lfu, 3–18, 3–19 list, 3–13, 3–15, 3–18, 3–20 readme, 3–18, 3–20 summary, 3–18 update, 3–13, 3–17, 3–18, 3–20 verify, 3–18, 3–20 list command, LFU, 3–13, 3–15, 3–18, 3–20 Loadable Firmware Update utility. *See* LFU login command, SRM, 4–3, 4–22 using in secure mode, 4–21

## **M**

Maintenance programs, AlphaBIOS, 5–45 man command, SRM, 4–3, 4–38 Memory configuration screen, AlphaBIOS, 5–19 Memory options, 1–13 Memory test determining extent of testing, SRM, 4–42 enabling and disabling settings in AlphaBIOS, 5–33 Memory tests, 3–5 memory\_test environment variable, SRM, 4–40, 4–42 Modem Dial-in procedure, 6–5 dialog details, 6–26 using in RCM, 6–3 Modifying an environment variable, SRM, 4–30 more command, SRM, 4–4, 4–35

## **N**

Naming conventions, SRM, 4–10

## **O**

ocp\_text environment variable, SRM, 4–30, 4–40, 4–43 Operating system, 1–3 booting Windows NT, 3–8 installing Windows NT, 3–10, 5–34 Operating system selection setup screen, AlphaBIOS, 5–40 Operating system selection, defined, 5–37

Operating system selections screen, AlphaBIOS, 5–36 Operating the system remotely, 6–2 Options memory, 1–13 ordering, 1–13 storage, 1–12

#### **P**

PALcode, 3–7 Parameters, configuring in AlphaBIOS console, 5– 30 password environment variable, SRM, 4–24 Password, setting in AlphaBIOS console, 5–33 PCI enabling and disabling parity checking on bus, SRM, 4–43, 4–44 finding device information, AlphaBIOS, 5–14 parity checking in AlphaBIOS, 5–33 PCI card cage slot numbers, 4–10 PCI configuration screen, AlphaBIOS, 5–12 PCI options slot numbers, 4–10 pci\_parity environment variable, SRM, 4–40, 4– 43, 4–44 pk\*0\_fast environment variable, SRM, 4–40, 4–44 pk\*0\_host\_id environment variable, SRM, 4–40, 4–45 pk\*0\_soft\_term environment variable, SRM, 4–40, 4–45 Power system does not power up, 8–2 Power requirements, 2–3 poweroff command, RCM, 6–11 poweron command, RCM, 6–12 Power-up display, 3–4 prcache command, SRM, 4–4 Primary operating system, AlphaBIOS, 5–38 Processor enabling and disabling specific CPUs, 4–42 Program mode, 1–3

#### **Q**

quit command, RCM, 6–12

#### **R**

RCM, 6–2, 6–19 Changing settings on switchpack, 6–20 command summary, 6–7 dial-out alerts, 6–16 invoking and leaving command mode, 6–6 modem dialog details, 6–26 modem use, 6–3 remote dial-in, 6–5 resetting to factory defaults, 6–22 switchpack, 6–19 switchpack defaults, 6–20 switchpack location, 6–19 troubleshooting, 6–23 typical dialout command, 6–17 RCM commands ?, 6–11 alert\_clr, 6–8 alert\_dis, 6–8 alert\_ena, 6–8 disable, 6–9 enable, 6–9 halt, 6–10 haltin, 6-11 haltout, 6–11 hangup, 6–10 help, 6–11 poweroff, 6–11 poweron, 6–12 quit, 6–12 reset, 6–12 setesc, 6–13 setpass, 6–13 status, 6–14 Reading a file, 4–35 readme command, LFU, 3–18, 3–20 Reliability, 1–4 Remote console manager. *See* RCM. See RCM Remote dial-in, RCM, 6–5 reset command, RCM, 6–12 Running maintenance programs, AlphaBIOS, 5–45 Running utility programs, 5–45

#### **S**

S-cache, 3–5

**SCSI** enabling and disabling terminators, SRM, 4– 45 enabling Fast SCSI, SRM, 4–44 Setting controller host bus node ID, SRM, 4– 45 SCSI configuration screen, AlphaBIOS, 5–16 Security, 1–5 serial environment variable, SRM, 3–5 Serial terminal, specifying as console terminal, SRM, 4–41 Server management, 1–5 set envar command, SRM, 4–4, 4–29, 4–30 set password command, SRM, 4–4, 4–20 set secure command, SRM, 4–4, 4–21 setesc command, RCM, 6–13 setpass command, RCM, 6–13 Setting an environment variable, 4–30 Setting up the hard disk, AlphaBIOS, 5–24 Setup screen, AlphaBIOS, 5–3 show config command, SRM, 4–4, 4–7 show cpu command, SRM, 4–4, 4–8 show device command, SRM, 4–4, 4–9, 4–26 show envar command, SRM, 4–4, 4–29 show fru command, SRM, 4–4, 4–11 show memory command, SRM, 4–4, 4–12 show network command, SRM, 4–4, 4–12, 4–26 show power command, SRM, 4–4, 4–13 show version command, SRM, 4–4, 4–14 Side panels removing, 7–5 replacing, 7–6 Special characters, SRM console, 4–6 SRM console, 4–1 command syntax, 4–5 device naming conventions, 4–10 invoking, 4–2 special characters, 4–6 summary of commands, 4–3 summary of environment variables, 4–40 switching from AlphaBIOS, 5–33, 5–44 switching to AlphaBIOS, 4–39 SRM console commands alphabios, 4–3, 4–39 boot, 4–26 clear envar, *4–3*

clear *password*, 4–3, 4–24 continue, 4–25, 4–26 using in secure mode, 4–21 deposit, 4–3, 4–32, 4–33 edit, 4–3, 4–31 examine, 4–3, 4–32, 4–33 halt, 4–3, 4–25, 4–26 help, 4–3, 4–38 initialize, 4–3, 4–16, 4–36, 4–37 lfu, 3–13, 4–3, 4–26, 4–27 login, 4–3, 4–22 using in secure mode, 4–21 man, 4–3, 4–38 more, 4–4, 4–35 prcache, 4–4 set envar, *4–4*, 4–29, 4–30 set password, 4–4, 4–20 set secure, 4–4, 4–21 show config, 4–4, 4–7 show cpu, 4–4, 4–8 show device, 4–4, 4–9, 4–26 show envar, *4–4*, 4–29 show fru, 4–4, 4–11 show memory,  $4-4$ ,  $4-12$ show network, 4–4, 4–12, 4–26 show power, 4–4, 4–13 show version, 4–4, 4–14 start, 4–4, 4–25, 4–26 using in secure mode, 4–21 stop, 4–4, 4–26 summary of commands, 4–3 test, 4–4, 4–17, 4–19, 4–26 SRM console environment variables com\*\_baud, 4–40, 4–41 commands for modifying, 4–30 commands for setting, 4–30 commands for using, 4–29 console, 4–40, 4–41 cpu\_enabled, 4–40, 4–42 kzpsa\*\_host\_id, 4–40 memory\_test, 4–40, 4–42 ocp\_text, 4–40, 4–43 pci\_parity, 4–40, 4–43, 4–44 pk\*0\_fast, 4–40, 4–44 pk\*0\_host\_id, 4–40, 4–45 pk\*0\_soft\_term, 4–40, 4–45

tt\_allow\_login, 4–40, 4–46 SRM firmware enabling and disabling login to, 4–46 SROM, 3–5 Standard CMOS setup screen, AlphaBIOS, 5–30 start command, SRM, 4–4, 4–25, 4–26 using in secure mode, 4–21 Starting AlphaBIOS, 5–2 Starting CPUs, 4–25 status command, RCM, 6–14 stop command, SRM, 4–4, 4–26 Stopping CPUs, 4–25 Storage options, 1–12 Syntax SRM console commands, 4–5 System does not power up, 8–2 features, 1–2, 1–4 System board configuration screen, AlphaBIOS, 5–8 System bus configuration screen, AlphaBIOS, 5– 18 System configuration displaying in AlphaBIOS console, 5–6 displaying in SRM console, 4–7 System drawer power-up display, 3–4 remote operation, 6–2

#### **T**

Terminal, console, 1–10 test command, SRM, 4–4, 4–17, 4–19, 4–26 Time, setting in AlphaBIOS console, 5–31 Top cover

removing, 7–5 tt\_allow\_login environment variable, SRM, 4–40, 4–46

#### **U**

update command, LFU, 3–13, 3–17, 3–18, 3–20 Updating firmware AlphaBIOS console, 5–22 from AlphaBIOS console, 3–12 from SRM console, 3–12 SRM console, 4–27 Utility programs, 5–45 running from serial terminal, 5–47

## **V**

verify command, LFU, 3–18, 3–20 Version selection, Windows NT, 5–36

#### **W**

Windows NT auto start, 5–40 booting, 3–8 console for, 5–1 designating primary operating system, 5–38 installing, 3–10, 5–34 selecting version, 5–36 starting, 5–40 starting automatically, 5–31

#### **X**

XSROM, 3–5